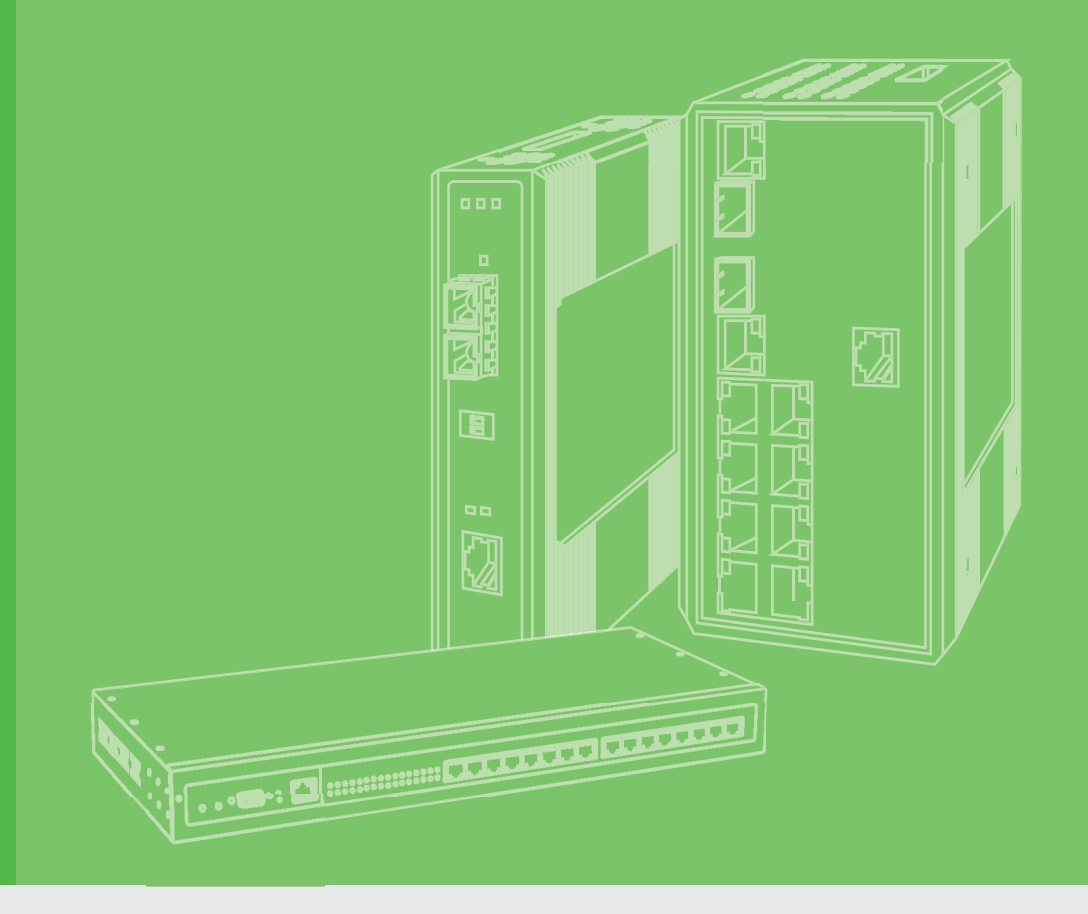

## **User Manual**

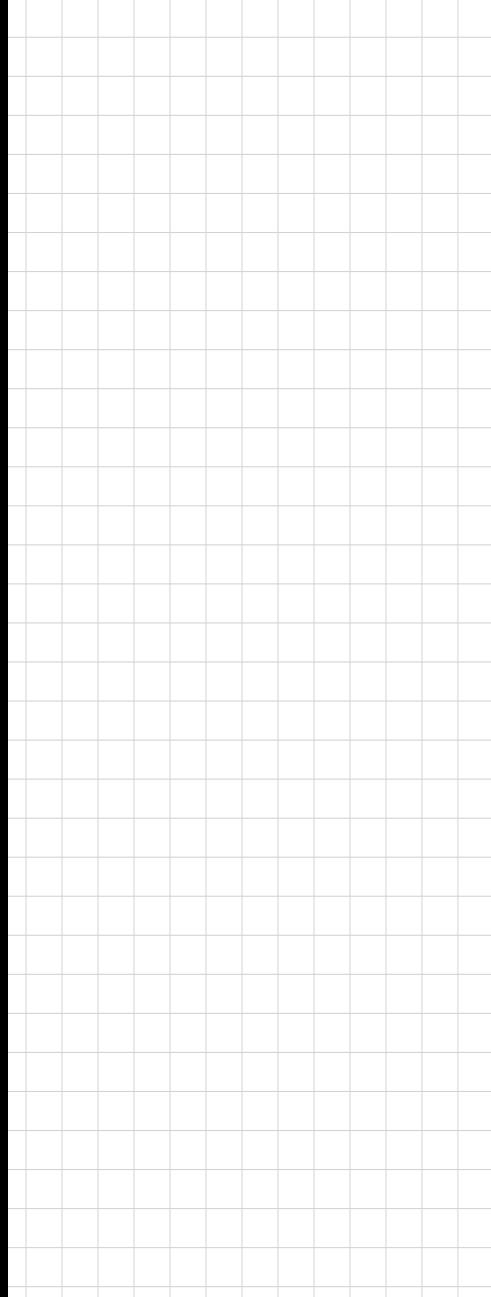

## **EKI-1361 & EKI-1362 Series**

**1/2-port RS-232/422/485 to 802.11a/b/g/n WLAN Serial Device Server**

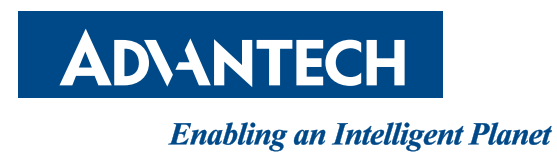

ii EKI-1361 & EKI-1362 Series User Manual

## **Copyright**

The documentation and the software included with this product are copyrighted 2022 by Advantech Co., Ltd. All rights are reserved. Advantech Co., Ltd. reserves the right to make improvements in the products described in this manual at any time without notice. No part of this manual may be reproduced, copied, translated or transmitted in any form or by any means without the prior written permission of Advantech Co., Ltd. Information provided in this manual is intended to be accurate and reliable. However, Advantech Co., Ltd. assumes no responsibility for its use, nor for any infringements of the rights of third parties, which may result from its use.

## **Acknowledgments**

Intel and Pentium are trademarks of Intel Corporation.

- Microsoft Windows and MS-DOS are registered trademarks of Microsoft Corp.
- All other product names or trademarks are properties of their respective owners.

## **Product Warranty (5 years)**

Advantech warrants to you, the original purchaser, that each of its products will be free from defects in materials and workmanship for five years from the date of purchase.

This warranty does not apply to any products which have been repaired or altered by persons other than repair personnel authorized by Advantech, or which have been subject to misuse, abuse, accident or improper installation. Advantech assumes no liability under the terms of this warranty as a consequence of such events.

Because of Advantech's high quality-control standards and rigorous testing, most of our customers never need to use our repair service. If an Advantech product is defective, it will be repaired or replaced at no charge during the warranty period. For out of-warranty repairs, you will be billed according to the cost of replacement materials, service time and freight. Please consult your dealer for more details.

If you think you have a defective product, follow these steps:

- 1. Collect all the information about the problem encountered. (For example, CPU speed, Advantech products used, other hardware and software used, etc.) Note anything abnormal and list any on-screen messages you get when the problem occurs.
- 2. Call your dealer and describe the problem. Please have your manual, product, and any helpful information readily available.
- 3. If your product is diagnosed as defective, obtain an RMA (return merchandise authorization) number from your dealer. This allows us to process your return more quickly.
- 4. Carefully pack the defective product, a fully-completed Repair and Replacement Order Card and a photocopy proof of purchase date (such as your sales receipt) in a shippable container. A product returned without proof of the purchase date is not eligible for warranty service.
- 5. Write the RMA number visibly on the outside of the package and ship it prepaid to your dealer.

Part No. **Edition 1** Printed in Taiwan March 2022

## **Declaration of Conformity**

#### **CE**

This product has passed the CE test for environmental specifications. Test conditions for passing included the equipment being operated within an industrial enclosure. In order to protect the product from being damaged by ESD (Electrostatic Discharge) and EMI leakage, we strongly recommend the use of CE-compliant industrial enclosure products.

#### **FCC Class B**

This equipment has been tested and found to comply with the limits for a Class B digital device, pursuant to Part 15 of the FCC Rules. These limits are designed to provide reasonable protection against harmful interference in a residential installation. This equipment generates, uses and can radiate radio frequency energy and, if not installed and used in accordance with the instructions, may cause harmful interference to radio communications. However, there is no guarantee that interference will not occur in a particular installation. If this equipment does cause harmful interference to radio or television reception, which can be determined by turning the equipment off and on, the user is encouraged to try to correct the interference by one of the following measures:

- $\blacksquare$  Reorient or relocate the receiving antenna.
- $\blacksquare$  Increase the separation between the equipment and receiver.
- Connect the equipment into an outlet on a circuit different from that to which the receiver is connected.
- Consult the dealer or an experienced radio/TV technician for help.

FCC Caution: Any changes or modifications not expressly approved by the party responsible for compliance could void the user's authority to operate this equipment.

This device complies with Part 15 of the FCC Rules. Operation is subject to the following two conditions: (1) This device may not cause harmful interference, and (2) this device must accept any interference received, including interference that may cause undesired operation.

#### **FCC RF Radiation Exposure Statement:**

- 1. This Transmitter must not be co-located or operating in conjunction with any other antenna or transmitter.
- 2. This equipment complies with FCC RF radiation exposure limits set forth for an uncontrolled environment. This equipment should be installed and operated with a minimum distance of 20 centimeters between the radiator and your body.

## **Technical Support and Assistance**

- 1. Visit the Advantech web site at www.advantech.com/support where you can find the latest information about the product.
- 2. Contact your distributor, sales representative, or Advantech's customer service center for technical support if you need additional assistance. Please have the following information ready before you call:
	- Product name and serial number
	- Description of your peripheral attachments
	- Description of your software (operating system, version, application software, etc.)
	- A complete description of the problem
	- The exact wording of any error messages

## **Warnings, Cautions and Notes**

*Warning! Warnings indicate conditions, which if not observed, can cause personal injury!*

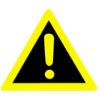

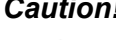

*Caution! Cautions are included to help you avoid damaging hardware or losing data. e.g.*

> *There is a danger of a new battery exploding if it is incorrectly installed. Do not attempt to recharge, force open, or heat the battery. Replace the battery only with the same or equivalent type recommended by the manufacturer. Discard used batteries according to the manufacturer's instructions.*

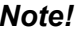

*Note! Notes provide optional additional information.*

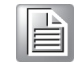

**Document Feedback**

To assist us in making improvements to this manual, we would welcome comments and constructive criticism. Please send all such - in writing to: support@advantech.com

## **Packing List**

Before setting up the system, check that the items listed below are included and in good condition. If any item does not accord with the table, please contact your dealer immediately.

- $\blacksquare$  1 x Serial device server
- 1 x DIN-Rail Mounting Bracket and Screws
- 1 x Wall-mounting Bracket
- 2 x Antennas

## **Safety Instructions**

- $\blacksquare$  Read these safety instructions carefully.
- Keep this User Manual for later reference.
- $\blacksquare$  This device is for indoor use only.
- Disconnect this equipment from any DC outlet before cleaning. Use a damp cloth. Do not use liquid or spray detergents for cleaning.
- For plug-in equipment, the power outlet socket must be located near the equipment and must be easily accessible.
- $\blacksquare$  Keep this equipment away from humidity.
- $\blacksquare$  Put this equipment on a reliable surface during installation. Dropping it or letting it fall may cause damage.
- The openings on the enclosure are for air convection. Protect the equipment from overheating. DO NOT COVER THE OPENINGS.
- Make sure the voltage of the power source is correct before connecting the equipment to the power outlet.
- $\blacksquare$  Position the power cord so that people cannot step on it. Do not place anything over the power cord.
- All cautions and warnings on the equipment should be noted.
- $\blacksquare$  If the equipment is not used for a long time, disconnect it from the power source to avoid damage by transient overvoltage.
- Never pour any liquid into an opening. This may cause fire or electrical shock.
- Never open the equipment. For safety reasons, the equipment should be opened only by qualified service personnel.
- $\blacksquare$  If one of the following situations arises, get the equipment checked by service personnel:
	- The power cord or plug is damaged.
	- Liquid has penetrated into the equipment.
	- The equipment has been exposed to moisture.
	- The equipment does not work well, or you cannot get it to work according to the user's manual.
	- The equipment has been dropped and damaged.
	- The equipment has obvious signs of breakage.
- **DO NOT LEAVE THIS EQUIPMENT IN AN ENVIRONMENT WHERE THE** STORAGE TEMPERATURE MAY GO -40°C (-40°F) ~ 80°C (176°F). THIS COULD DAMAGE THE EQUIPMENT. THE EQUIPMENT SHOULD BE IN A CONTROLLED ENVIRONMENT.
- $\blacksquare$  The sound pressure level at the operator's position according to IEC 704-1:1982 is no more than 70 dB (A).

DISCLAIMER: This set of instructions is given according to IEC 704-1. Advantech disclaims all responsibility for the accuracy of any statements contained herein.

## **Safety Precaution - Static Electricity**

Static electricity can cause bodily harm or damage electronic devices. To avoid damage, keep static-sensitive devices in the static-protective packaging until the installation period. The following guidelines are also recommended:

- Wear a grounded wrist or ankle strap and use gloves to prevent direct contact to the device before servicing the device. Avoid nylon gloves or work clothes, which tend to build up a charge.
- Always disconnect the power from the device before servicing it.
- Before plugging a cable into any port, discharge the voltage stored on the cable by touching the electrical contacts to the ground surface.

## **About the Device**

This device is for indoor use only.

## **Contents**

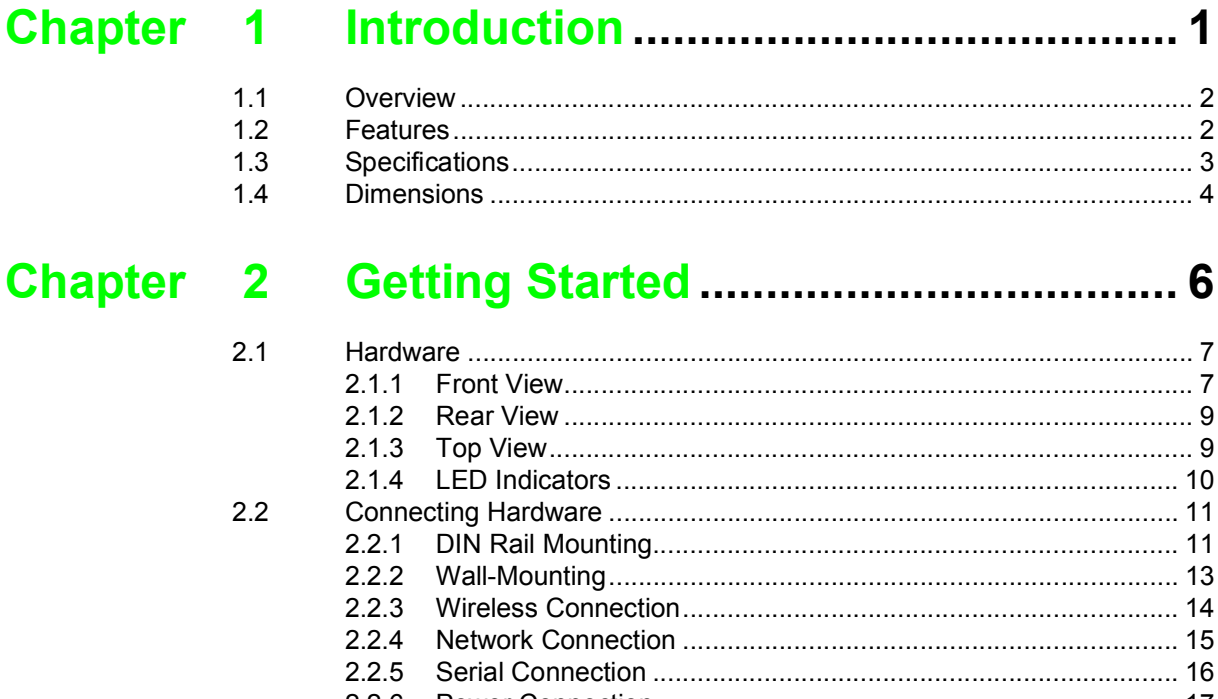

#### $2.3$

## Chapter 3 Utility Configuration ......................... 22

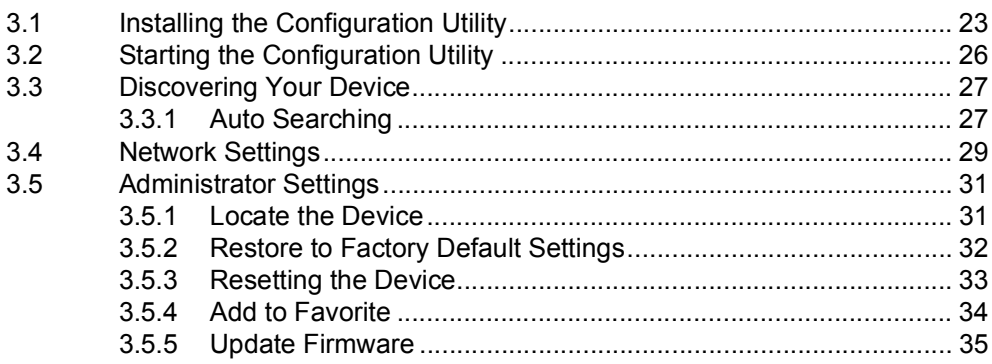

## 

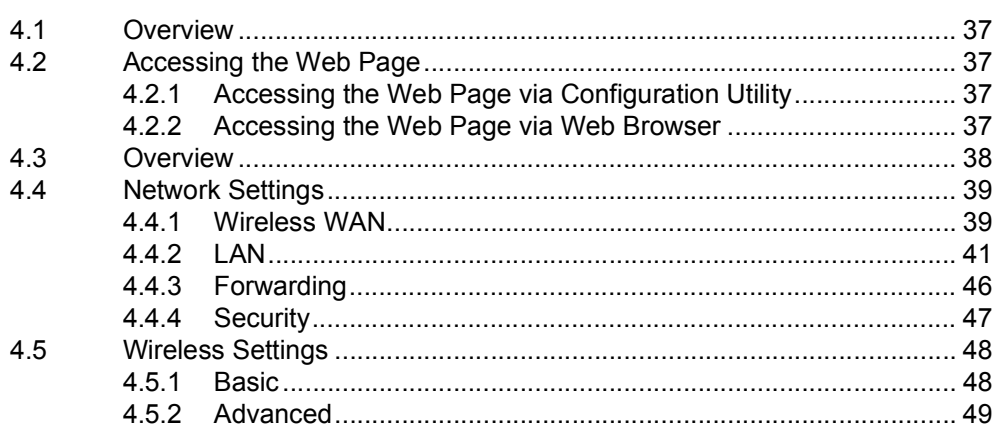

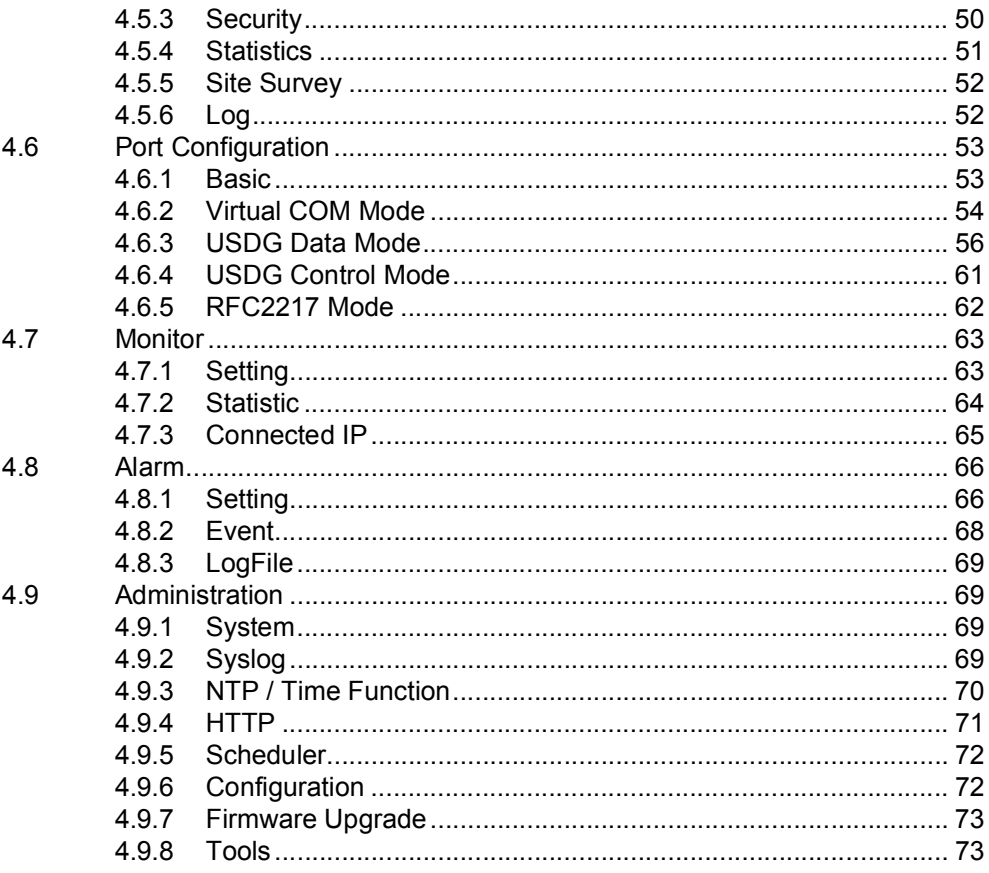

## **Chapter 5 Telnet/Serial Console Configuration75**

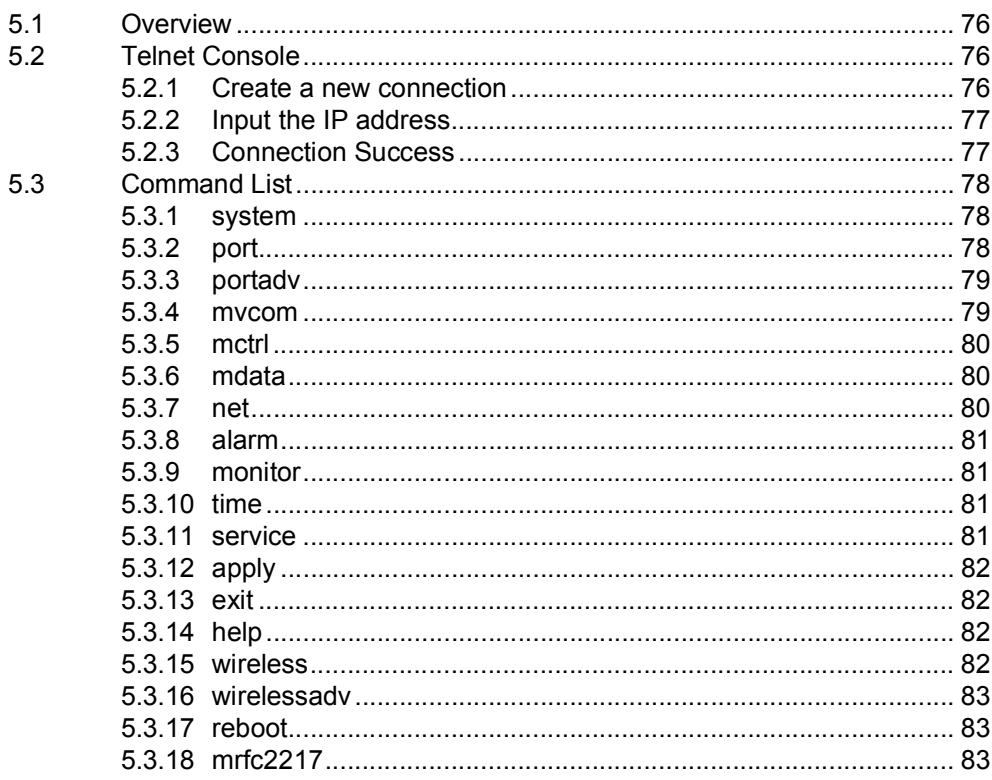

# **List of Figures**

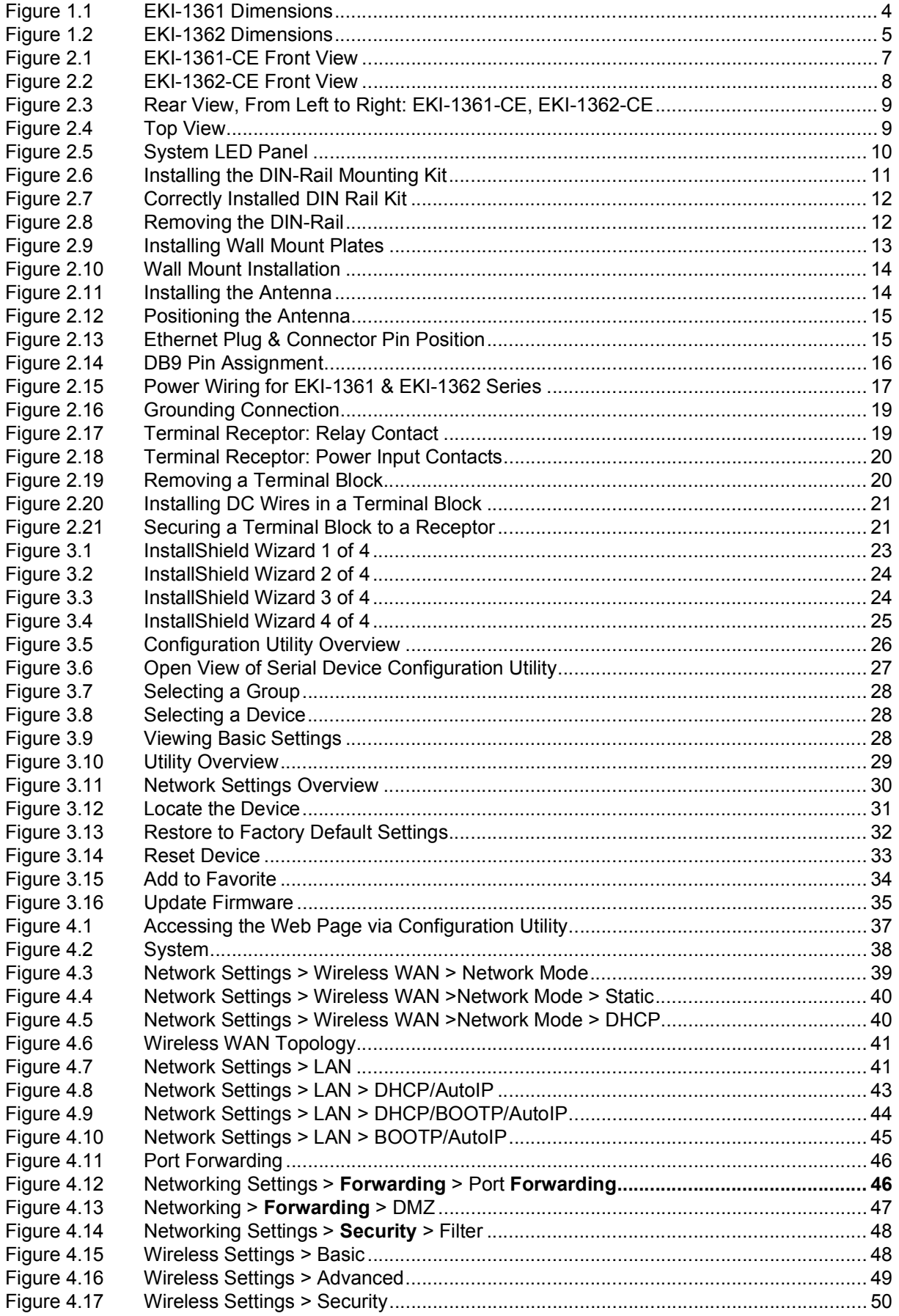

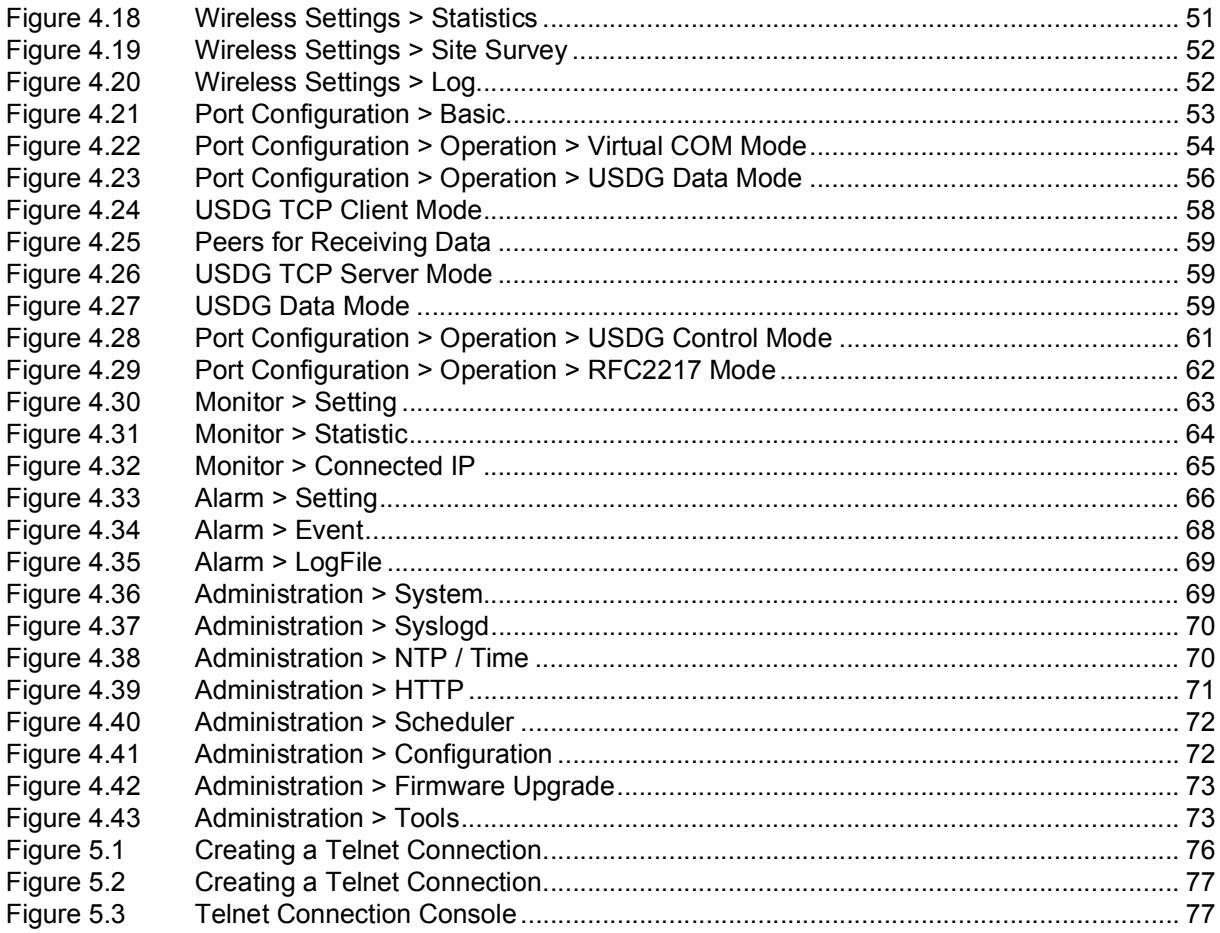

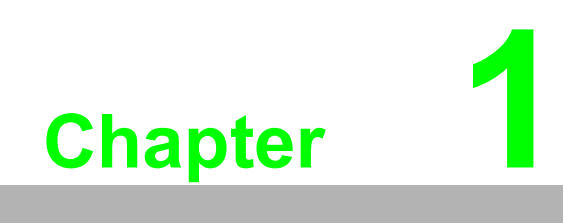

<span id="page-11-0"></span>**1Introduction**

## <span id="page-12-0"></span>**1.1 Overview**

EKI-1361 and EKI-1362 wireless serial device servers bring RS-232/422/485 to wireless LAN or LAN. They allow nearly any device with serial ports to connect and share an WLAN network. EKI-1361 and EKI-1362 provide a quick, simple and costeffective way to bring the advantages of remote management and data accessibility to thousands of devices that cannot connect to a network.

With EKI-1361 and EKI-1362, your existing serial devices can be used with the most popular operating systems on the market. There is no need to write special drivers for specific operating systems. Moreover, you can make serial devices communicate with other devices peer-to-peer, without any intermediate host PCs and software programming. That saves a lot of cost and effort. In addition, you can actively request data or issue commands from the RS-232/422/485 side or wireless LAN side. This data can be sent bilaterally. Thus, the EKI-1361 and EKI-1362 are especially suitable for remote monitoring environments such as security systems, factory automaton, SCADA, transportation and more.

Types of supported devices:

- **Human Machine Interface (HMI)**
- **Programmable Logic Controller (PLC)**
- **Flow meters**
- Temperature / pressure monitoring equipment
- Gas leak detection device
- Scales
- **Power monitoring equipment**
- **Data Acquisition Modules**

### <span id="page-12-1"></span>**1.2 Features**

- Links any serial device to an IEEE 802.11a/b/g/n network
- Supports 802.11n MIMO 2T2R
- **WILAN transmission rate up to 300 Mbps**
- Supports secure access with WEP, WPA/WPA2-Personal, WPA/WPA2-Enterprise
- Provides COM port redirection, TCP, UDP, and pair connection modes
- Supports up to 921.6 kbps, and any baud rate setting
- **Provides Web-based configuration and Windows utility**
- Allows a max. of 5 hosts to access one serial port
- Supports Modbus TCP and Modbus RTU
- Supports Dual band 2.4/5GHz selective

## <span id="page-13-0"></span>**1.3 Specifications**

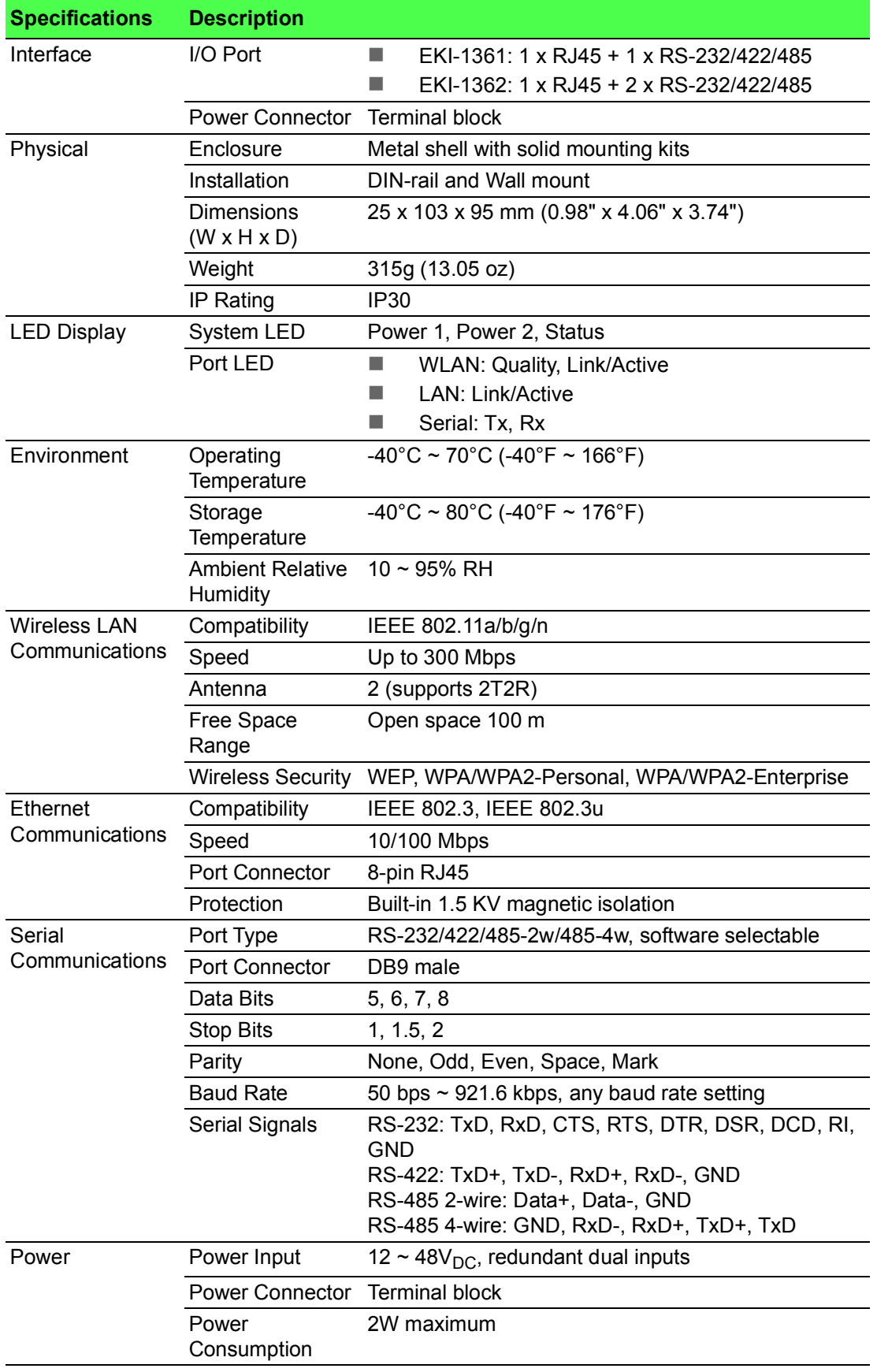

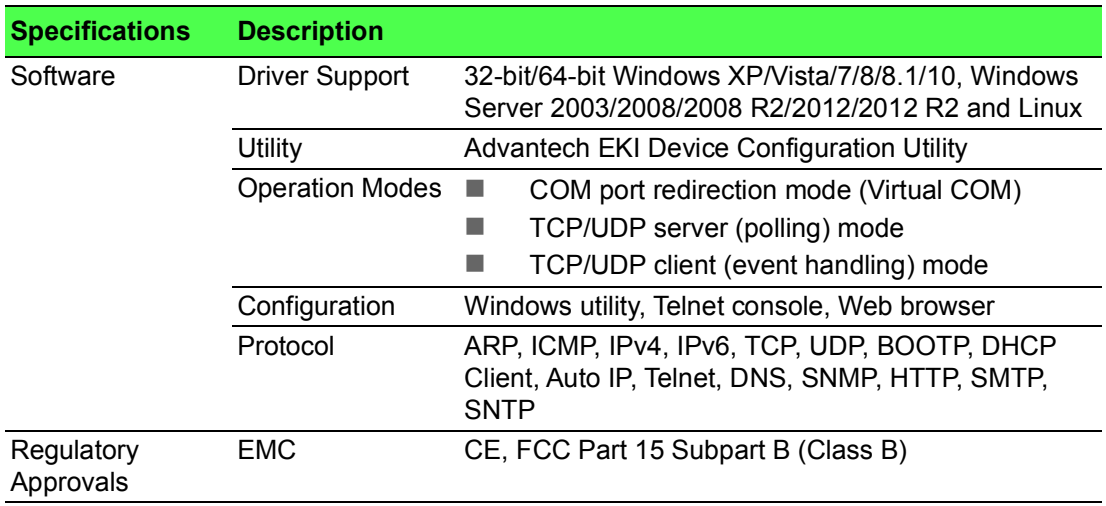

## <span id="page-14-0"></span>**1.4 Dimensions**

The following view depicts the EKI-1361.

<span id="page-14-1"></span>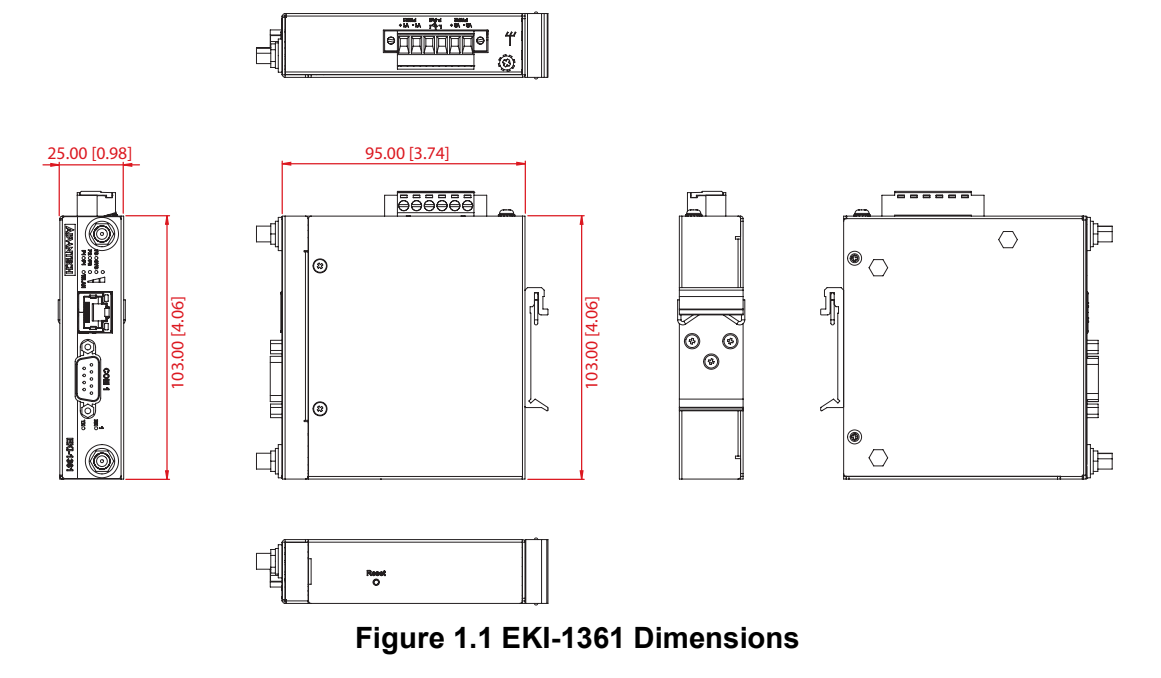

The following view depicts the EKI-1362

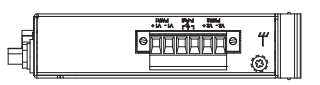

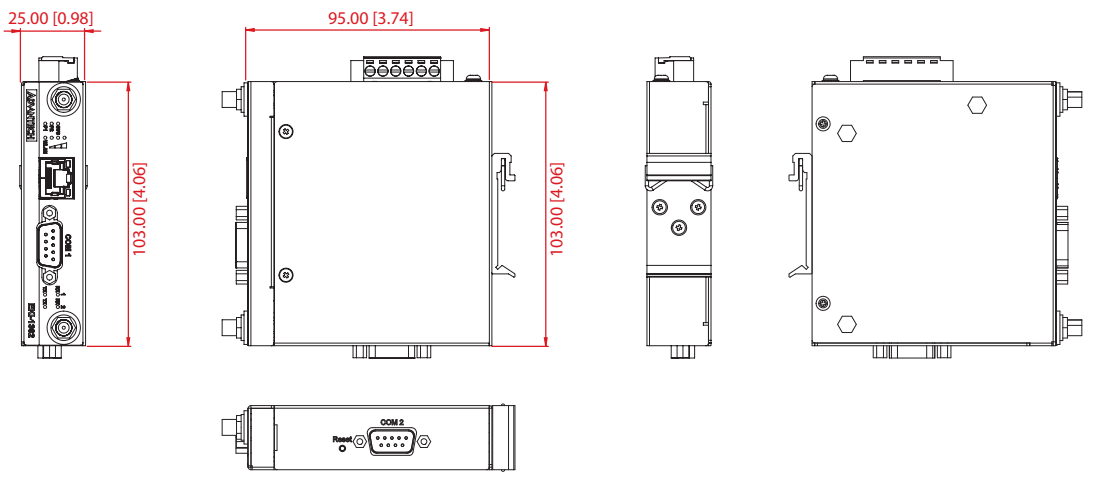

<span id="page-15-0"></span>**Figure 1.2 EKI-1362 Dimensions**

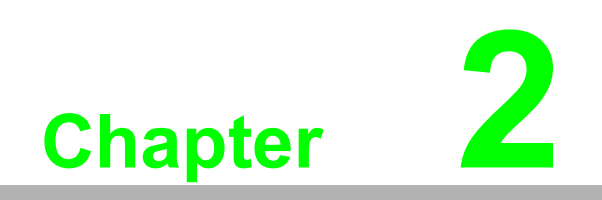

<span id="page-16-0"></span>**2Getting Started**

## <span id="page-17-0"></span>**2.1 Hardware**

### <span id="page-17-1"></span>**2.1.1 Front View**

The following view shows the EKI-1361-CE.

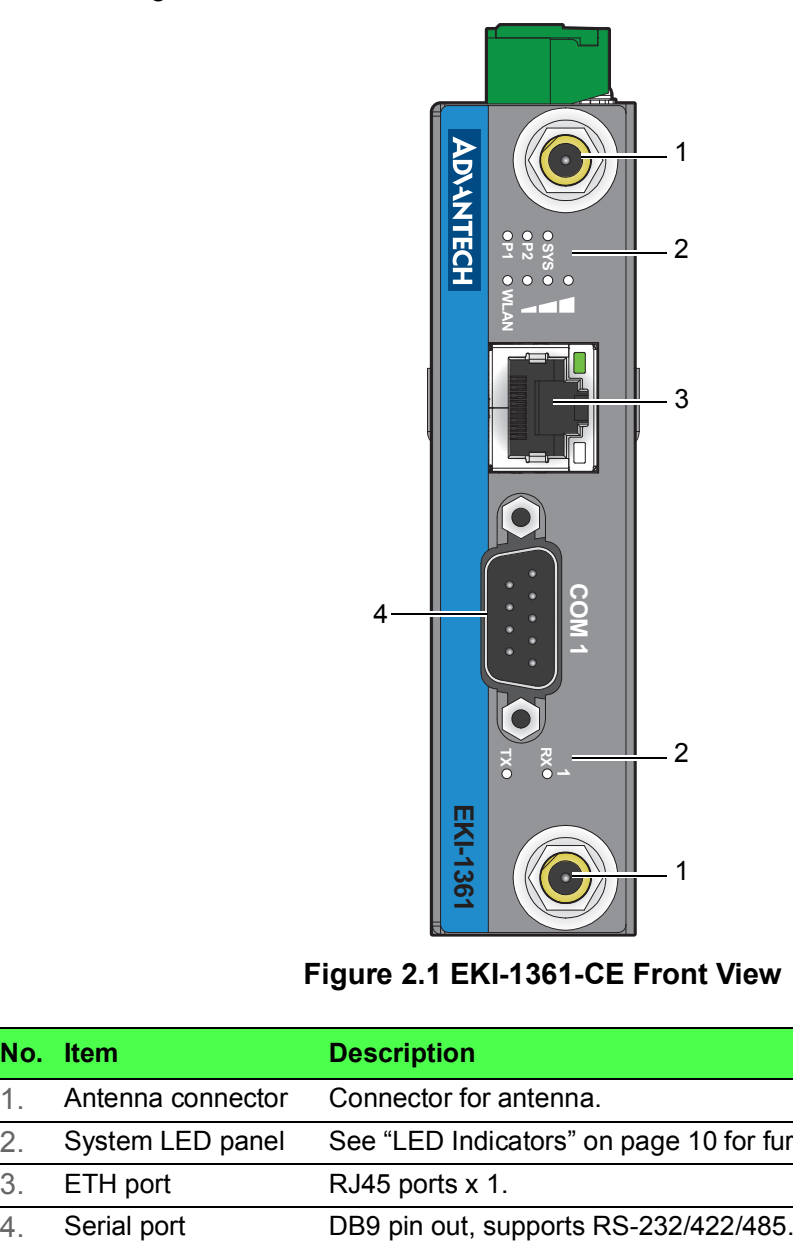

#### **Figure 2.1 EKI-1361-CE Front View**

<span id="page-17-2"></span>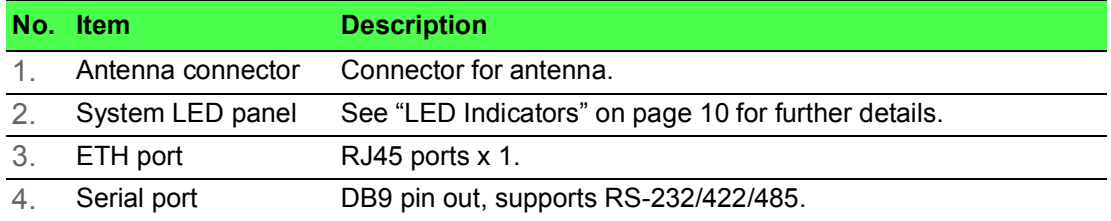

The following view shows the EKI-1362-CE.

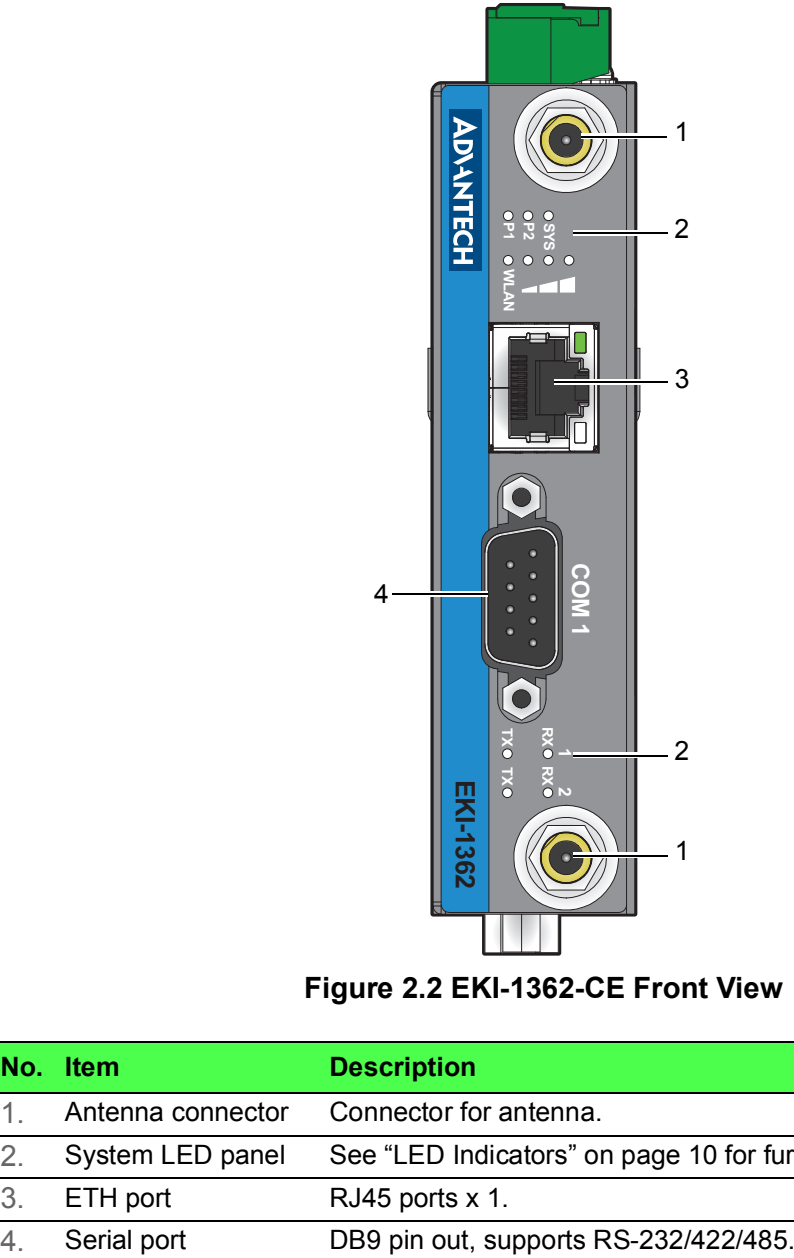

**Figure 2.2 EKI-1362-CE Front View**

<span id="page-18-0"></span>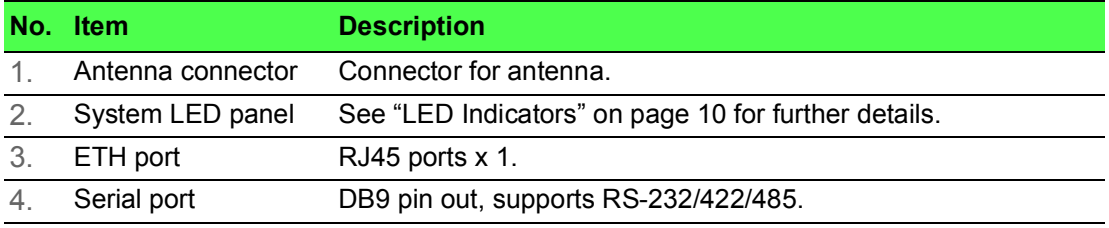

### <span id="page-19-0"></span>**2.1.2 Rear View**

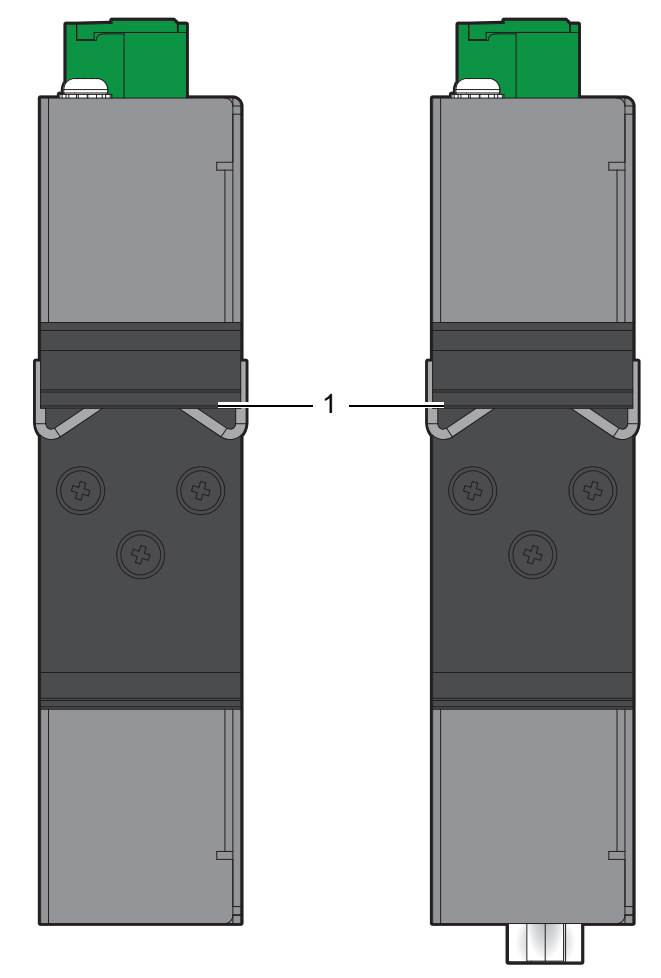

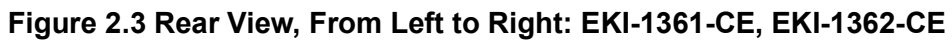

<span id="page-19-2"></span>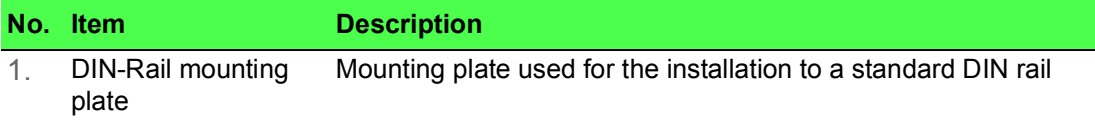

## <span id="page-19-1"></span>**2.1.3 Top View**

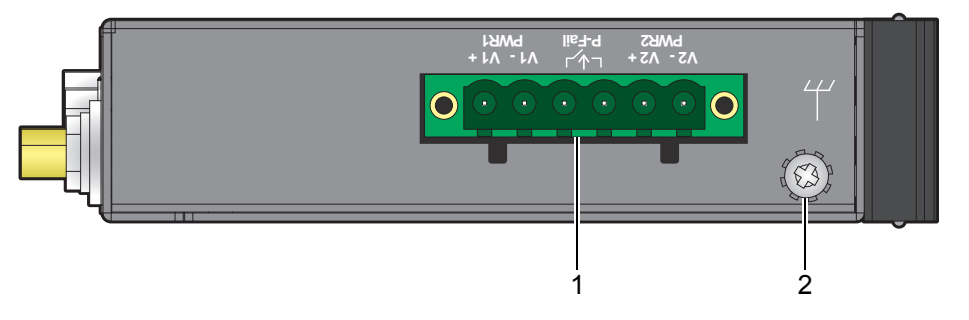

#### **Figure 2.4 Top View**

<span id="page-19-3"></span>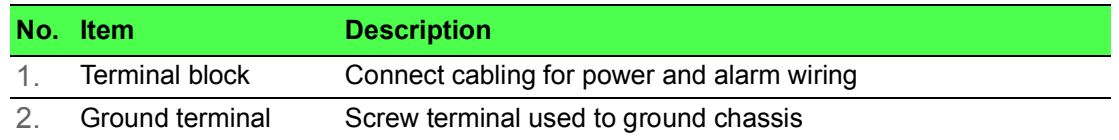

## <span id="page-20-0"></span>**2.1.4 LED Indicators**

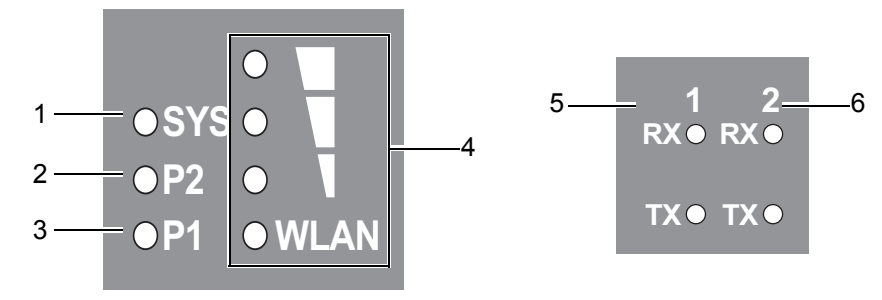

**Figure 2.5 System LED Panel**

<span id="page-20-1"></span>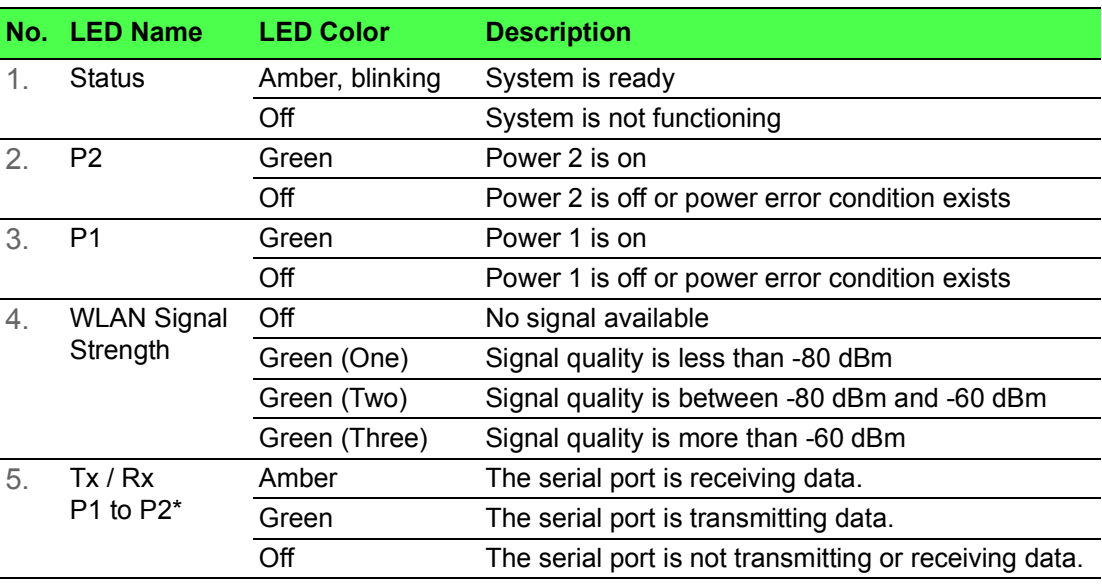

Note: Port 2 is only available for the EKI-1362-CE model.

## <span id="page-21-0"></span>**2.2 Connecting Hardware**

#### <span id="page-21-1"></span>**2.2.1 DIN Rail Mounting**

The DIN rail mount option is the quickest installation option. Additionally, it optimizes the use of rail space.

The metal DIN rail kit is secured to the rear of the gateway. The device can be mounted onto a standard 35 mm (1.37") x 7.5 mm (0.3") height DIN rail. The devices can be mounted vertically or horizontally. Refer to the following guidelines for further information.

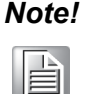

*Note! A corrosion-free mounting rail is advisable.*

*When installing, make sure to allow for enough space to properly install the cabling.*

#### **2.2.1.1 Installing the DIN-Rail Mounting Kit**

1. Position the rear panel of the gateway directly in front of the DIN rail, making sure that the top of the DIN rail clip hooks over the top of the DIN rail, as shown in the following illustration.

*Warning! Do not install the DIN rail under or in front of the spring mechanism on the DIN rail clip to prevent damage to the DIN rail clip or the DIN rail.*

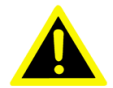

Make sure the DIN rail is inserted behind the spring mechanism.

2. Once the DIN rail is seated correctly in the DIN rail clip, press the front of the gateway to rotate the gateway down and into the release tab on the DIN rail clip. If seated correctly, the bottom of the DIN rail should be fully inserted in the release tab.

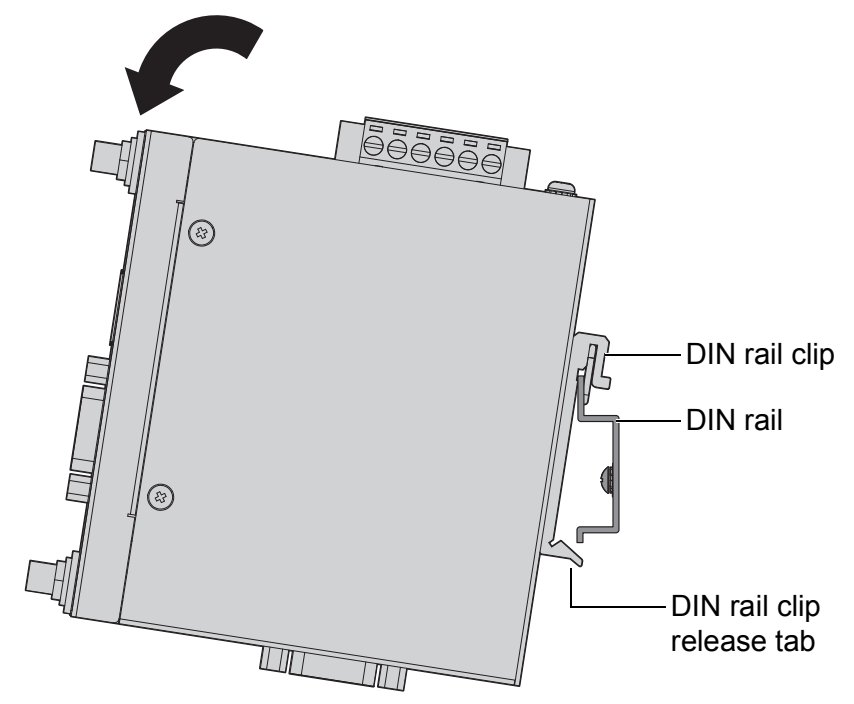

<span id="page-21-2"></span>**Figure 2.6 Installing the DIN-Rail Mounting Kit**

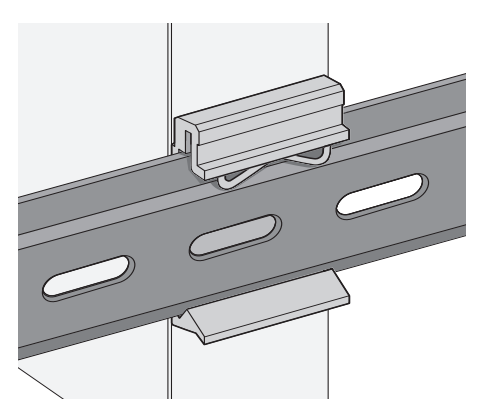

See the following figure for an illustration of a completed DIN installation procedure.

#### **Figure 2.7 Correctly Installed DIN Rail Kit**

<span id="page-22-0"></span>3. Grasp the bottom of the gateway and slightly rotate it upwards. If there is resistance, the gateway is correctly installed. Otherwise, re-attempt the installation process from the beginning.

#### **2.2.1.2 Removing the DIN-Rail Mounting Kit**

- 1. Ensure that power is removed from the gateway, and disconnect all cables and connectors from the front panel of the gateway.
- 2. Push down on the top of the DIN rail clip release tab with your finger. As the clip releases, lift the bottom of the gateway, as shown in the following illustration.

<span id="page-22-1"></span>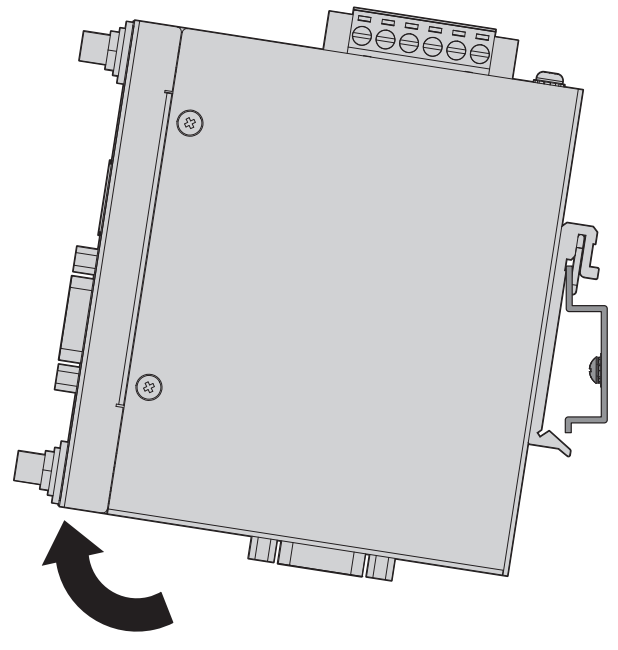

**Figure 2.8 Removing the DIN-Rail**

### <span id="page-23-0"></span>**2.2.2 Wall-Mounting**

The wall mounting option provides better shock and vibration resistance than the DIN rail vertical mount.

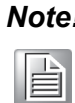

*Note! When installing, make sure to allow for enough space to properly install the cabling.*

Before the device can be mounted on a wall, you will need to remove the DIN rail plate.

- 1. Rotate the device to view the rear side and locate the DIN mounting plate.
- 2. Remove the screws securing the DIN mounting plate to the rear side.
- 3. Remove the DIN mounting plate. Store the DIN mounting plate and provided screws for later use.
- 4. Align the wall mounting bracket with the designated location on the device as illustrated in the following figure. The screw holes on the device and the brackets align if seated correctly.
- 5. Secure the wall brackets to the device with M3 screws, see the following figure.

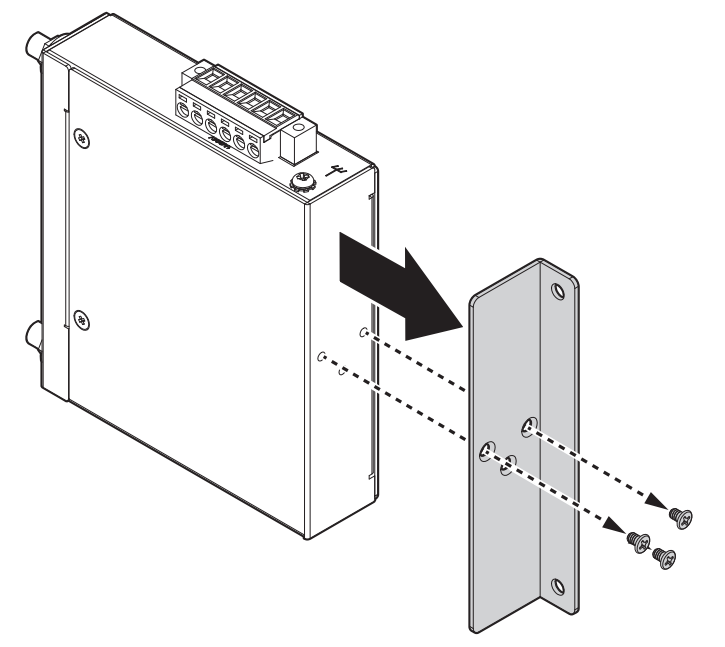

**Figure 2.9 Installing Wall Mount Plates**

<span id="page-23-1"></span>Once the wall mounting brackets are secured on the device, mark the screw hole location on the wall area.

- 6. On the installation site, place the device firmly against the wall. Make sure the gateway is vertically and horizontally level.
- 7. Insert a pencil or pen through the screw holes on the mounting bracket to mark the location of the screw holes on the wall.
- 8. Remove the gateway from the wall and drill holes over each marked location (4) on the wall, keeping in mind that the holes must accommodate wall sinks in addition to the screws.
- 9. Insert the wall sinks into the walls.
- 10. Align the mounting bracket over the screw holes on the wall.

11. Insert the screws through the bracket and tighten to secure the device to the wall.

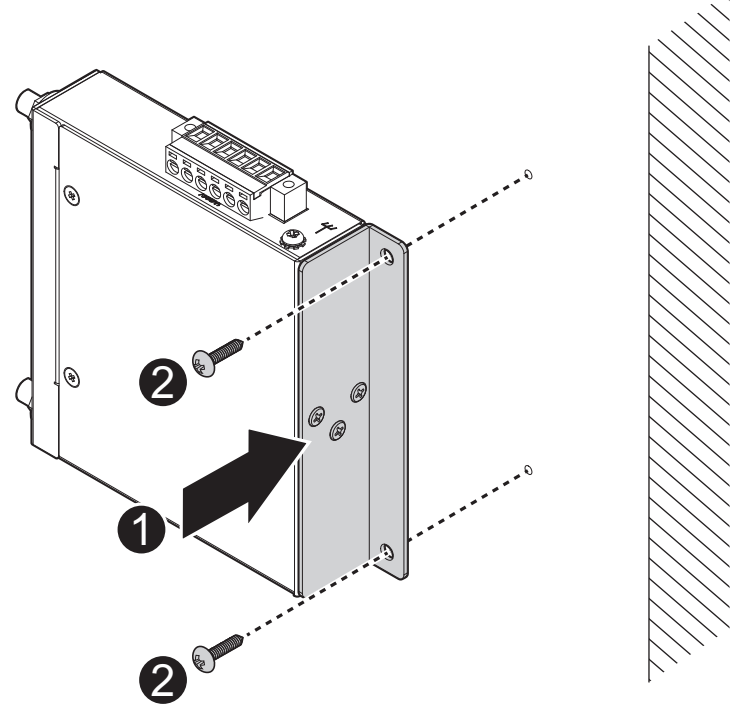

**Figure 2.10 Wall Mount Installation**

<span id="page-24-1"></span>12. Once the device is installed on the wall connect the required cables.

#### <span id="page-24-0"></span>**2.2.3 Wireless Connection**

1. Connect the antenna by screwing the antenna connectors in a clockwise direction.

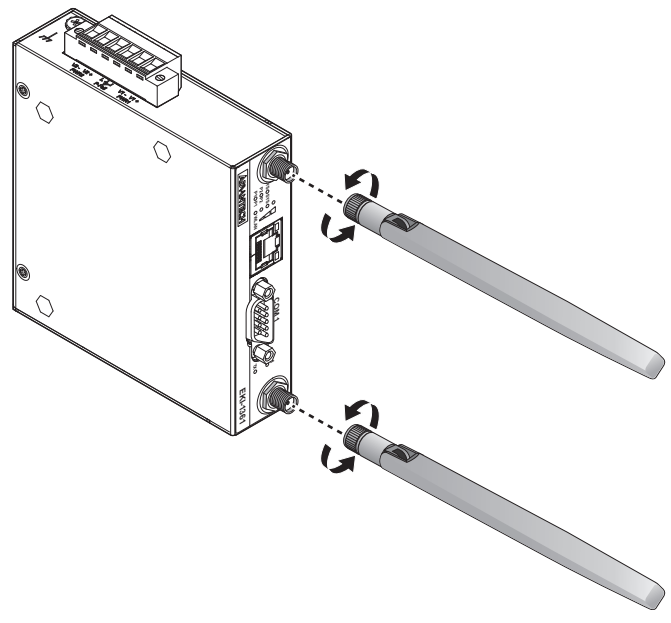

#### **Figure 2.11 Installing the Antenna**

<span id="page-24-2"></span>2. Position the antenna for optimal signal strength.

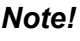

*Note! The location and position of the antenna is crucial for effective wireless connectivity*

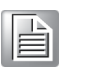

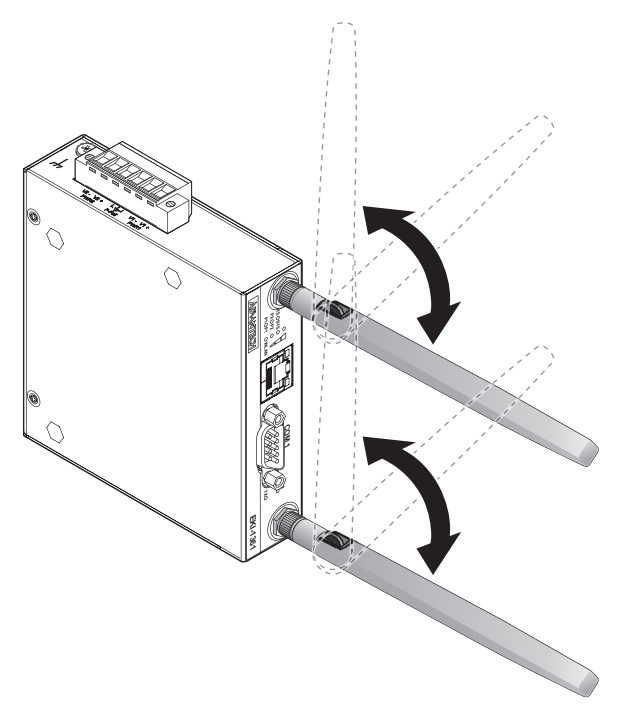

**Figure 2.12 Positioning the Antenna**

#### <span id="page-25-0"></span>**2.2.4 Network Connection**

<span id="page-25-1"></span>For RJ45 connectors, data-quality, twisted pair cabling (rated CAT5 or better) is recommended. The connector bodies on the RJ45 Ethernet ports are metallic and connected to the GND terminal. For best performance, use shielded cabling. Shielded cabling may be used to provide further protection.

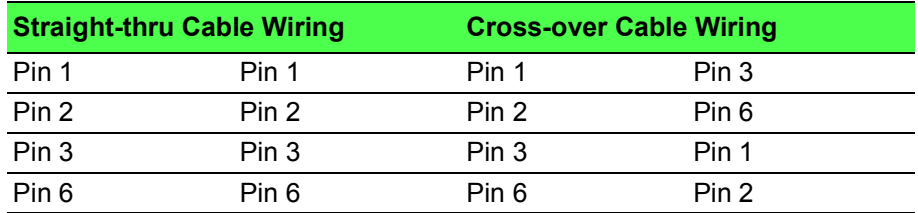

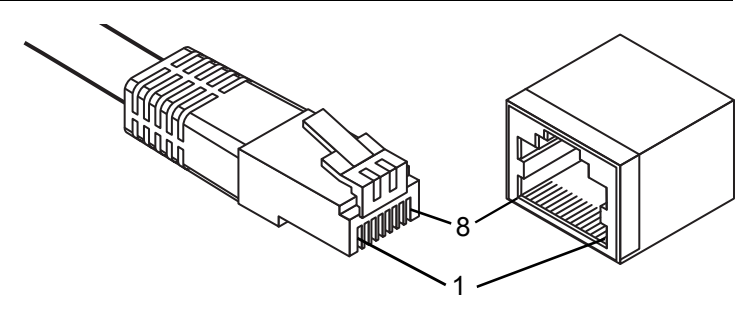

<span id="page-25-2"></span>**Figure 2.13 Ethernet Plug & Connector Pin Position** Maximum cable length: 100 meters (328 ft.) for 10/100BaseT.

### <span id="page-26-0"></span>**2.2.5 Serial Connection**

EKI-1361 & EKI-1362 Series provides up to two DB9 (male) connectors. RS-232/ 422/485 pin assignments as below:

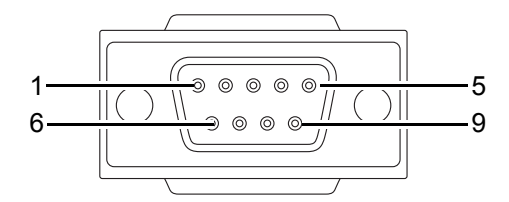

**Figure 2.14 DB9 Pin Assignment**

<span id="page-26-1"></span>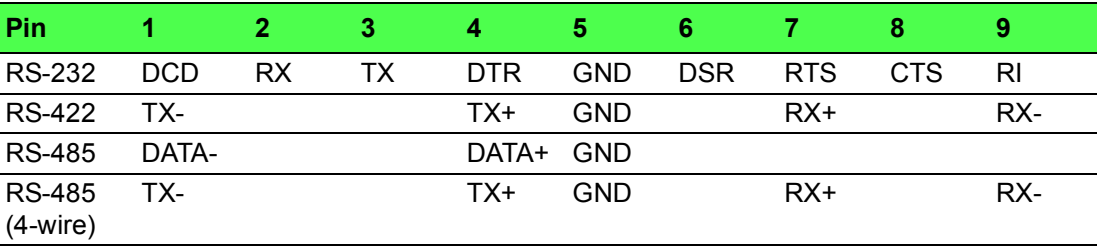

#### <span id="page-27-0"></span>**2.2.6 Power Connection**

#### **2.2.6.1 Overview**

*Warning! Power down and disconnect the power cord before servicing or wiring the gateway.*

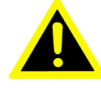

*Caution! Do not disconnect modules or cabling unless the power is first gatewayed off.*

> *The device only supports the voltage outlined in the type plate. Do not use any other power components except those specifically designated for the device.*

*Caution! Disconnect the power cord before installation or cable wiring.*

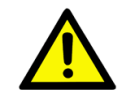

The gateways can be powered by using the same DC source used to power other devices. A DC voltage range of 12 to 48  $V_{DC}$  must be applied between the V1+ terminal and the V1- terminal (PW1), see the following illustrations. The chassis ground screw terminal should be tied to the panel or chassis ground. A redundant power configuration is supported through a secondary power supply unit to reduce network down time as a result of power loss.

EKI-1361 & EKI-1362 Series support 12 to 48  $V_{DC}$ . Dual power inputs are supported and allow you to connect a backup power source.

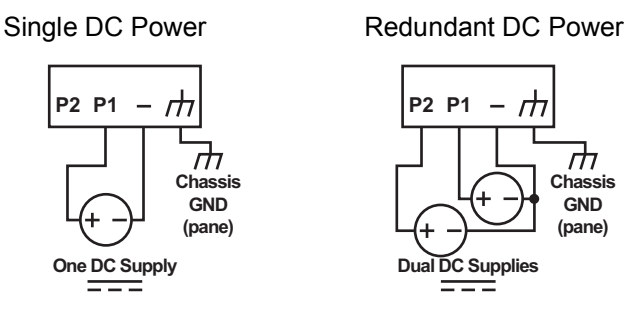

<span id="page-27-1"></span>**Figure 2.15 Power Wiring for EKI-1361 & EKI-1362 Series**

#### **2.2.6.2 Considerations**

Take into consideration the following guidelines before wiring the device:

- The Terminal Block (CN1) is suitable for 12-48 AWG (3.31 0.205 mm<sup>2</sup>). Torque value 7 lb-in.
- The cross sectional area of the earthing conductors shall be at least 3.31 mm<sup>2</sup>.
- Calculate the maximum possible current for each power and common wire. Make sure the power draw is within limits of local electrical code regulations.
- For best practices, route wiring for power and devices on separate paths.
- Do not bundle together wiring with similar electrical characteristics.
- $\blacksquare$  Make sure to separate input and output wiring.
- Label all wiring and cabling to the various devices for more effective management and servicing.

E

*Note! Routing communications and power wiring through the same conduit may cause signal interference. To avoid interference and signal degradation, route power and communications wires through separate conduits.*

#### **2.2.6.3 Grounding the Device**

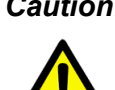

*Caution! Do not disconnect modules or cabling unless the power is first switched off.*

> *The device only supports the voltage outlined in the type plate. Do not use any other power components except those specifically designated for the device.*

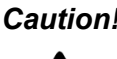

*Caution! Before connecting the device properly ground the device. Lack of a proper grounding setup may result in a safety risk and could be hazardous.*

*Caution! Do not service equipment or cables during periods of lightning activity.*

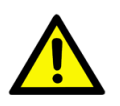

*Caution! Do not service any components unless qualified and authorized to do* 

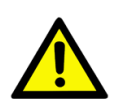

*so.*

*Caution! Do not block air ventilation holes.*

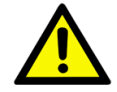

Electromagnetic Interference (EMI) affects the transmission performance of a device. By properly grounding the device to earth ground through a drain wire, you can setup the best possible noise immunity and emissions.

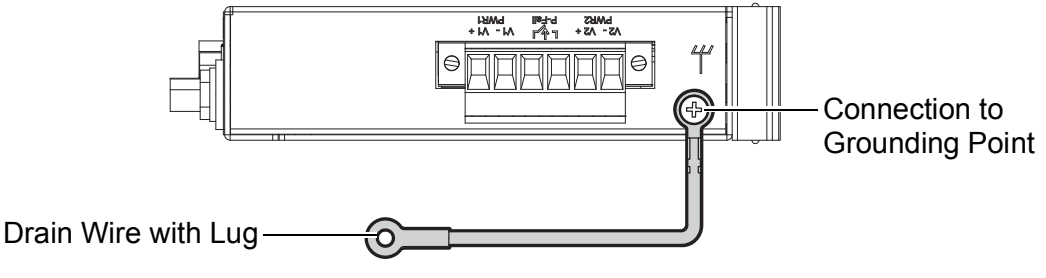

**Figure 2.16 Grounding Connection**

<span id="page-29-0"></span>By connecting the ground terminal by drain wire to earth ground the gateway and chassis can be ground.

*Note! Before applying power to the grounded gateway, it is advisable to use a volt meter to ensure there is no voltage difference between the power supply's negative output terminal and the grounding point on the gateway.*

#### **2.2.6.4 Wiring a Relay Contact**

The following section details the wiring of the relay output. The terminal block on the EKI-1361 & EKI-1362 Series is wired and then installed onto the terminal receptor located on the EKI-1361 & EKI-1362 Series.

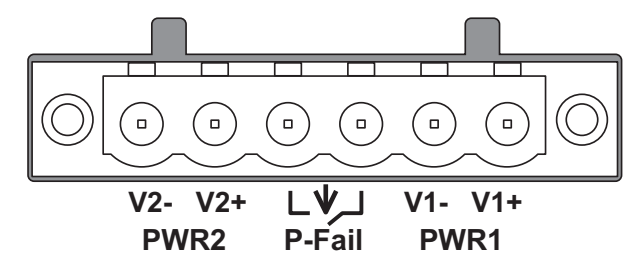

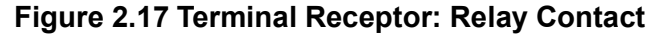

<span id="page-29-1"></span>The terminal receptor includes a total of six pins: two for PWR1, two for PWR2 and two for a fault circuit.

#### **2.2.6.5 Wiring the Power Inputs**

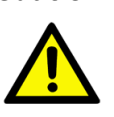

*Caution! Do not disconnect modules or cabling unless the power is first switched off.*

> *The device only supports the voltage outlined in the type plate. Do not use any other power components except those specifically designated for the device.*

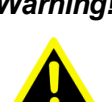

*Warning! Power down and disconnect the power cord before servicing or wiring the gateway.*

There are two power inputs for normal and redundant power configurations. The power input 2 is used for wiring a redundant power configuration. See the following for terminal block connector views.

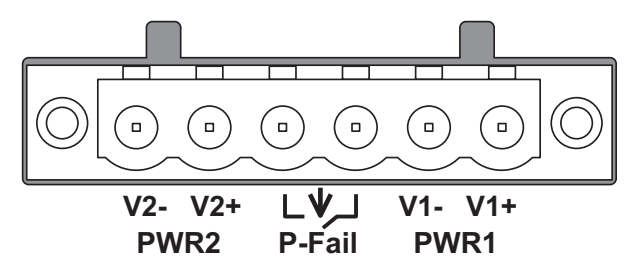

**Figure 2.18 Terminal Receptor: Power Input Contacts**

<span id="page-30-0"></span>To wire the power inputs:

Make sure the power is not connected to the gateway or the power converter before proceeding.

- 1. Loosen the screws securing terminal block to the terminal block receptor.
- 2. Remove the terminal block from the gateway.

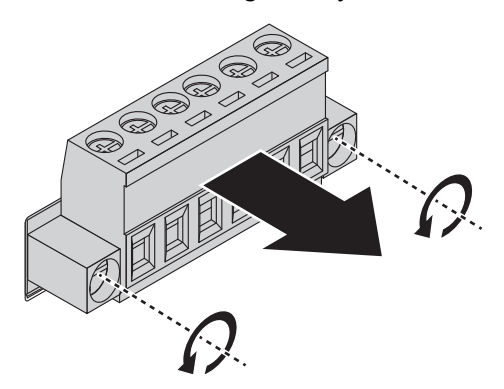

**Figure 2.19 Removing a Terminal Block**

- <span id="page-30-1"></span>3. Insert a small flat-bladed screwdriver in the V1+/V1- wire-clamp screws, and loosen the screws.
- 4. Insert the negative/positive DC wires into the V+/V- terminals of PW1. If setting up power redundancy, connect PW2 in the same manner.

5. Tighten the wire-clamp screws to secure the DC wires in place.

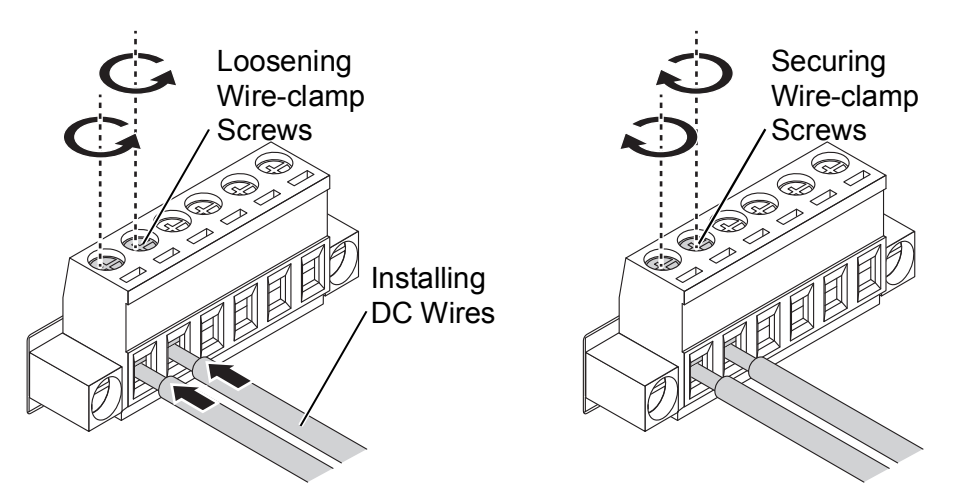

#### **Figure 2.20 Installing DC Wires in a Terminal Block**

- <span id="page-31-1"></span>6. Align the terminal block over the terminal block receptor on the gateway.
- 7. Insert the terminal block and press it in until it is flush with the terminal block receptor.
- 8. Tighten the screws on the terminal block to secure it to the terminal block receptor.

If there is no gap between the terminal block and the terminal receptor, the terminal block is seated correctly.

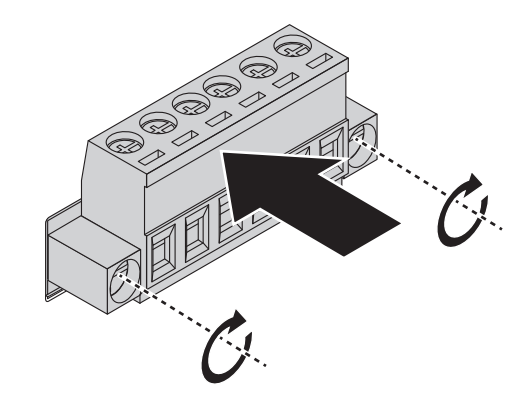

#### **Figure 2.21 Securing a Terminal Block to a Receptor**

## <span id="page-31-2"></span><span id="page-31-0"></span>**2.3 Reset Button**

Reset configuration to factory default:

Press and hold Reset button for 10 seconds.

System reboot:

Press and hold Reset button for 2 seconds.

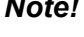

*Note! Do NOT power off the gateway when loading default settings.*

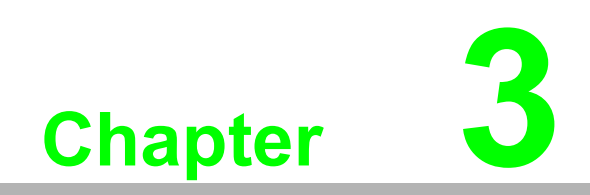

<span id="page-32-0"></span>**3Utility Configuration**

## <span id="page-33-0"></span>**3.1 Installing the Configuration Utility**

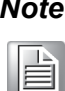

*Note! Microsoft.NET Framework version 2.0 or greater is required for this application.*

- 1. Insert the Advantech EKI Device Configuration Utility CD-ROM into the CD-ROM drive (whereas E:\ is the drive name of your CD-ROM) on the host PC.
- 2. Use Windows explorer or the Windows Run command to execute the setup program, the path for the setup program on the CD-ROM is as follows: E:\EKI\_Device\_Configuration\_Utility\_v3.04.exe
- 3. If there is an existing COM port mapping utility on the host PC, remove it at this time. A system reboot may be necessary before continuing the installation.
- 4. Once the InstallShield Wizard screen displays, click **Next** to proceed with the installation.

<span id="page-33-1"></span>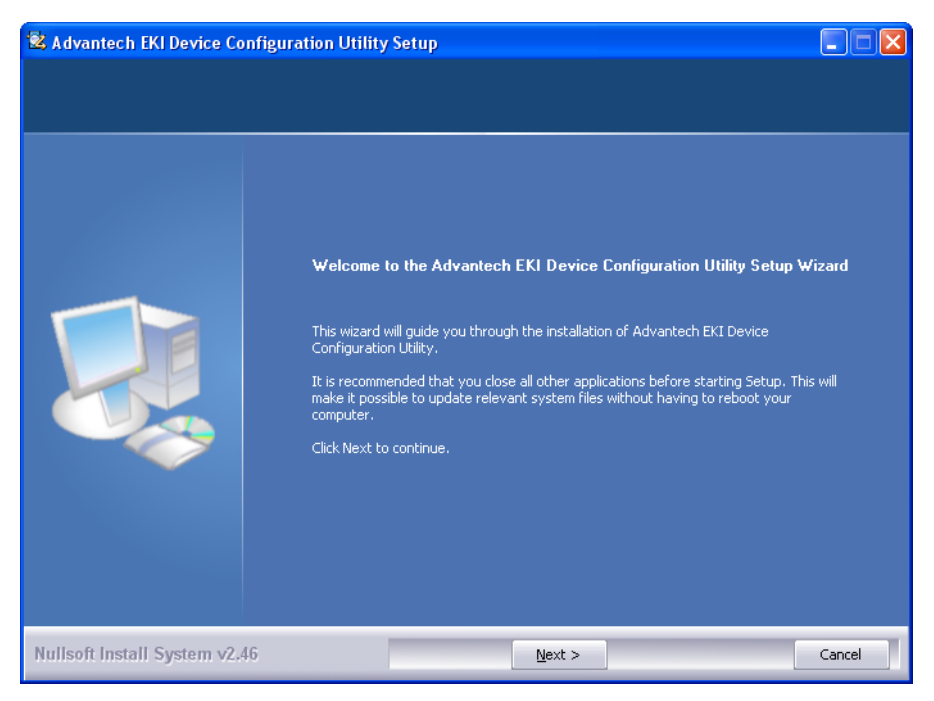

**Figure 3.1 InstallShield Wizard 1 of 4**

5. The Software License Agreement displays, press **I Agree** to continue or **Cancel** to stop the installation.

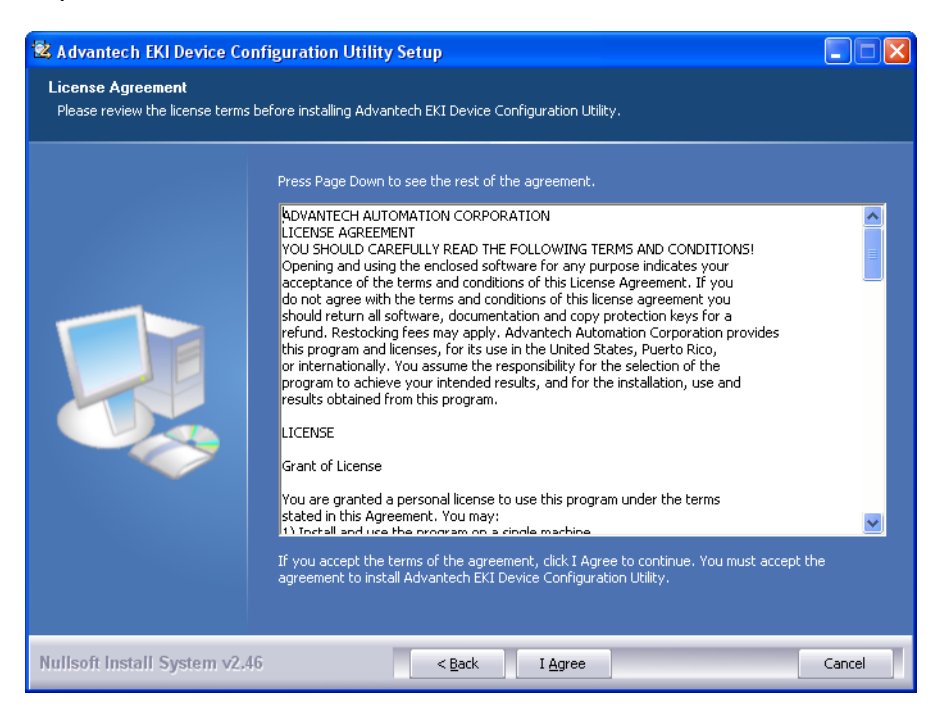

#### **Figure 3.2 InstallShield Wizard 2 of 4**

<span id="page-34-0"></span>The InstallShield continues and a status screen displays. The default installation path is C:\Program Files\EKI Device Configuration Utility.

| & Advantech EKI Device Configuration Utility Setup |                                                                                                    |        |
|----------------------------------------------------|----------------------------------------------------------------------------------------------------|--------|
| <b>Installing</b>                                  | Please wait while Advantech EKI Device Configuration Utility is being installed.                                                                                                    |        |
|                                                    | Extract: ipxconfig.dll 100%                                                                                                    |        |
|                                                    | Output folder: C:\Program Files\EKI Device Configuration Utility<br>Extract: CDConfigurationUtility.exe 100%<br>Extract: AESPV2X.CAT 100%<br>Extract: AESPV2X.INF 100%<br>Extract: Aespv2x.sys 100%<br>Extract: EDGCommon.dll 100%<br>Extract: EDGConfigBase.dll 100%<br>Extract: EDGConfigNew.dll 100%<br>Extract: EDGConfigOld.dll 100%<br>Extract: EDGDeviceBase.dll 100%<br>Extract: EDGDeviceBaseOld.dll 100%<br>Extract: EDGToolUtility.dll 100%<br>Extract: EDGUtilityBase.dll 100%<br>Extract: ipxconfig.dll 100% |        |
| Nullsoft Install System v2.46                      | $<$ Back<br>$Next$ >                                                                                                    | Cancel |

<span id="page-34-1"></span>**Figure 3.3 InstallShield Wizard 3 of 4**

6. Once the installation of the package is finished a Configuration Utility Setup screen displays. Click **Finish** to conclude the process and exit the InstallShield Wizard.

<span id="page-35-0"></span>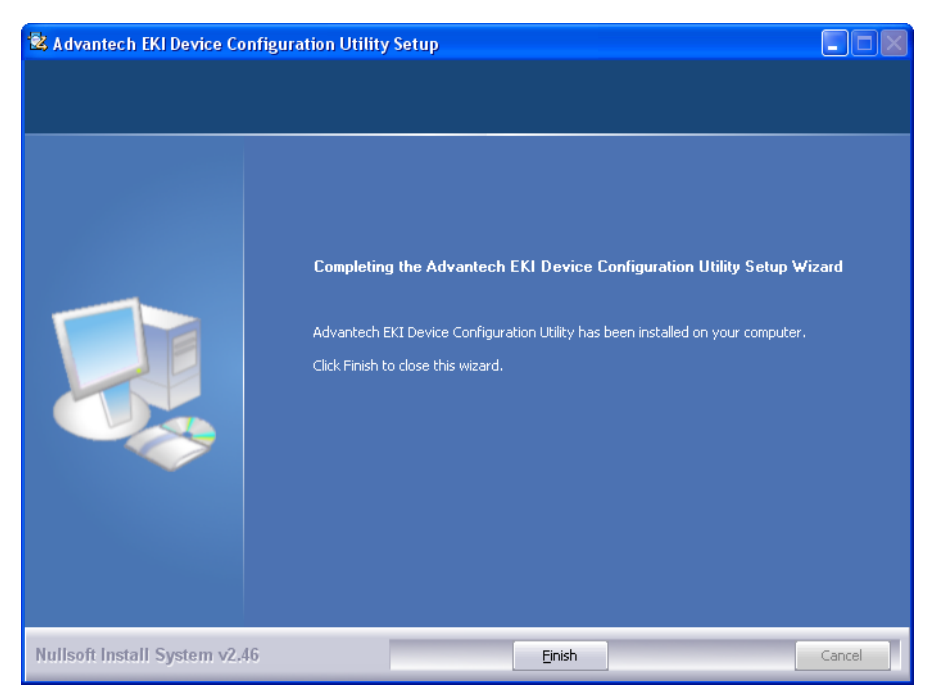

**Figure 3.4 InstallShield Wizard 4 of 4**
# **3.2 Starting the Configuration Utility**

Advantech EKI-1361 & EKI-1362 Series devices provide an easy-to-use utility to configure your device through an Ethernet connection. For secure administration, it can also restrict the access rights for configuration to only one host PC. With this secure function enabled, other PCs will not have permission for configuration. After the installation program on the Advantech IEDG Series Driver Utility CD-ROM is finished, the devices are ready for use and configuration.

Advantech EKI Device Configuration Utility is an excellent device management tool. You can connect and configure the local and remote Advantech devices easily. The utility provides access to the following functions:

- Configure the network settings (you can set the IP address, Gateway address, and Subnet mask)
- $\blacksquare$  Perform diagnostic tests (virtual COM port testing, port status list)
- **Perform administrative functions (export and import the device setting, manage** access IP, a descriptive name, upgrade firmware)

You can open the Configuration Utility from the Windows Start Menu by clicking **Start** > **All Programs** > **EKI Device Configuration Utility** > **EKI Device Configuration Utility**. The Configuration Utility displays as shown in the following figure.

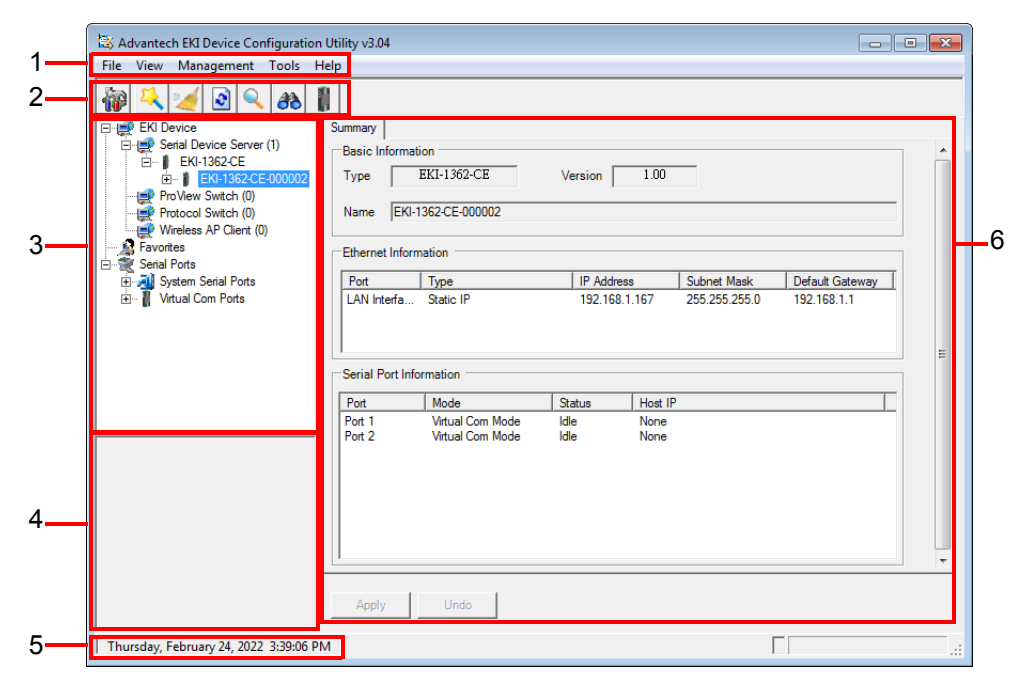

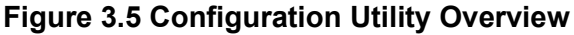

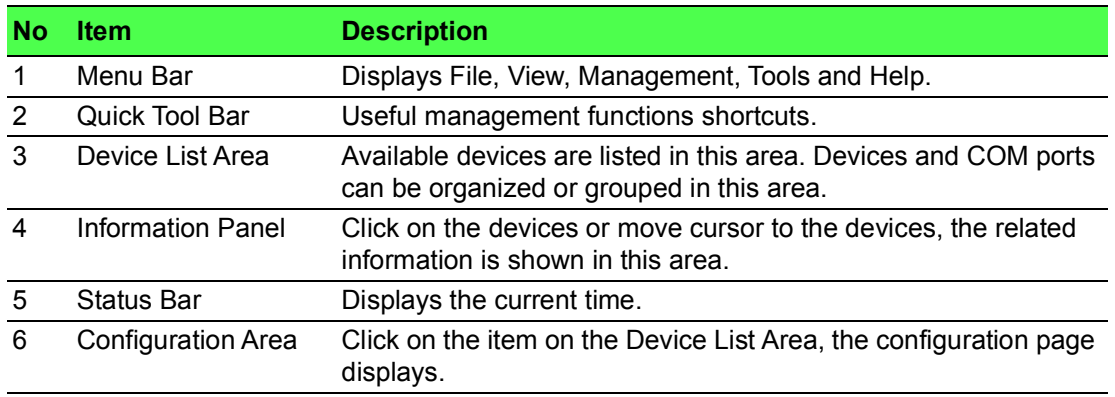

# **3.3 Discovering Your Device**

# **3.3.1 Auto Searching**

Advantech EKI Device Configuration Utility will automatically search all the EKI-1361 & EKI-1362 Series devices on the network and show them on the Device List Area of the utility. The utility provides an auto-search function to show your device(s) by simply executing the configuration utility program from the Start Menu.

From here all devices on the same network domain will be searched and displayed on Device List Area. You can click on the device name to show the features of the specific device.

Click on the "+" before the model name, and the utility will expand the tree structure to show the individual device name. Click on the "-" before the model name, and the utility will collapse the tree structure.

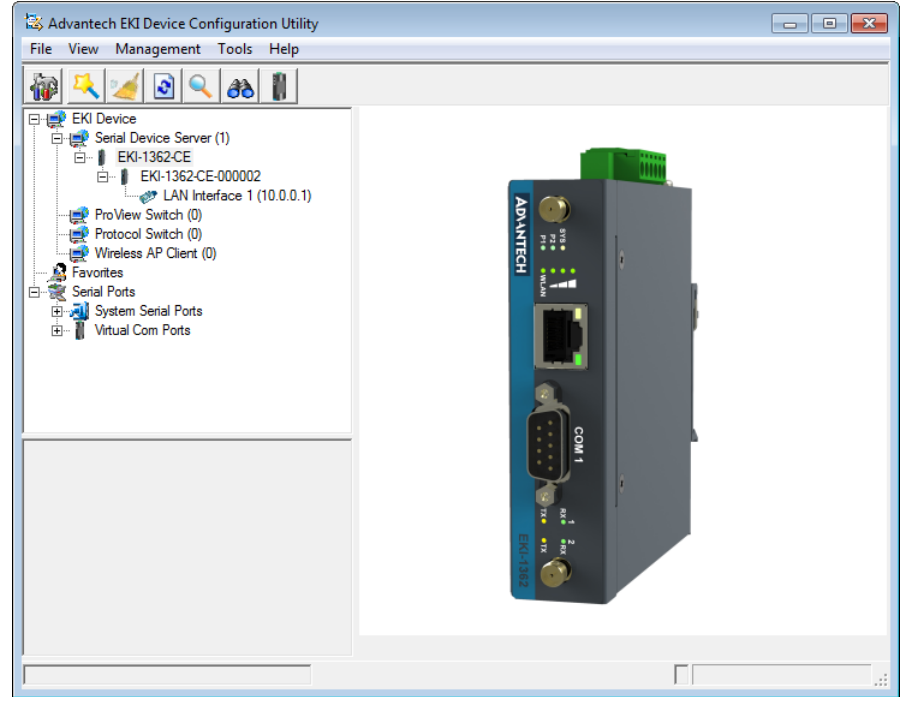

**Figure 3.6 Open View of Serial Device Configuration Utility**

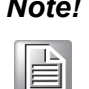

*Note! When you run the configuration utility for the first time, the default device name is obtained from the serial device's MAC identification number. The name can be altered through the configuration utility.*

Select the device in this sub-tree. The first tab on the Configuration Area shows the summary of "Basic Information" included device type, version, and name, "Ethernet Information", and "Serial Port Information". The serial port information frame displays the operation mode, status, and connected host IP.

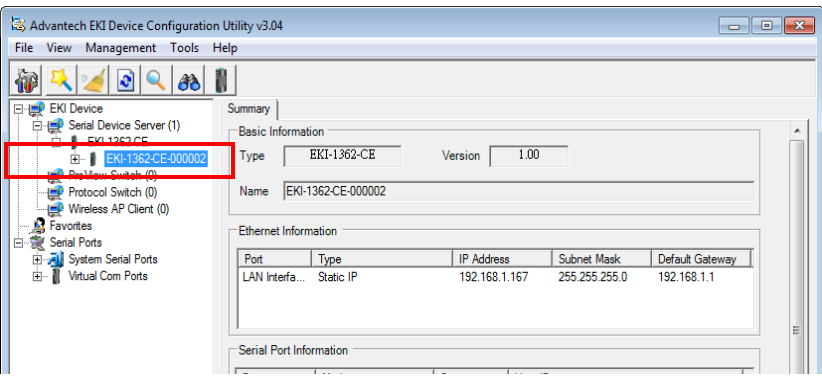

#### **Figure 3.7 Selecting a Group**

Click on the "+" before the device name, and the utility will expand the interfaces on this device.

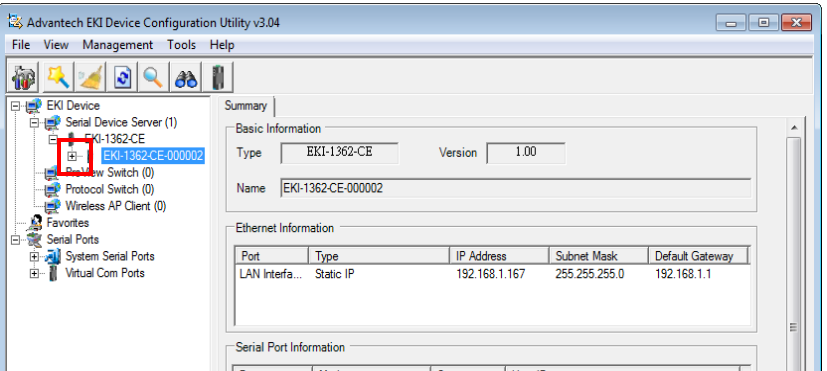

**Figure 3.8 Selecting a Device**

Click to enter the configuration page to change the setting. The configuration will be introduced on following sections.

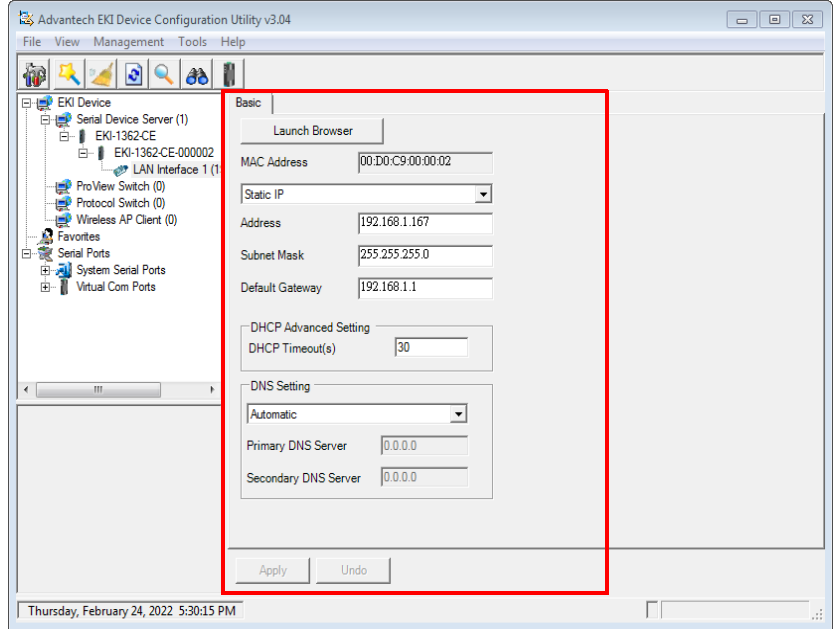

**Figure 3.9 Viewing Basic Settings**

# **3.4 Network Settings**

Prior to setting up the server's IP address determine the IP address mode. There are four mode types available:

- Static IP: mode to assign a specific assigned address
- DHCP / AutoIP: mode to automatically assign IP addresses through a DHCP server
- BOOTP / AutoIP: mode to automatically assign an IP address through the configuration server
- DHCP/BOOTP/AutoIP: mode to automatically assign an IP address using a Bootstrap Protocol or DHCP server.

The server is set with the following default IP configuration:

■ 10.0.0.1

The EKI-1361 & EKI-1362 Series includes a software utility option, which you can install on your system, for configuration through computer-based software. The EKI-1361 & EKI-1362 Series also includes a web interface option for configuration through a standard web browser.

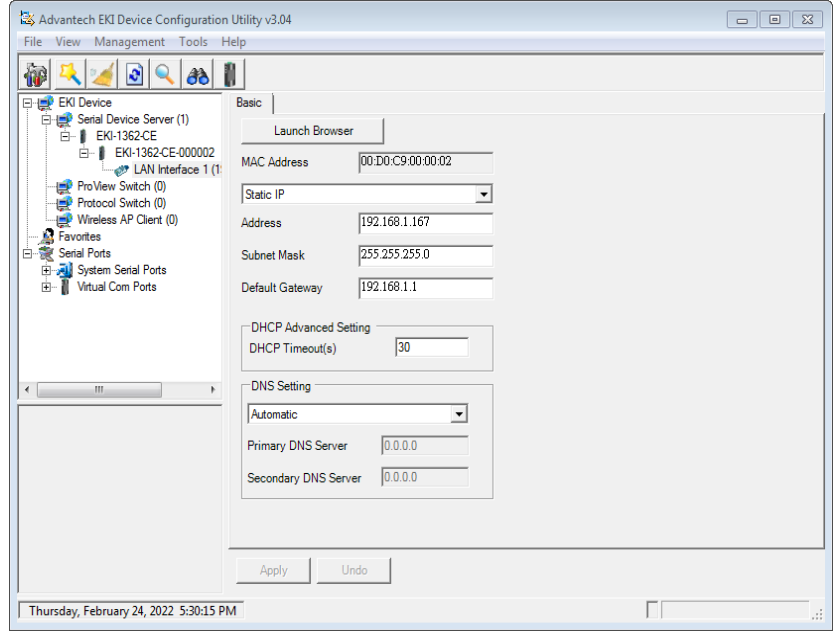

**Figure 3.10 Utility Overview**

You can choose from four possible IP Configuration modes --- Static, DHCP, BOOTP, and DHCP/BOOTP.

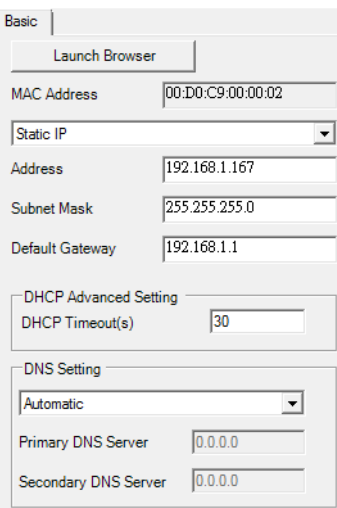

#### **Figure 3.11 Network Settings Overview**

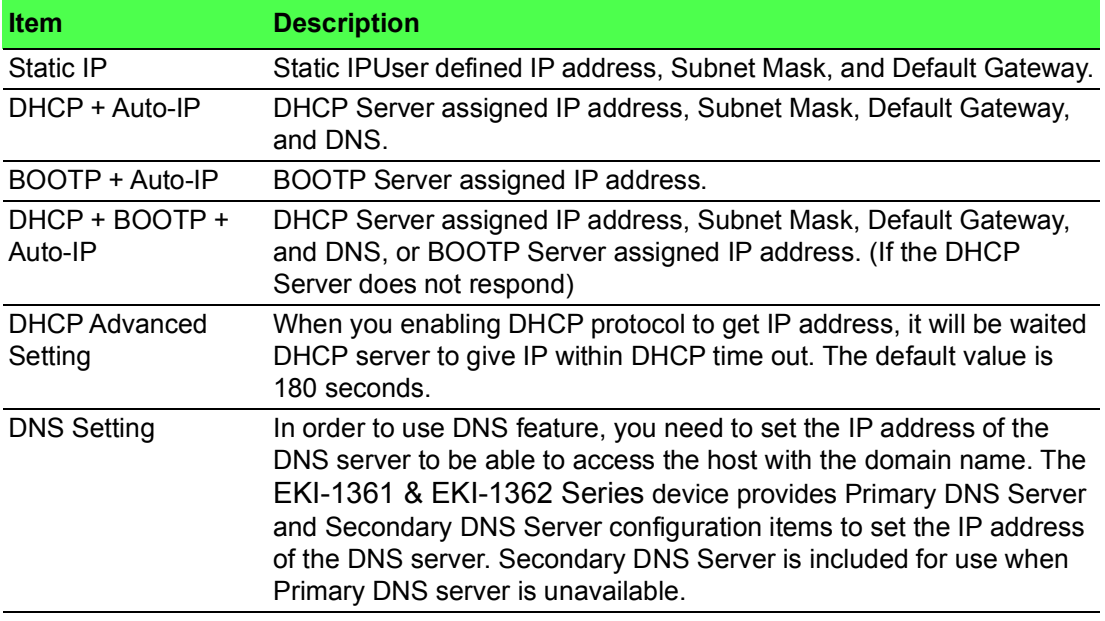

E

*Note! When you have finished the configuration of these settings for each category, please press the "Apply" button in order to make these settings effective on the device.*

# **3.5 Administrator Settings**

# **3.5.1 Locate the Device**

When devices are connected to the network, identification of a specific serial device is possible through the Locate function.

To locate the device:

- 1. From the device list frame, locate the desired device and right-click on it to display the settings menu.
- 2. Select **Locate** from the menu.

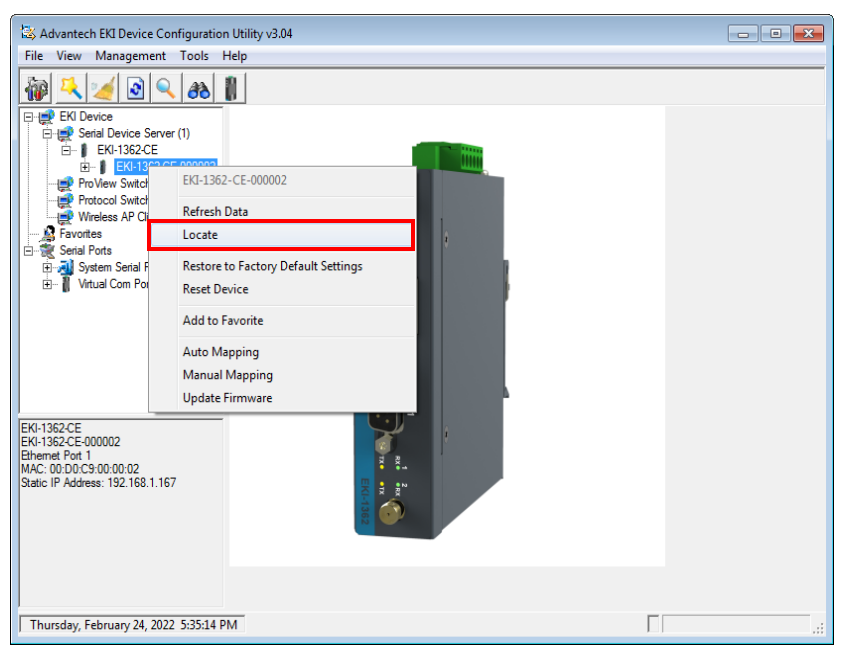

**Figure 3.12 Locate the Device**

The unit's Status LED will turn solid amber and the buzzer will sound until you click **Stop Locate**.

# **3.5.2 Restore to Factory Default Settings**

The configuration utility provides the function to restore the device to factory default settings.

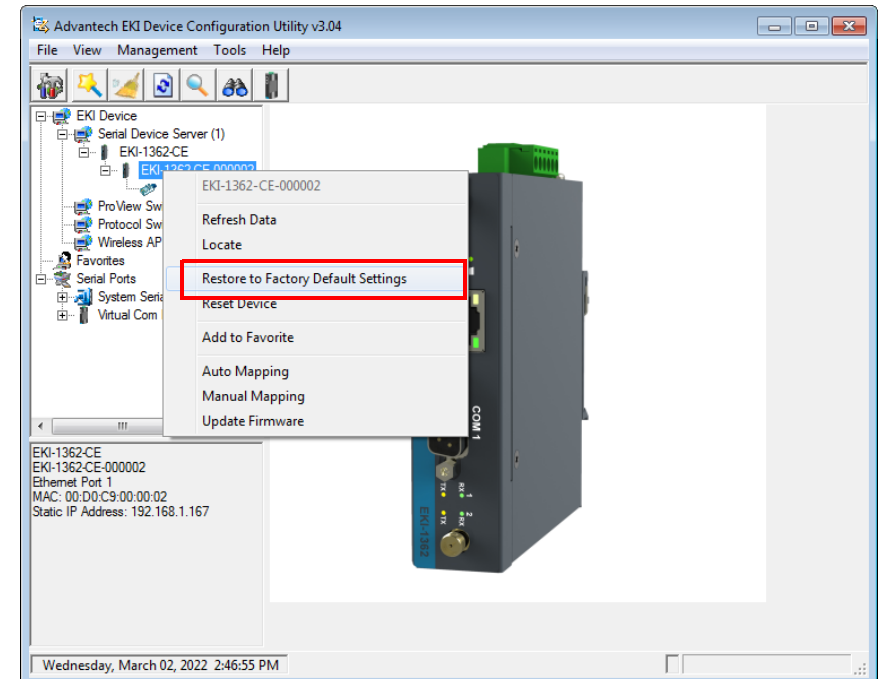

**Figure 3.13 Restore to Factory Default Settings**

The confirm message will display after clicking **Restore to Factory Default Settings**. If you really want to restore the serial device sever to factory default settings, please click **Yes** button to continue.

Power off the device within ten seconds. After reconnecting the power, all settings will be reset to the factory default. If the power supply remains connected for more than ten seconds, the device will not be changed.

# **3.5.3 Resetting the Device**

The **Reset Device** is available to allow you to reset the device. The function disconnects both the ethernet and serial connections.

The function also allows the device to save new configuration settings to flash memory. Once a new setting is changed, you can use the Save function to accept the changes. You will need to reset the device to save the settings to flash memory.

To reset the device:

- 1. Right-click a desired device to display the settings menu.
- 2. Select **Reset Device**.

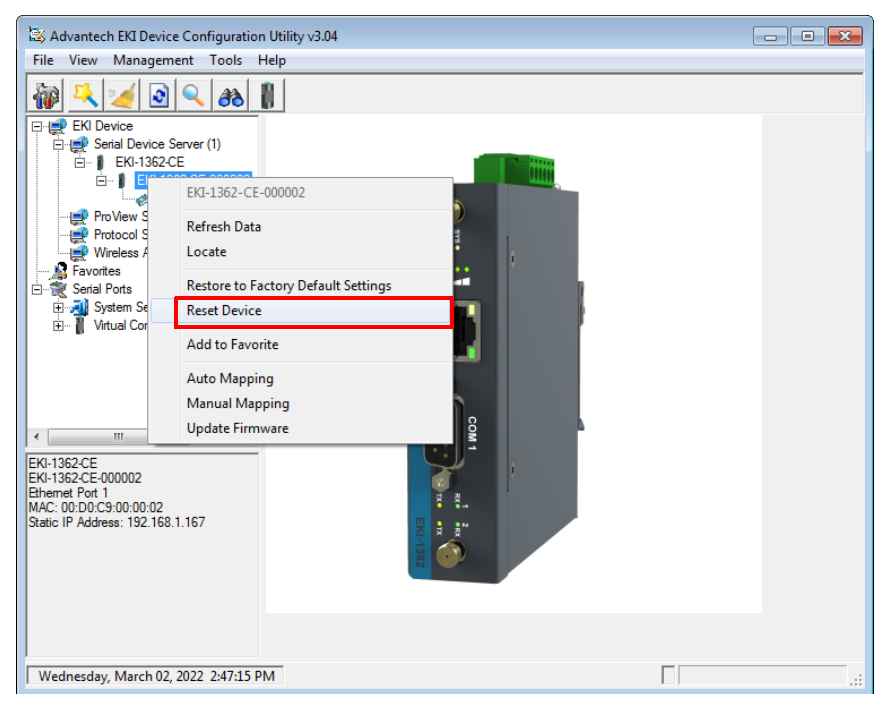

#### **Figure 3.14 Reset Device**

The device resets. Once the process is complete, the device displays under the Device List Area listing once again.

# **3.5.4 Add to Favorite**

The Add to Favorite function allows to easily map available devices to Favorite's. By bookmarking specific devices, you can create quickly accessible shortcuts for existing critical devices from the vast pool of locally or remotely networked EKI-1361 & EKI-1362 Series devices.

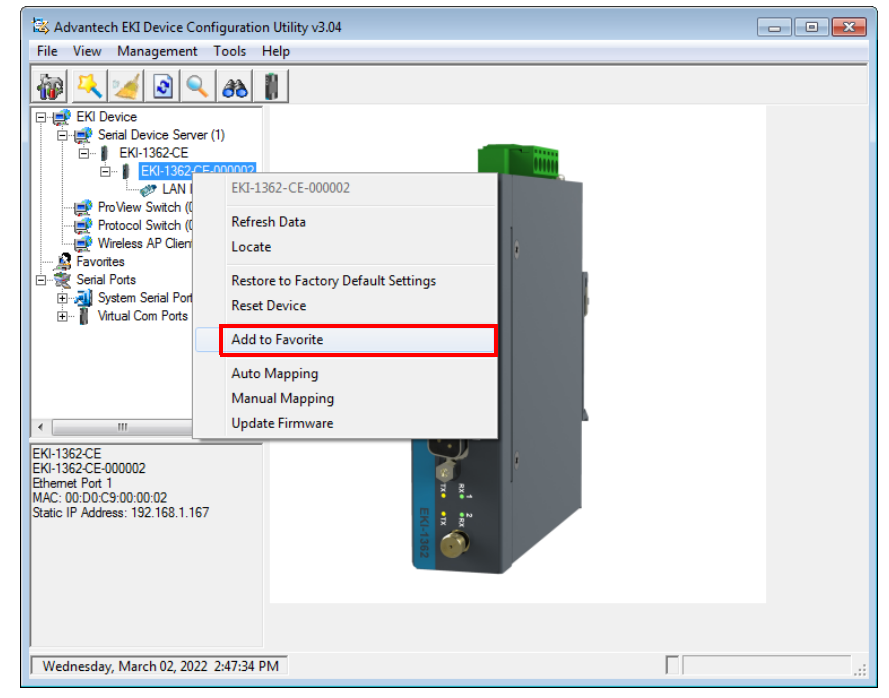

**Figure 3.15 Add to Favorite**

# **3.5.5 Update Firmware**

Advantech continually upgrades its firmware to keep up with the ever-expanding world of computing. You can use the update firmware function in the utility to carry out the upgrade procedure. Please access Advantech's website: http:// www.advantech.com to download the latest version of the firmware. Before updating the firmware, make sure that your host's Network domain is as same as the device or the host can establish the TCP connection to the device.

To update firmware:

- 1. Right-click a desired device to display the settings menu.
- 2. Select **Update Firmware**.

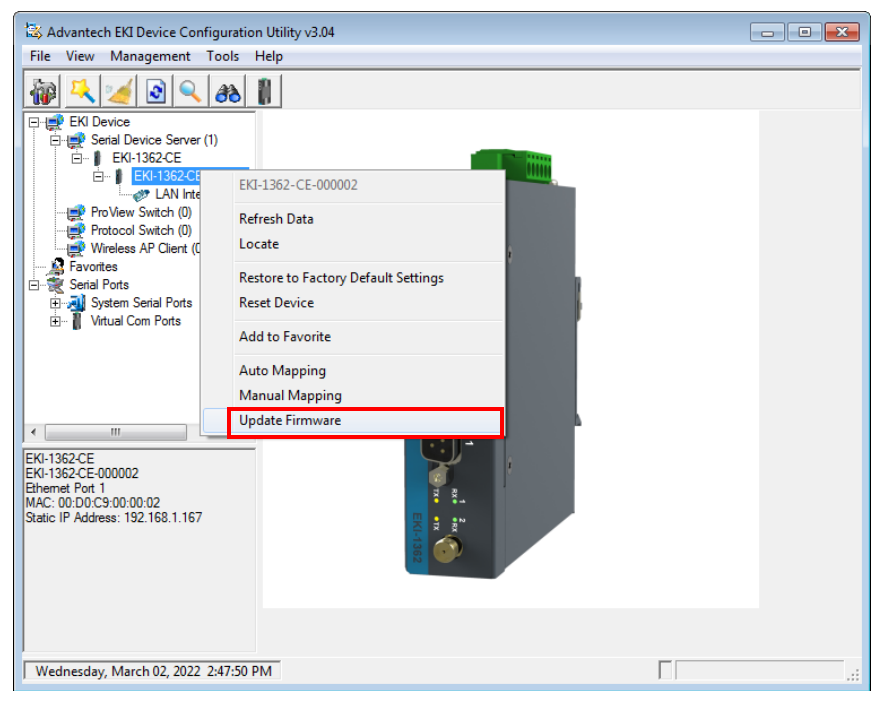

**Figure 3.16 Update Firmware**

3. Select the firmware file you want to update.

Wait for a few seconds for the firmware to finish updating. After the update has completed, click on the **OK** button. The device will restart automatically.

E

*Note! Be sure that the host PC Ethernet network domain is as same as the EKI-1361 & EKI-1362 Series device or the host PC can establish the TCP connection with the device while doing the updating firmware process.*

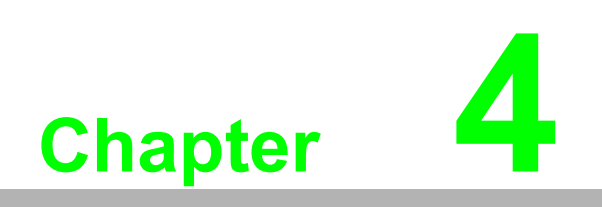

**4Web Interface**

# **4.1 Overview**

EKI-1361 & EKI-1362 Series device can be configured through a web interface. By using a standard web browser, the same procedure as with the Windows configuration utility can be used. In the browser's address field, enter the IP Address of your EKI-1361 & EKI-1362 Series device. The default IP setting is 10.0.0.1, but you should use the IP which you have previously assigned for this device. Once the IP is entered, you will be presented with the following windows.

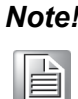

*Note! Before using the web-based configuration, make sure your host PC Ethernet network IP domain is as same as the device, or it can establish the TCP connection with the device.*

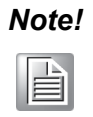

*Note! It is recommended that you use Microsoft Internet Explorer 7.0 or higher.*

# **4.2 Accessing the Web Page**

# **4.2.1 Accessing the Web Page via Configuration Utility**

To access the web page via configuration utility:

- 1. Select Ethernet under the desired device.
- 2. Click **Launch Browser**.

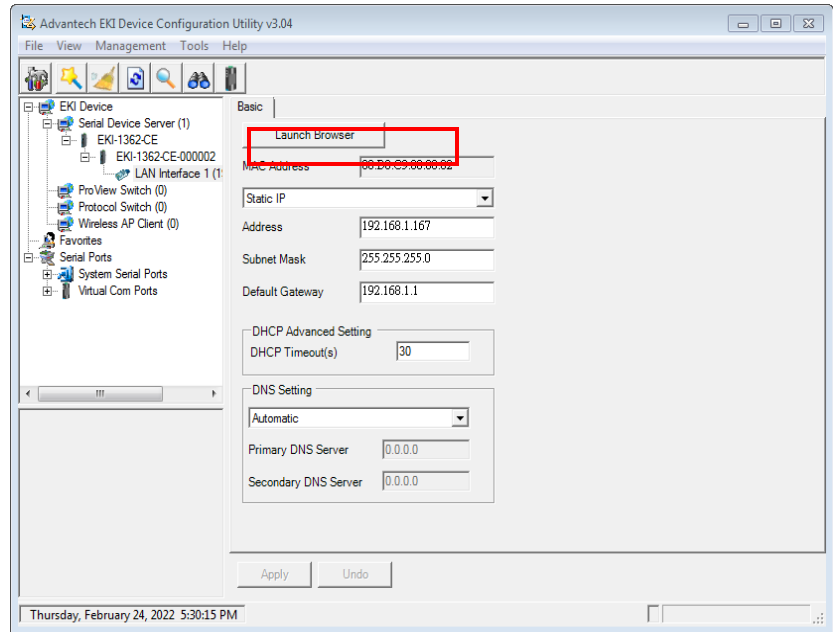

**Figure 4.1 Accessing the Web Page via Configuration Utility**

# **4.2.2 Accessing the Web Page via Web Browser**

Once the device is installed and connected, power on the device. The following information guides you through the logging in process.

1. Launch your web browser on the PC.

2. In the browser's address bar, type the device's default IP address (LAN Interface 1: 10.0.0.1).

The main menu is shown.

- 3. Enter the default user name and password (admin/admin).
- 4. Click **Enter** to continue and access the interface.

# **4.3 Overview**

To access this page, click **System**.

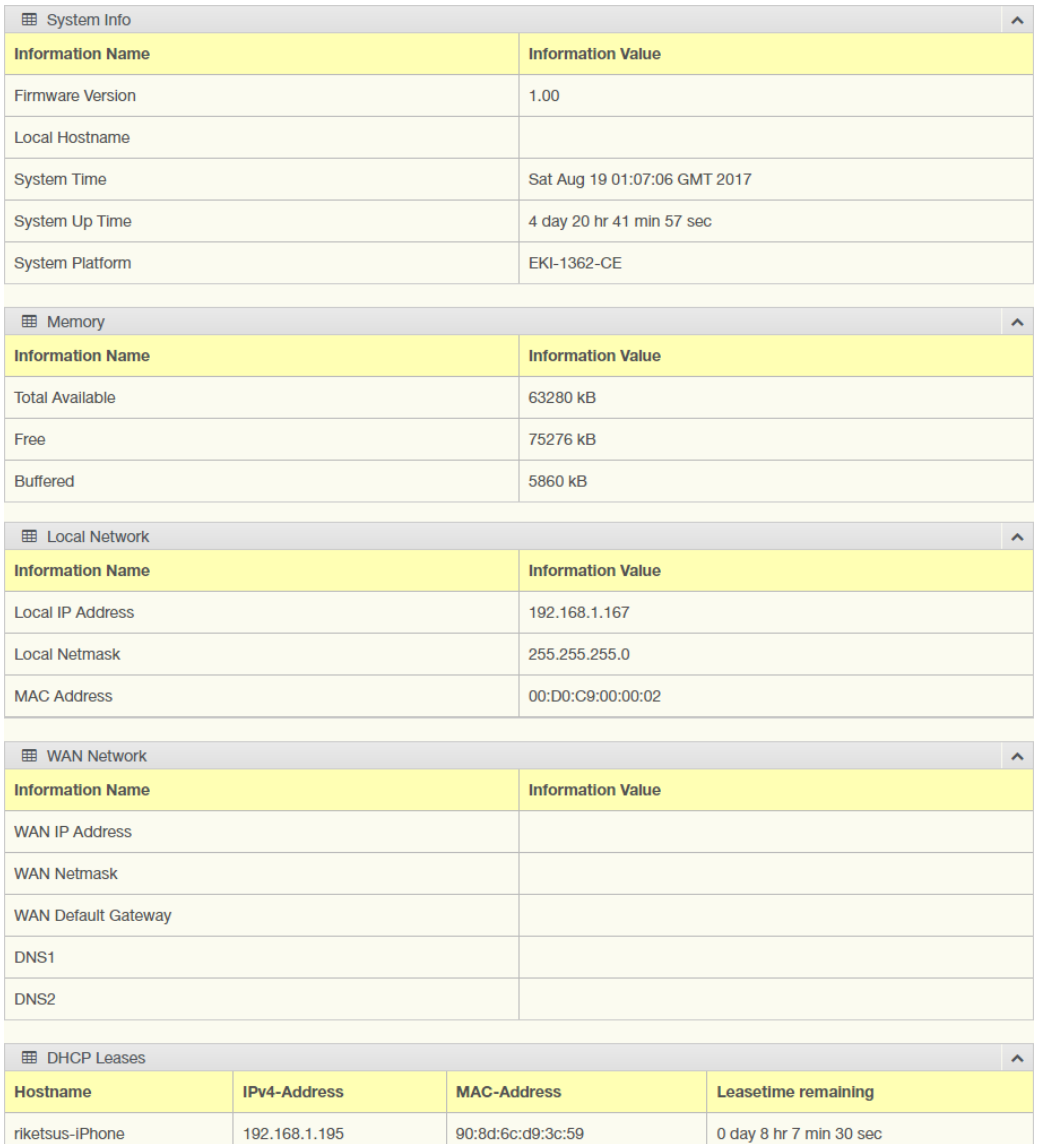

# **Figure 4.2 System**

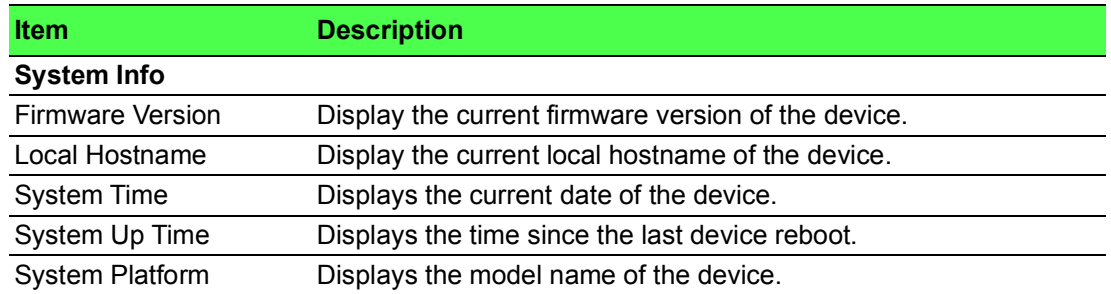

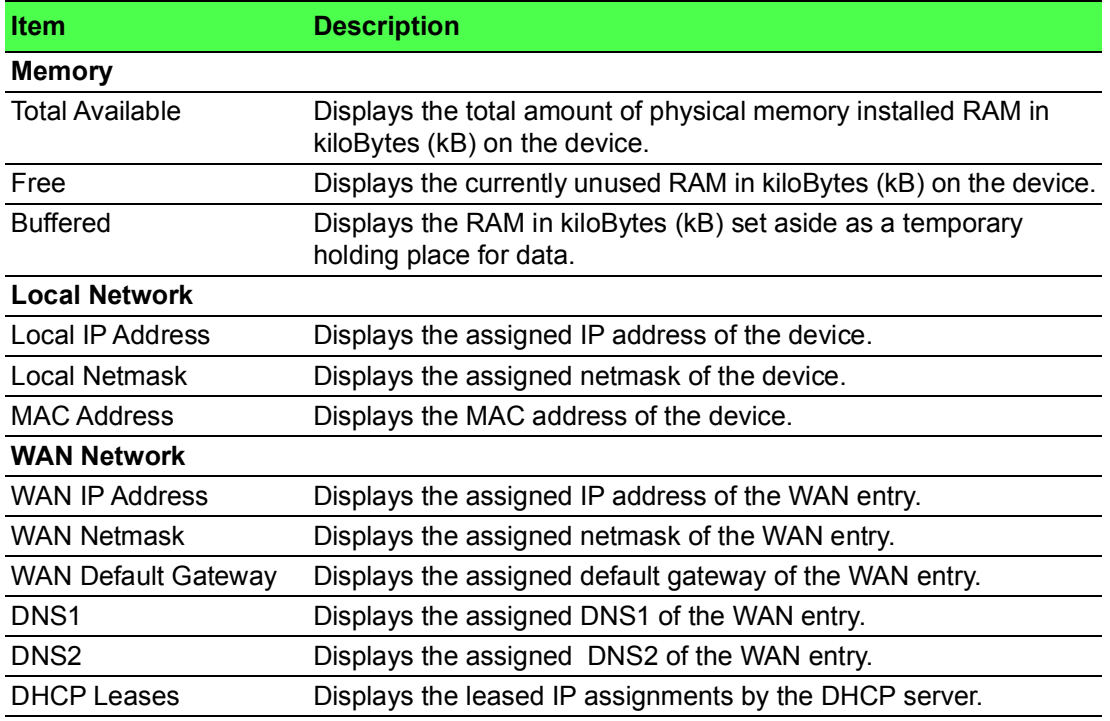

# **4.4 Network Settings**

# **4.4.1 Wireless WAN**

To access this page, click **Network Settings** > **Wireless WAN**.

The Interface screen allows user to setup the WAN interface and its network function mode.

When Network Mode is disabled (default), the **WAN Interface Settings** appear as follows.

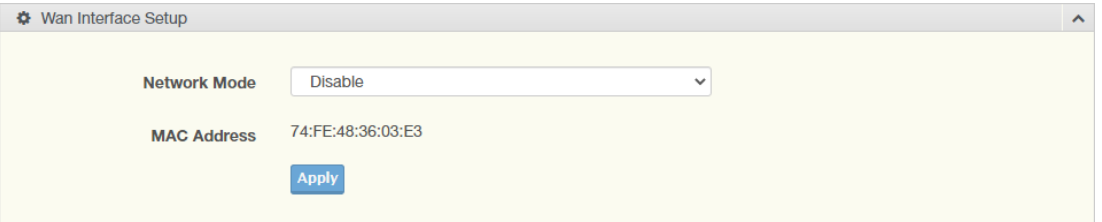

#### **Figure 4.3 Network Settings > Wireless WAN > Network Mode**

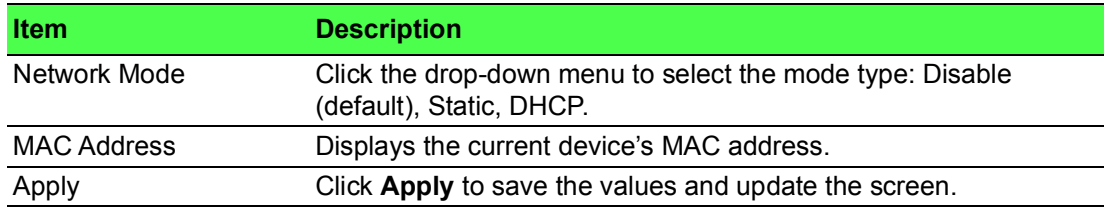

When Network Mode is **Static**, the configuration settings display as follows.

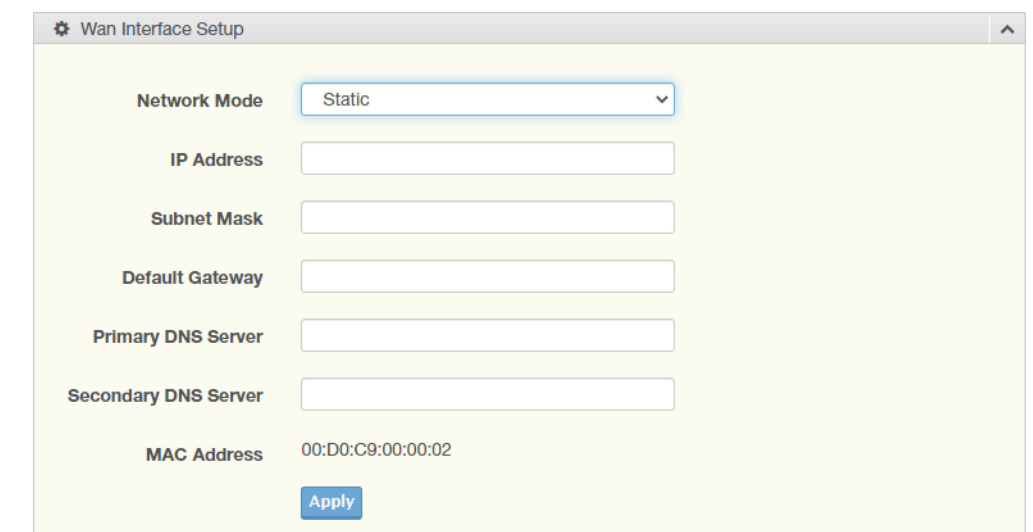

# **Figure 4.4 Network Settings > Wireless WAN >Network Mode > Static**

The following table describes the items in the previous figure.

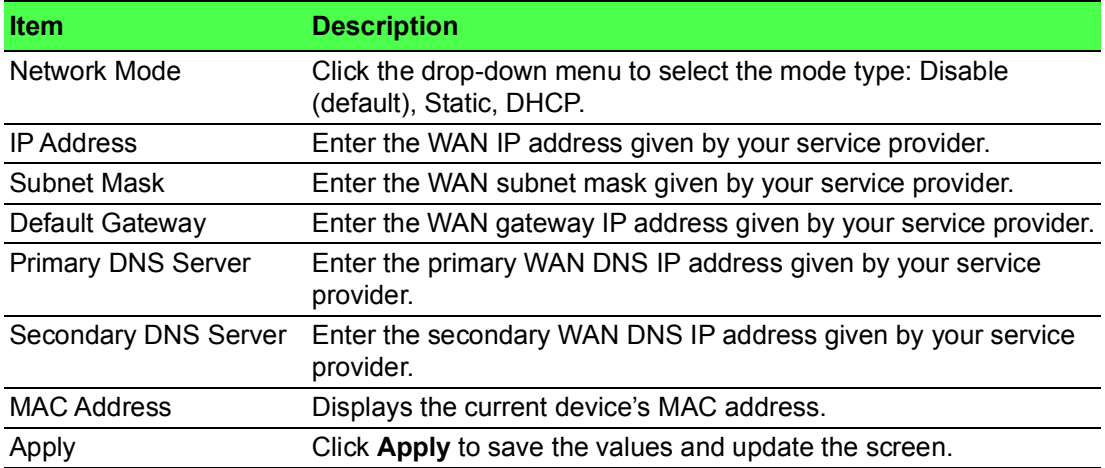

When Network Mode is **DHCP**, the settings appear as follows.

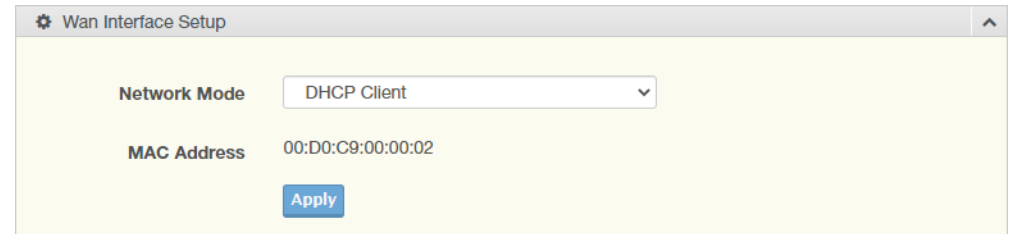

**Figure 4.5 Network Settings > Wireless WAN >Network Mode > DHCP**

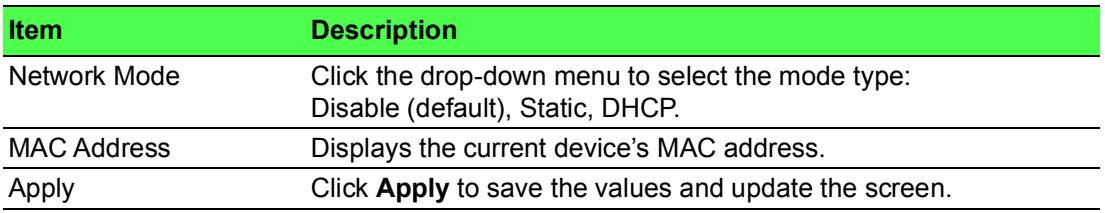

# **4.4.1.1 Topology**

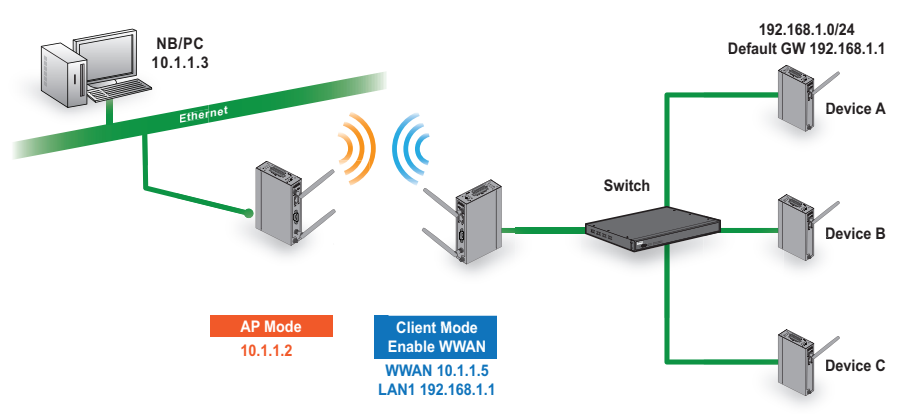

**Figure 4.6 Wireless WAN Topology**

# **4.4.2 LAN**

#### **4.4.2.1 Static IP Network Mode**

To access this page, click **Network Settings** > **LAN**.

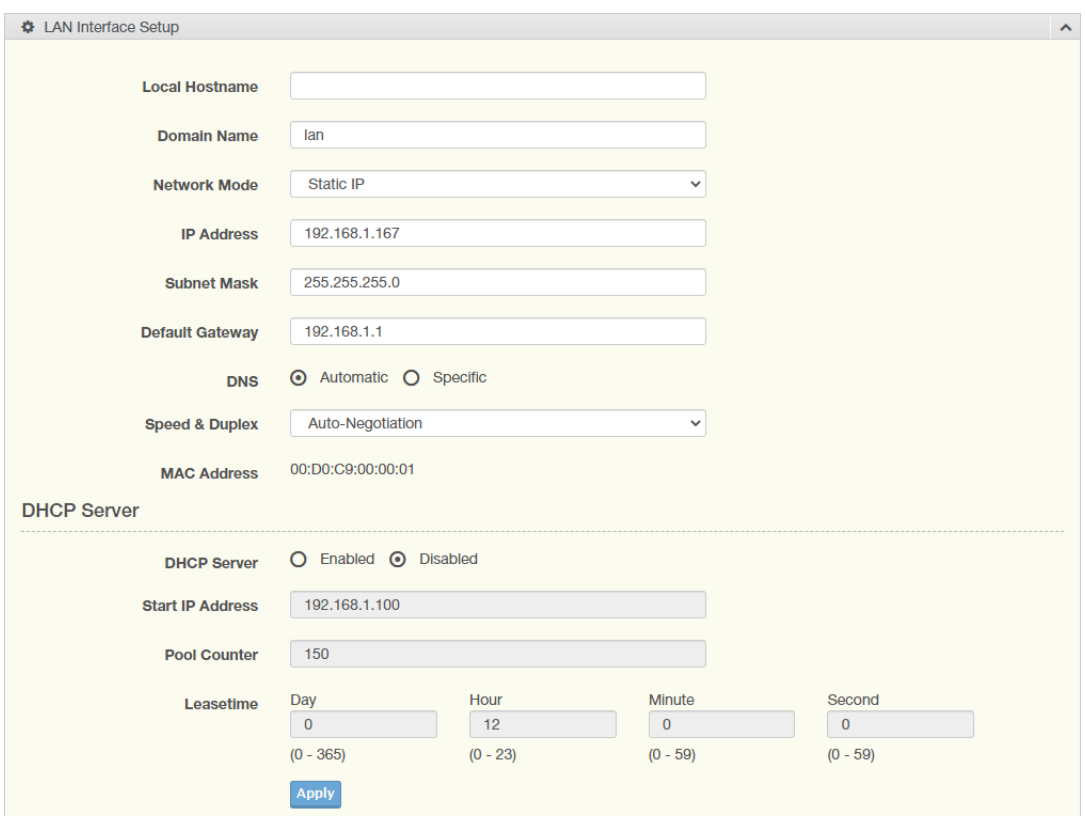

# **Figure 4.7 Network Settings > LAN**

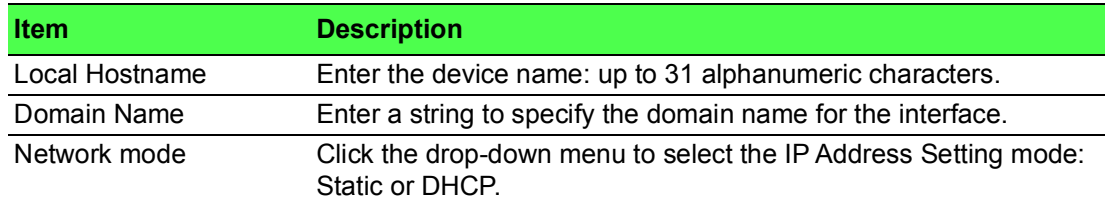

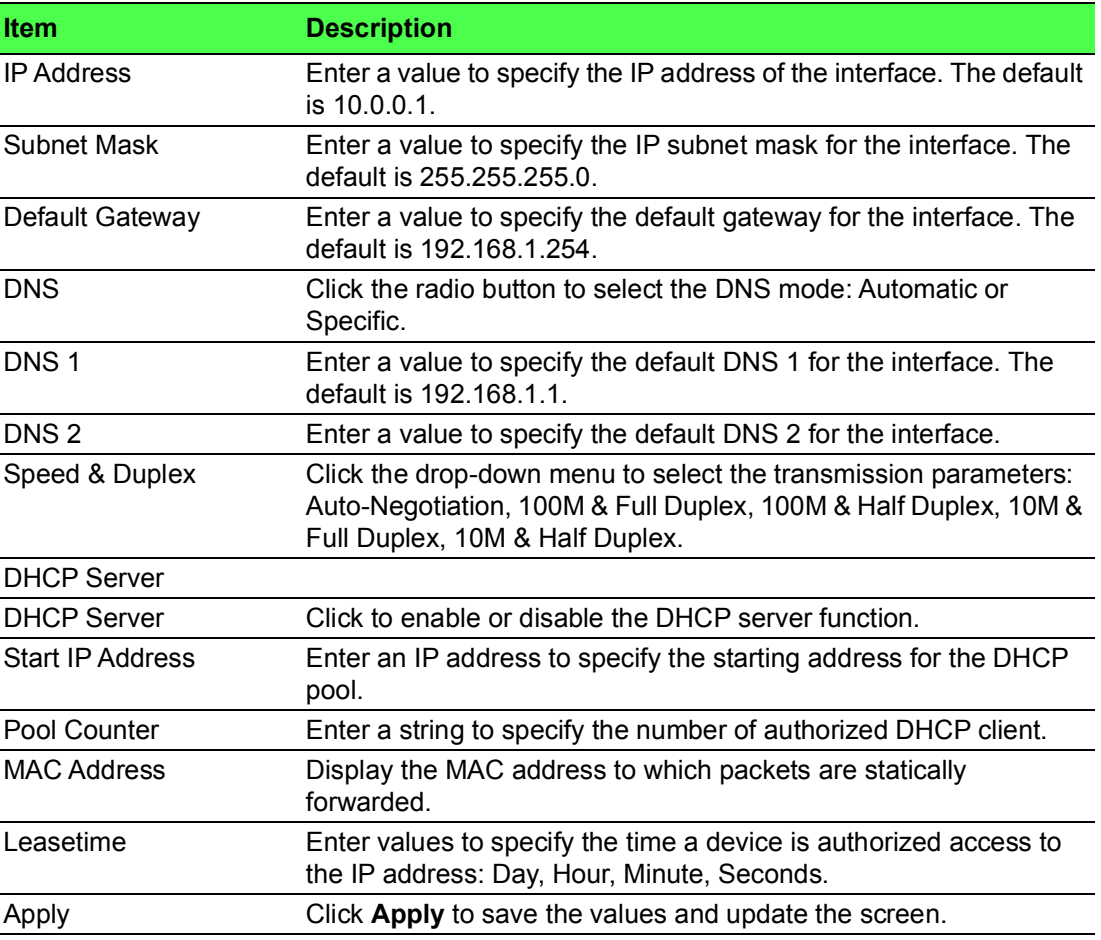

# $\boxed{\exists}$

*Note! All new configurations will take effect after rebooting. To reboot the device, click Administration > Tools > Reboot.*

#### **4.4.2.2 DHCP/AutoIP Network Mode**

To access this page, click **Network Settings** > **LAN**.

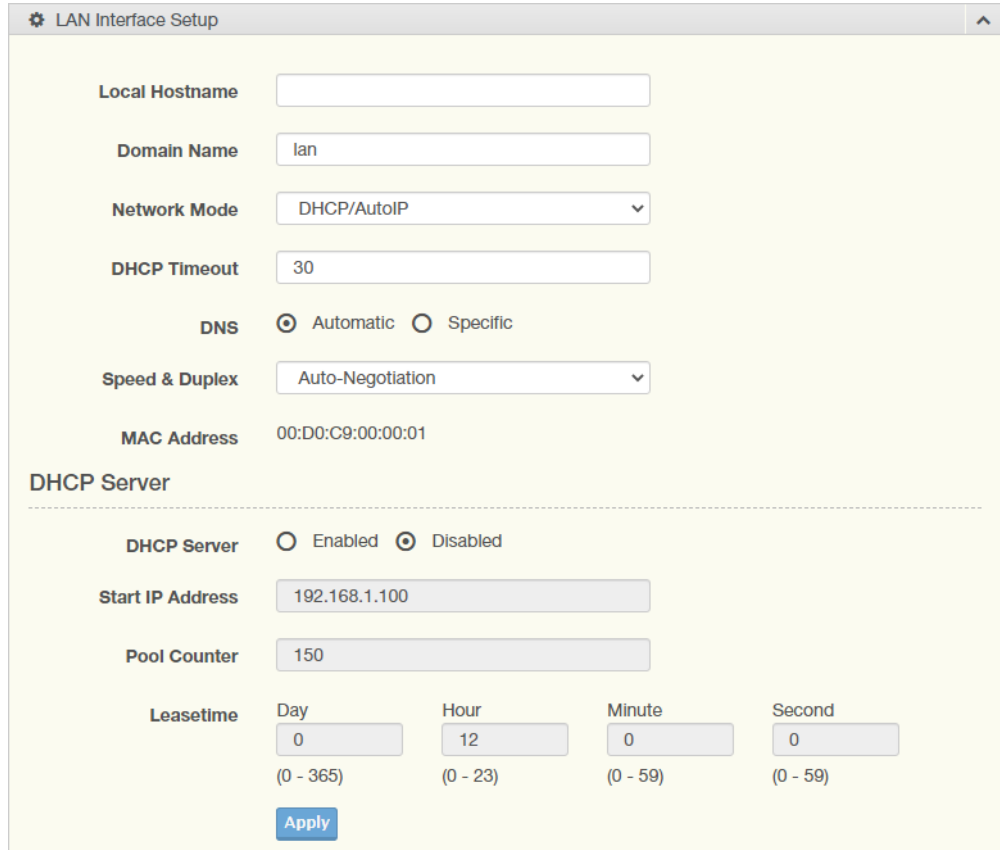

# **Figure 4.8 Network Settings > LAN > DHCP/AutoIP**

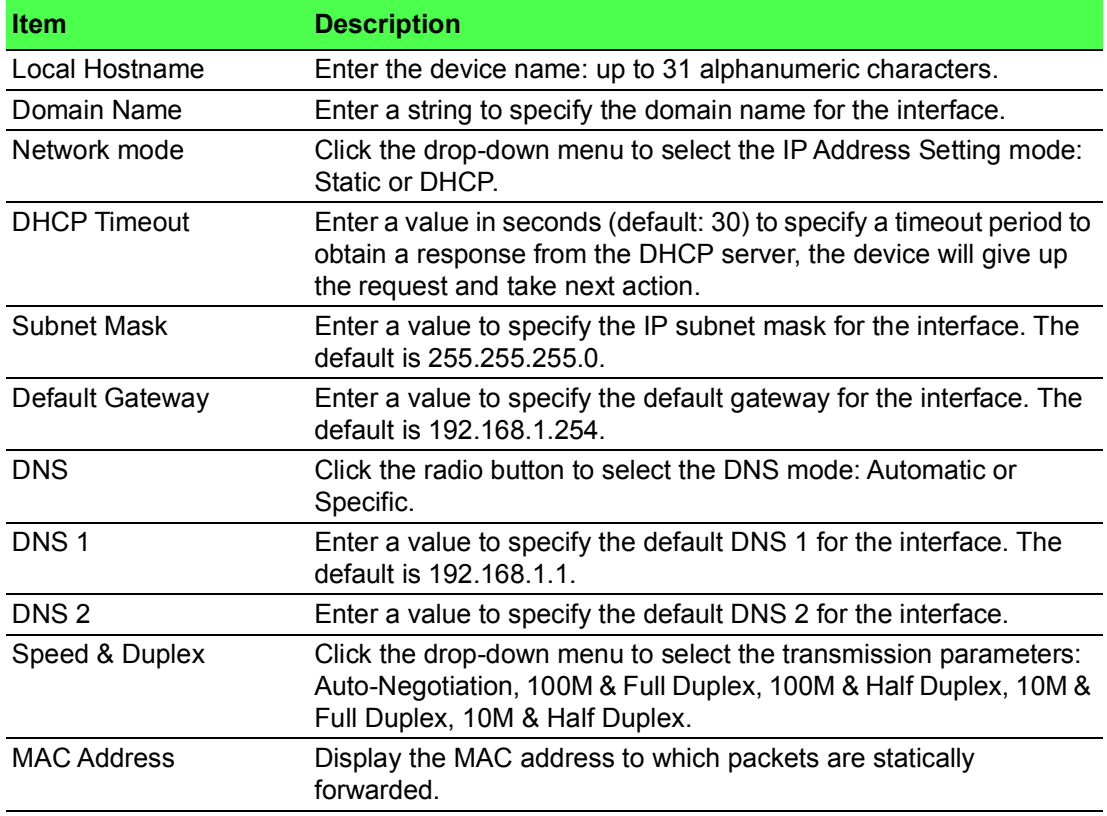

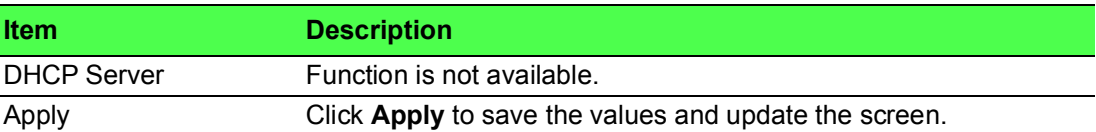

#### **4.4.2.3 DHCP/BOOTP/AutoIP Network Mode**

To access this page, click **Network Settings** > **LAN**.

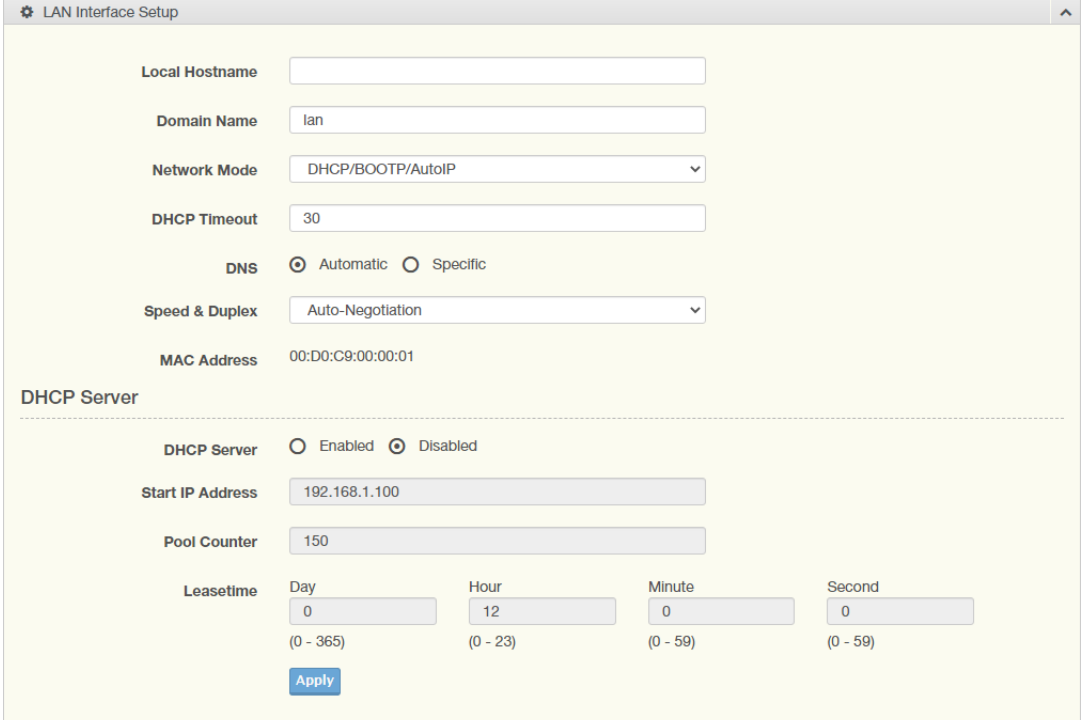

#### **Figure 4.9 Network Settings > LAN > DHCP/BOOTP/AutoIP**

The following table describes the items in the previous figure.

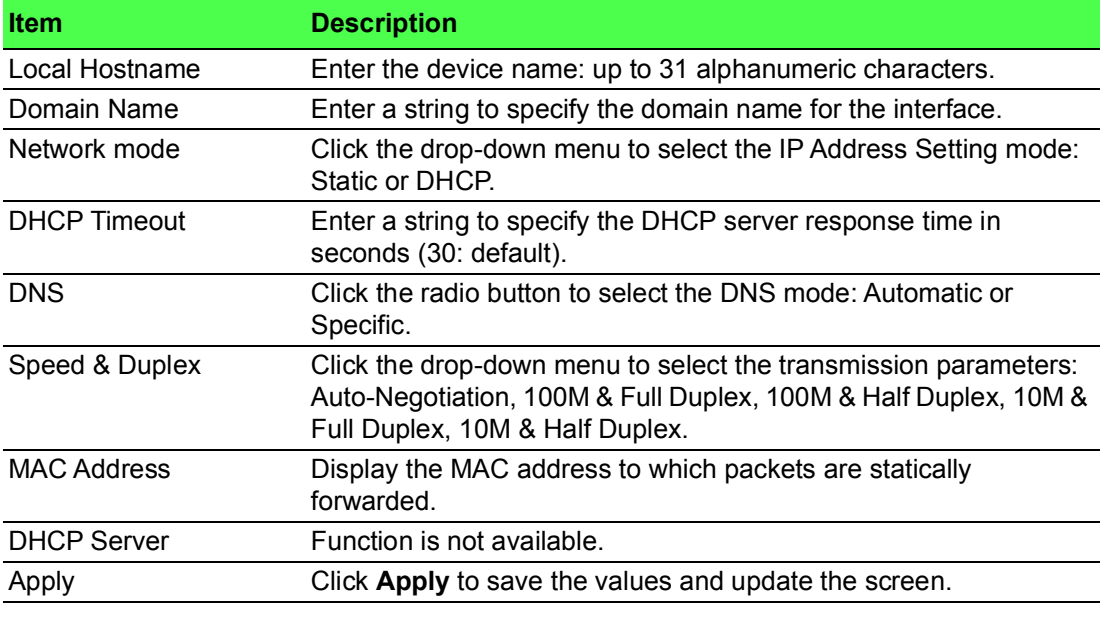

E

*Note! All new configurations will take effect after rebooting. To reboot the device, click Administration > Tools > Reboot.*

#### **4.4.2.4 BOOTP/AutoIP Network Mode**

To access this page, click **Network Settings** > **LAN**.

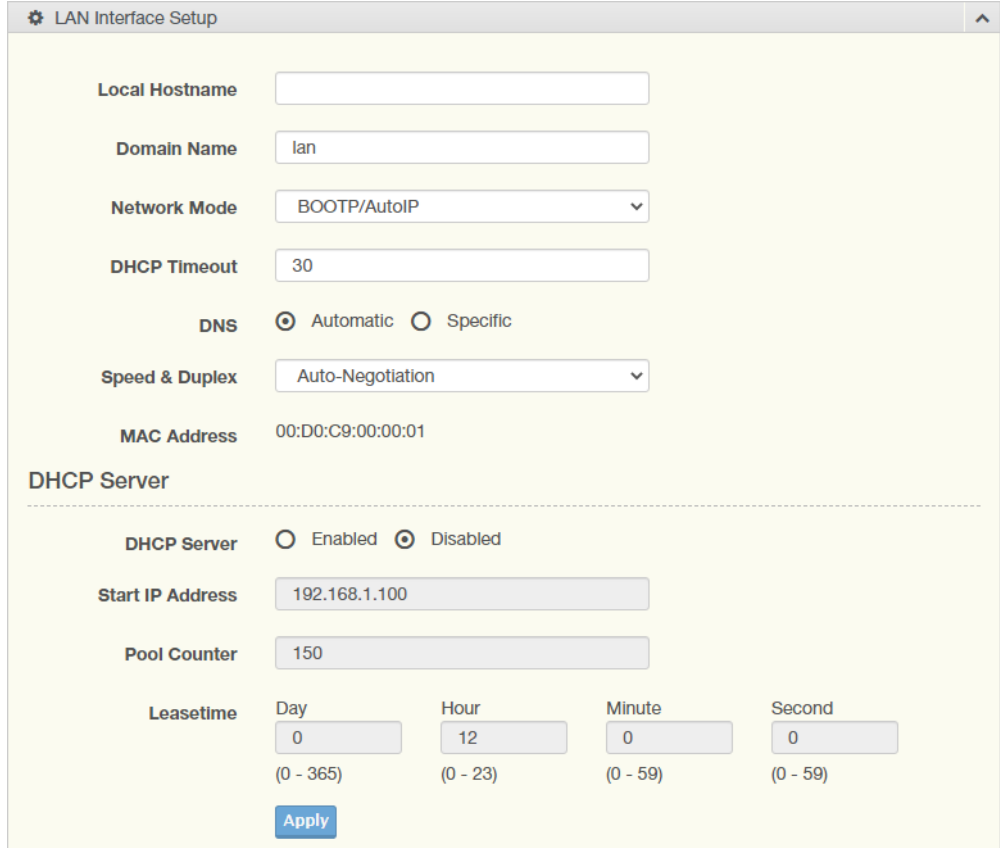

# **Figure 4.10 Network Settings > LAN > BOOTP/AutoIP**

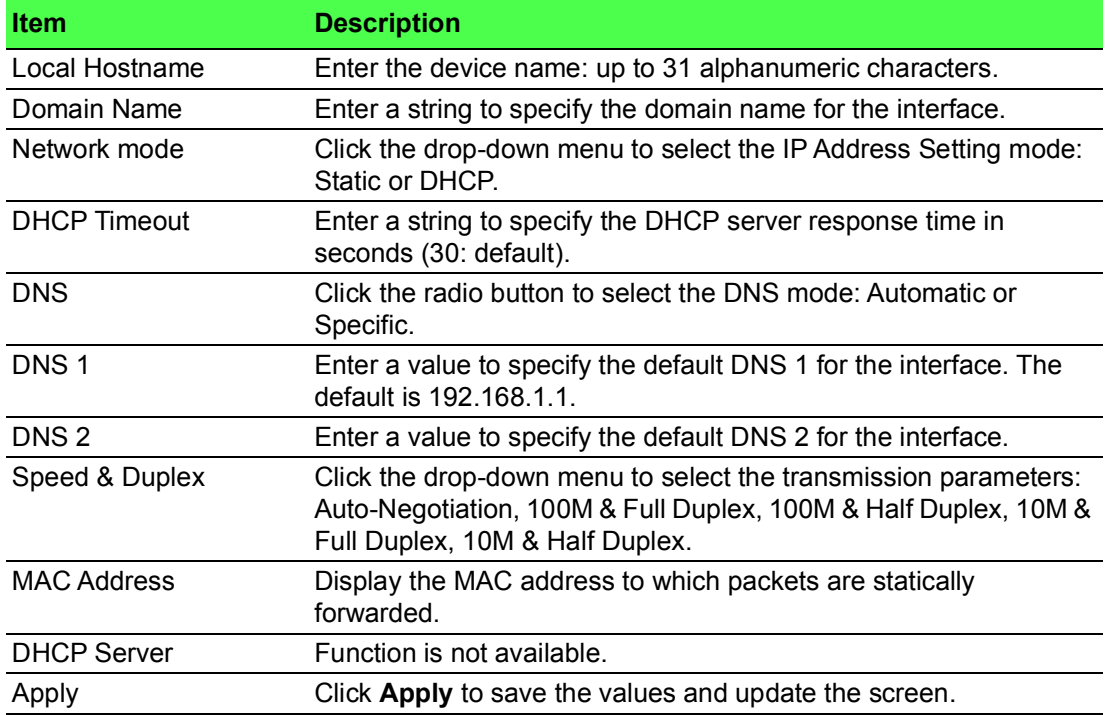

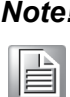

*Note! All new configurations will take effect after rebooting. To reboot the device, click Administration > Tools > Reboot.*

# **4.4.3 Forwarding**

#### **4.4.3.1 Port Forwarding**

Port forwarding, also known as port mapping, is only available when Wireless WAN mode is enabled. It allows for the application of network addresses (NAT) the redirection of a communication request from an address and port to a specified address while the packets traverse the firewall.

The function are designed for networks hosting a specific server, such as a web server or mail server, on the private local network and behind the NAT firewall.

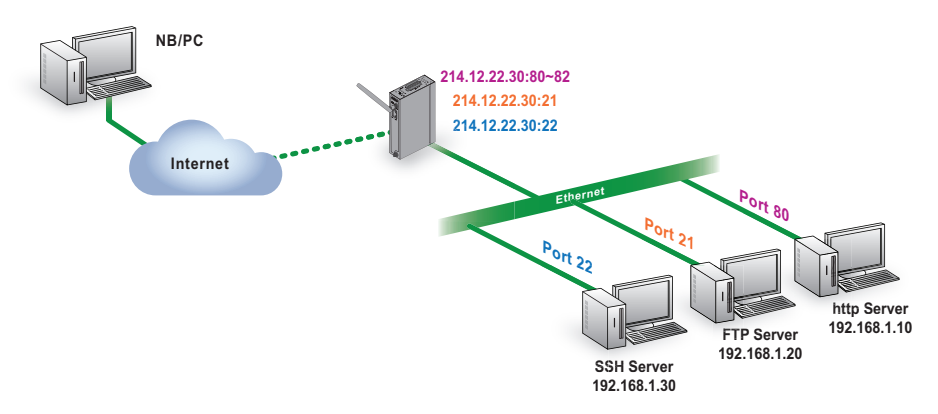

**Figure 4.11 Port Forwarding**

To access this page, click **Networking Settings** > **Forwarding** > **Port Forwarding**.

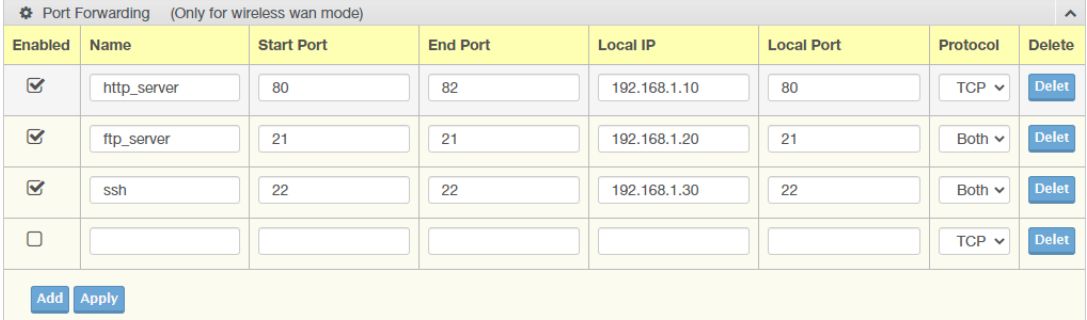

**Figure 4.12 Networking Settings** > **Forwarding** > **Port Forwarding** The following table describes the items in the previous figure.

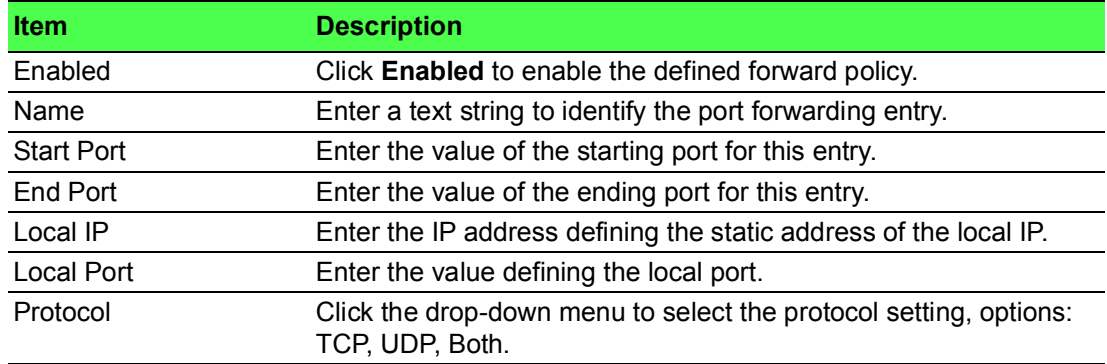

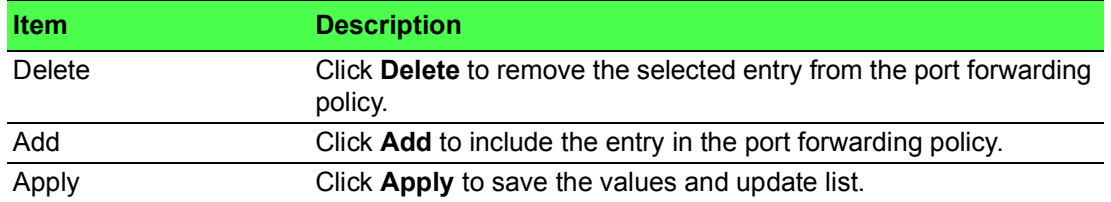

#### **4.4.3.2 DMZ**

A Demilitarized Zone is used to provide Internet services without sacrificing unauthorized access to its local private network. Typically, the DMZ host contains devices accessible to the Internet traffic, such as Web (HTTP) servers, FTP servers, SMTP (e-mail) servers and DNS servers.

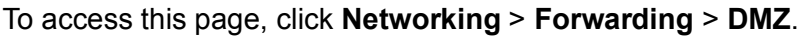

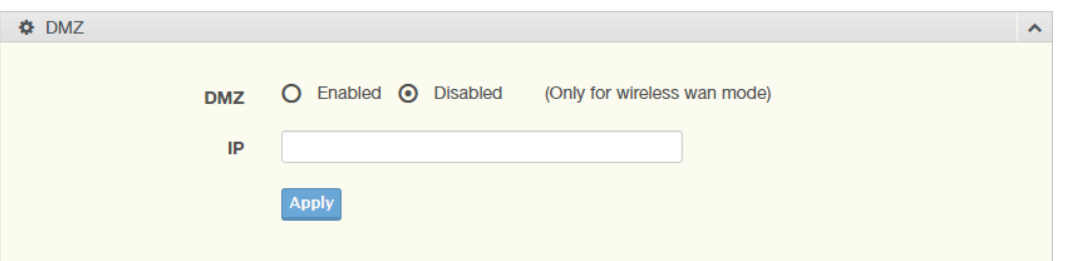

## **Figure 4.13 Networking** > **Forwarding** > **DMZ**

The following table describes the items in the previous figure.

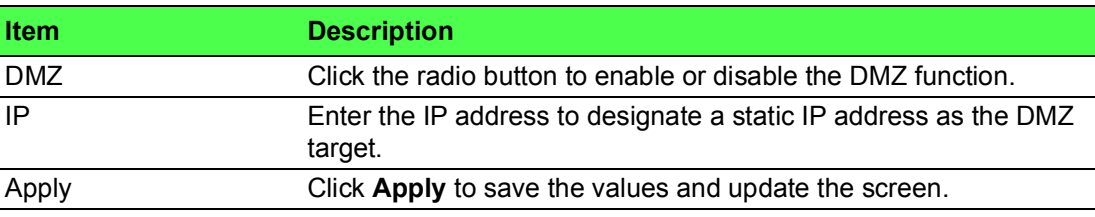

# **4.4.4 Security**

## **4.4.4.1 Filter**

The firewall is a system or group of systems that enforce an access control policy between two networks. It may also be defined as a mechanism used to protect a trusted network from an un-trusted network. The device has capabilities of Source IP Filtering, Destination IP Filtering, Source Port Filtering, Destination Port Filtering, Port Forwarding as well as DMZ.

Source IP Filtering: The source IP filtering gives users the ability to restrict certain types of data packets from users local network to Internet through the device. Use of such filters can be helpful in securing or restricting users local network.

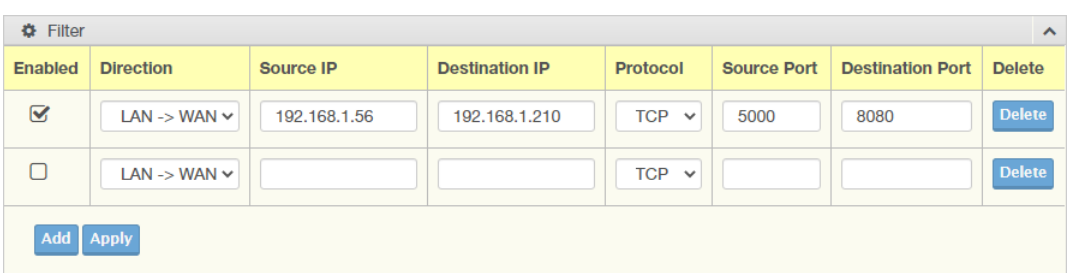

To access this page, click **Networking Settings > Security** > **Filter**.

**Figure 4.14 Networking Settings** > **Security** > **Filter**

| <b>Item</b>      | <b>Description</b>                                                                                                    |
|------------------|----------------------------------------------------------------------------------------------------|
| Filter           |                                                                                                    |
| Enabled          | Click the radio button to enable or disable the Filter policy.                                                        |
| Direction        | Click the drop-down menu to select the direction of the data packet<br>traffic for the entry: LAN to WAN, WAN to LAN. |
| Source IP        | Enter the IP address of the sender address.                                                                           |
| Destination IP   | Enter the IP address of the destination address.                                                                      |
| Protocol         | Click the drop-down menu to select the protocol type for the entry:<br>TCP, UDP, ICMP.                                |
| Source port      | Enter the port number of the sender IP address.                                                                       |
| Destination port | Enter the port number of the destination IP address.                                                                  |
| Delete           | Click Delete to remove the entry from the Filter policy.                                                              |
| Add              | Click <b>Add</b> to include the entry in the Filter policy.                                                           |
| Apply            | Click Apply to save the values and update the policy.                                                                 |

# **4.5 Wireless Settings**

# **4.5.1 Basic**

To access this page, click **Wireless Settings** > **Basic**.

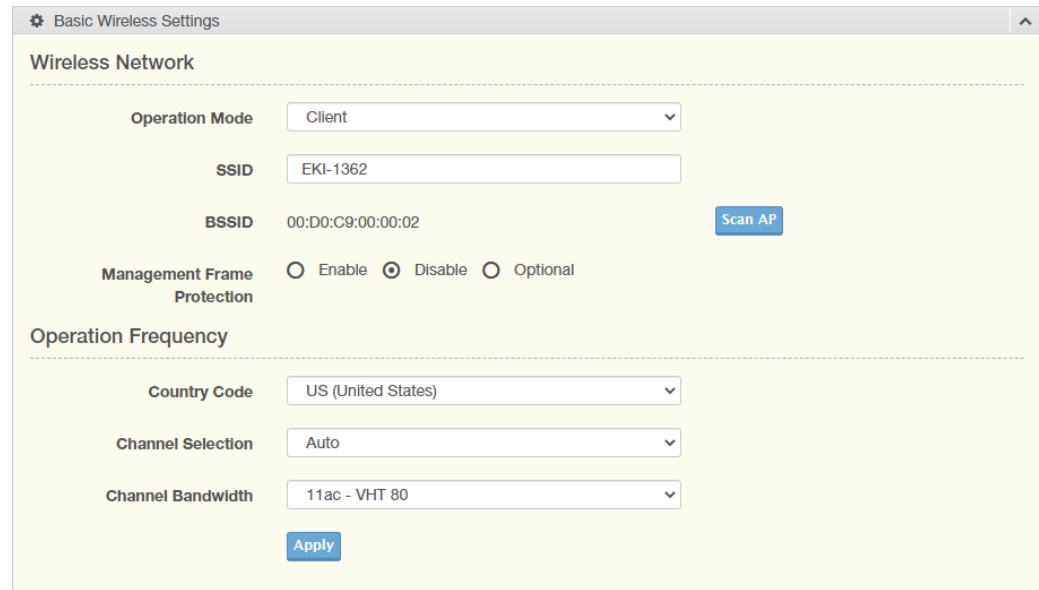

**Figure 4.15 Wireless Settings > Basic**

The following table describes the items in the previous figure.

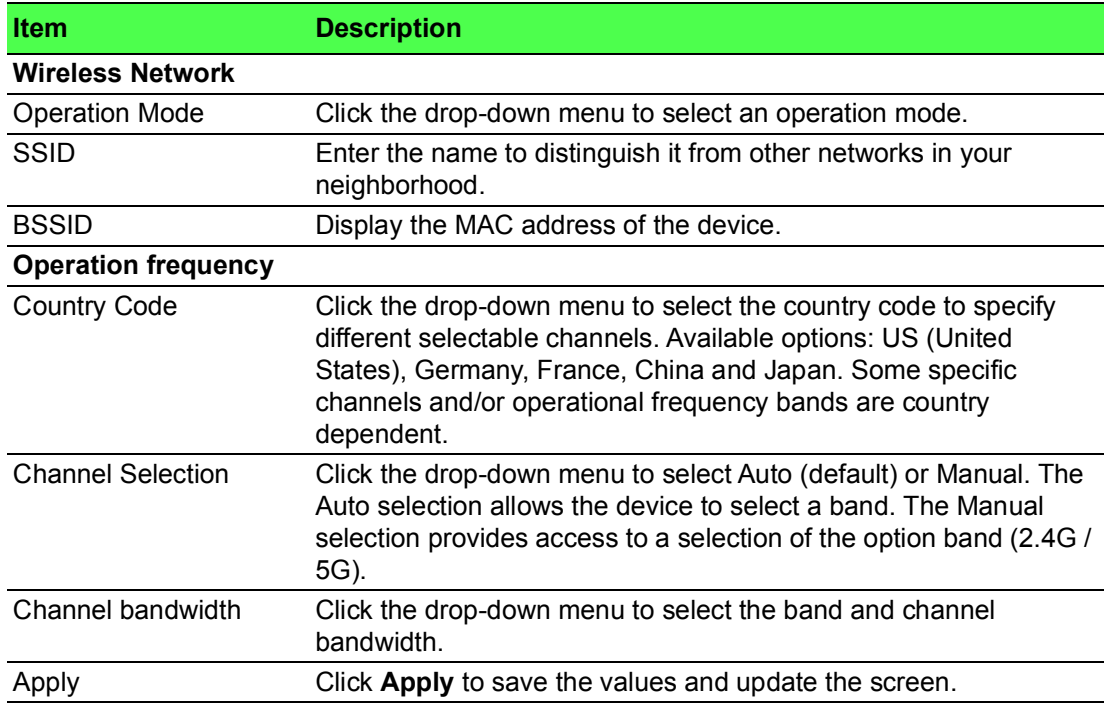

# **4.5.2 Advanced**

To access this page, click **Wireless Settings** > **Advanced**.

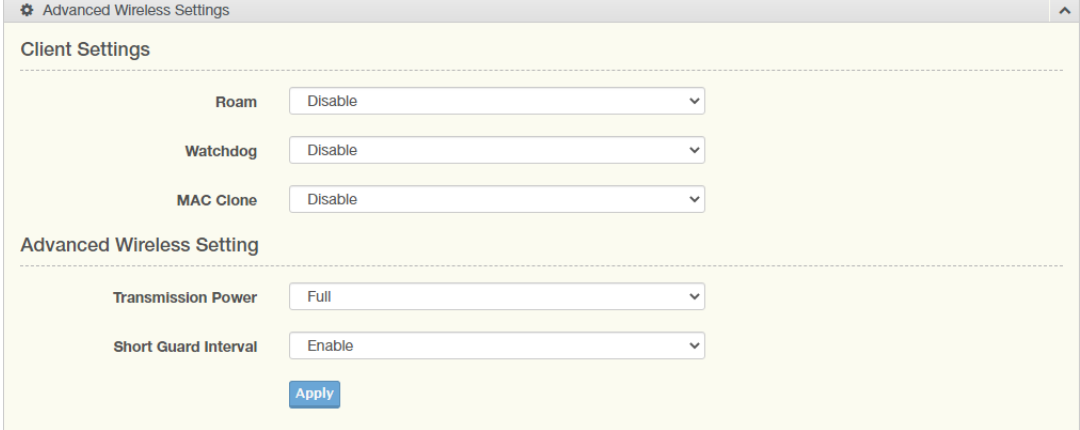

# **Figure 4.16 Wireless Settings > Advanced**

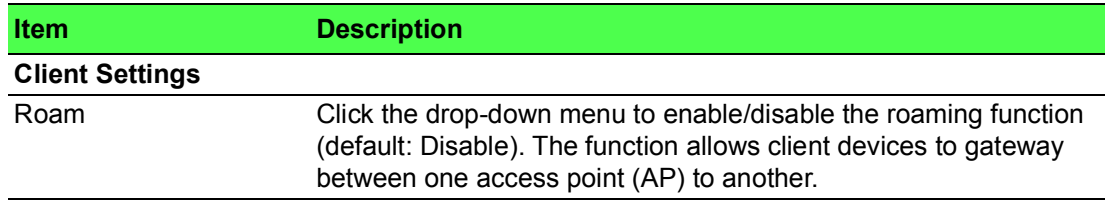

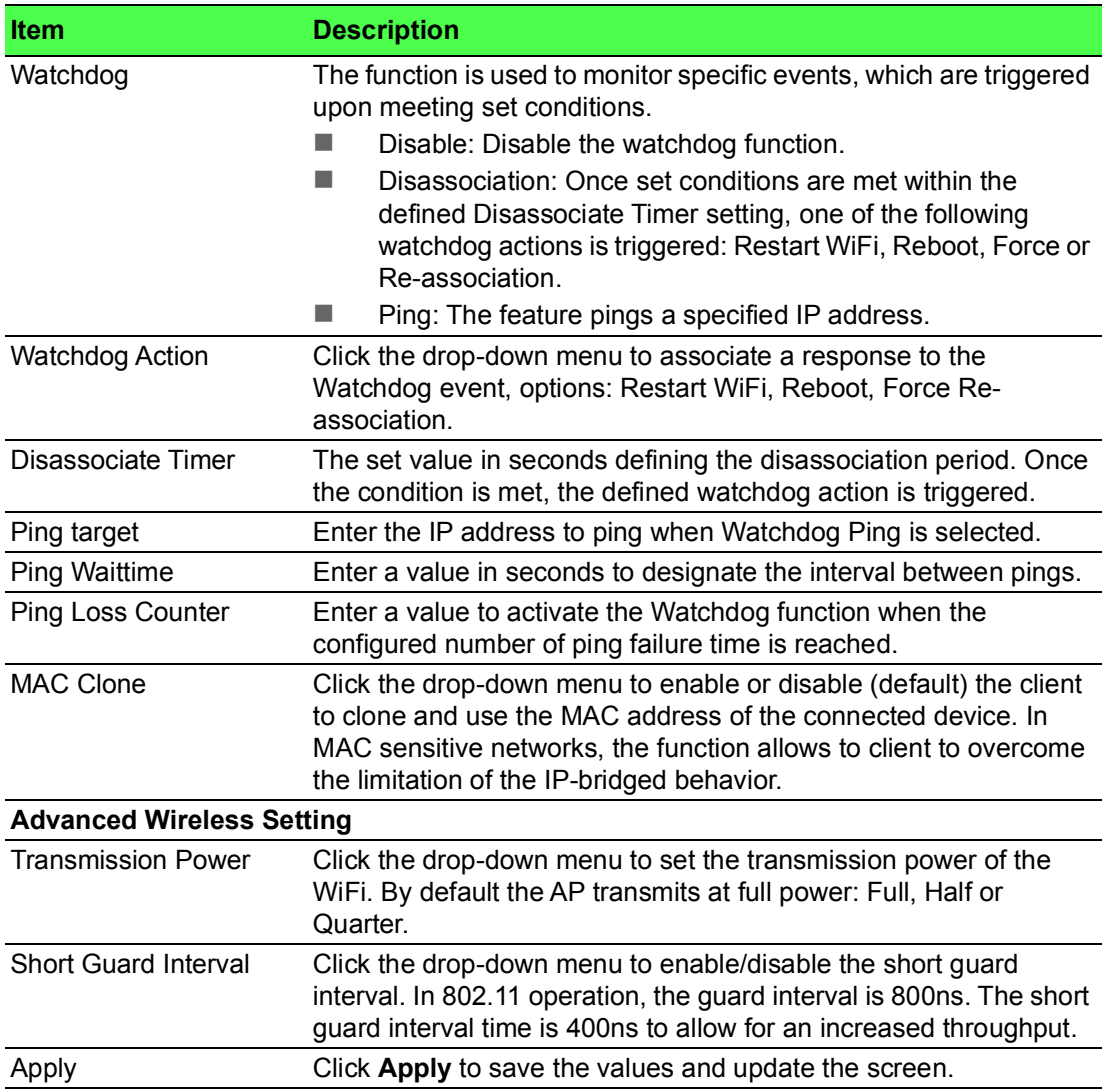

# **4.5.3 Security**

To access this page, click **Wireless Settings** > **Security**.

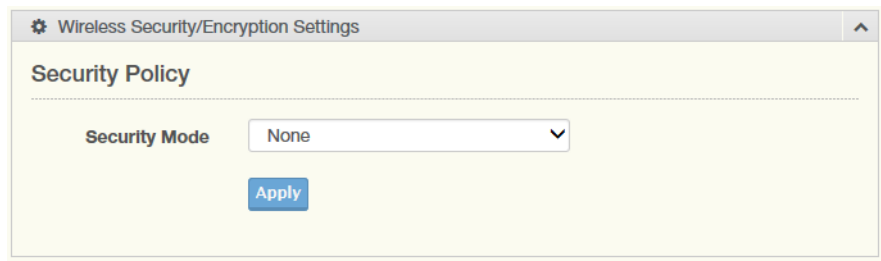

# **Figure 4.17 Wireless Settings > Security**

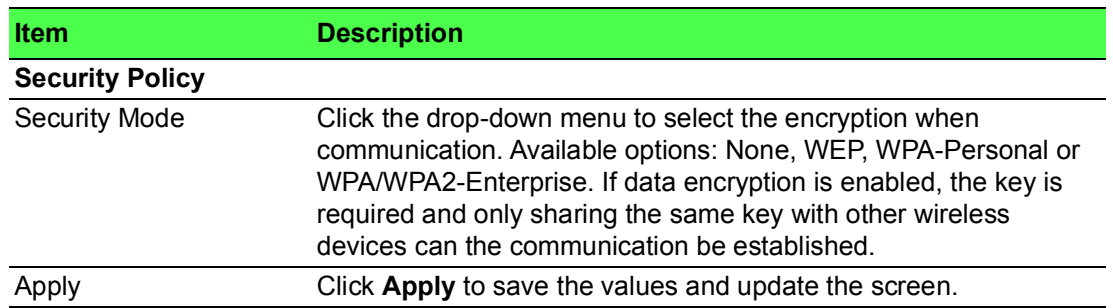

# **4.5.4 Statistics**

To access this page, click **Wireless Settings** > **Statistics**.

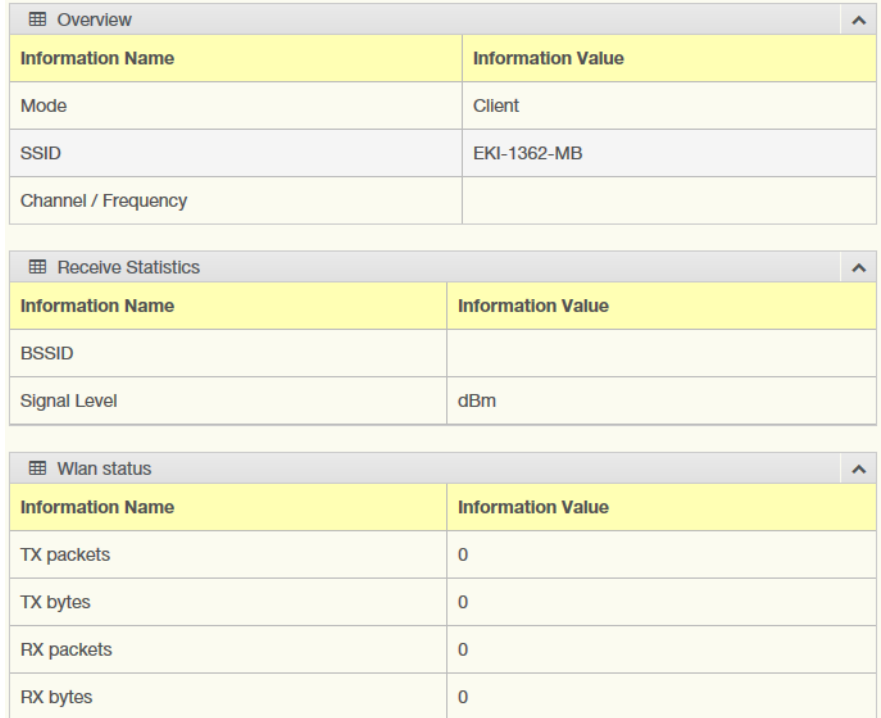

# **Figure 4.18 Wireless Settings > Statistics**

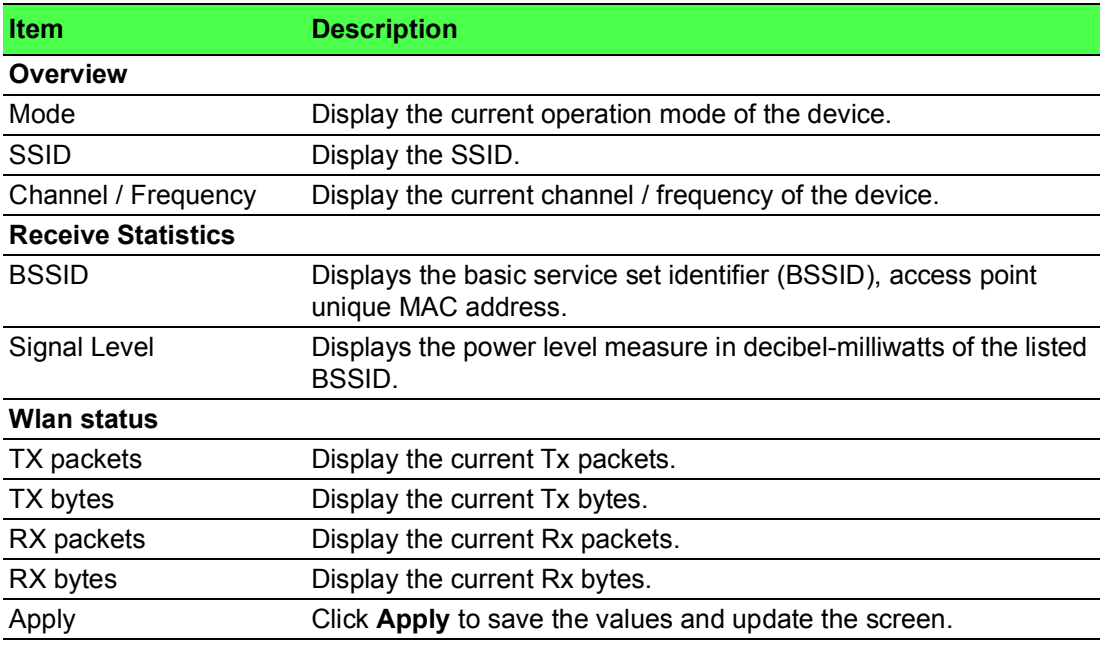

# **4.5.5 Site Survey**

To access this page, click **Wireless Settings** > **Site Survey**.

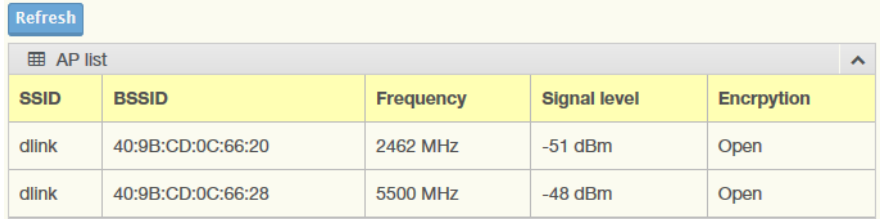

# **Figure 4.19 Wireless Settings > Site Survey**

The following table describes the items in the previous figure.

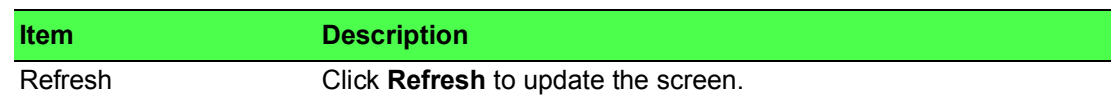

# **4.5.6 Log**

To access this page, click **Wireless Settings** > **Log**.

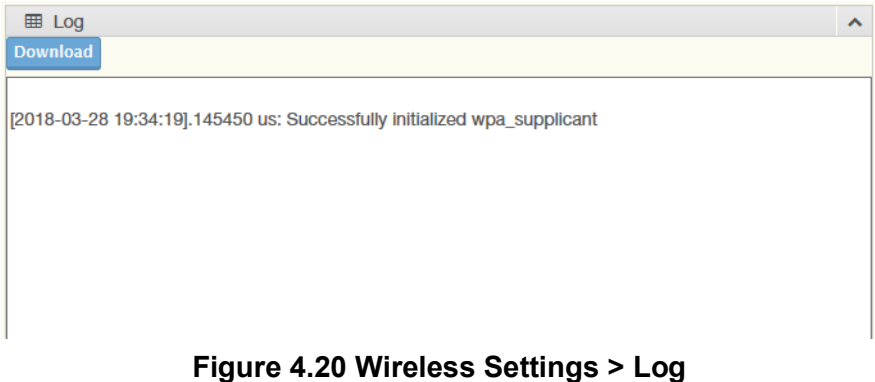

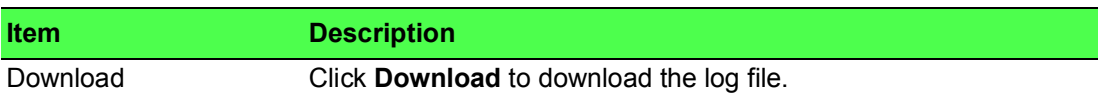

# **4.6 Port Configuration**

The serial port configuration menu has Basic, Operation Mode, and Advanced Settings.

# **4.6.1 Basic**

The Basic menu allows for the configuration of the serial interface type, baud rate, parity, data / stop bits, and flow control for port configuration. To access this page, click **Port Configuration** > **Basic**.

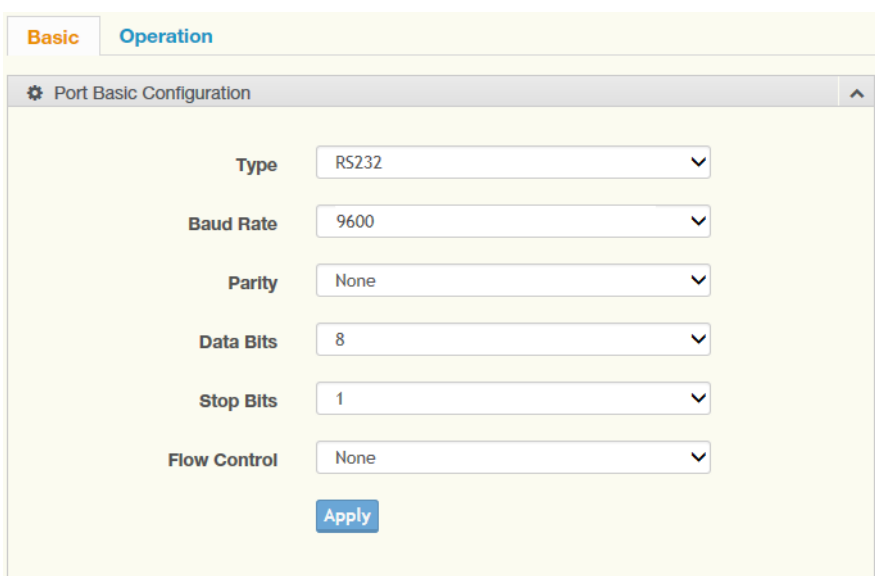

# **Figure 4.21 Port Configuration > Basic**

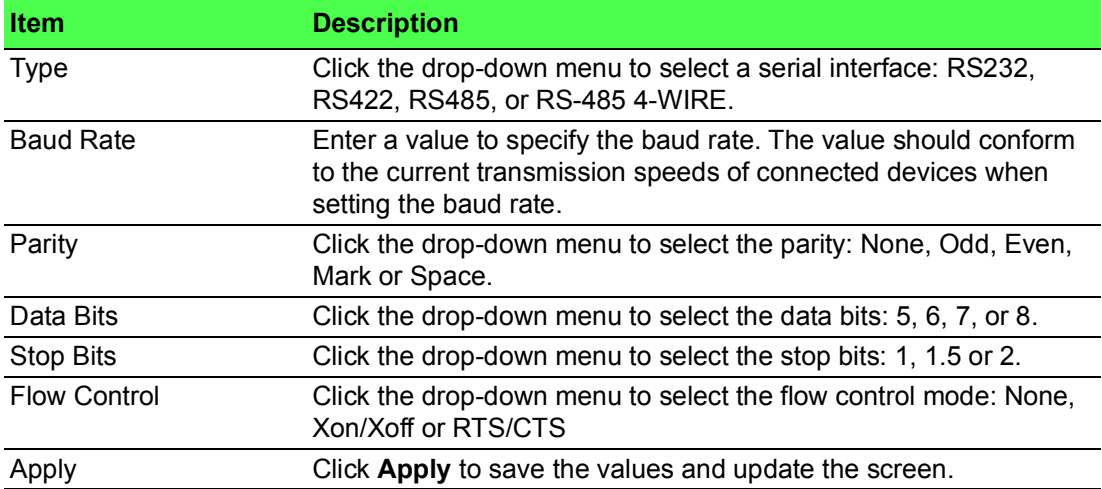

# **4.6.2 Virtual COM Mode**

The Advantech serial device servers extend traditional COM ports of a PC to Ethernet access. Through Ethernet networking, users can control and monitor remote serial devices and equipment over LAN or WAN.

Advantech serial device servers come with a COM port redirector (Virtual COM driver) that transmits all serial signals intact. This means that your existing COMbased software can be preserved, without modifying to fulfill the needs. The Virtual COM mode allows user to continue using serial communications software that was written for pure serial communication applications.

The device comes with COM port redirector (virtual COM driver) that works. The driver establishes a transparent connection between host and serial device by mapping the IP of Advantech serial device server serial port to a local COM port on the host computer.

The device provides Multi-access function through Ethernet connection path. Allow the maximum of 5 connections to open one serial port simultaneously. In this mode, all connection has to use the same serial setting. If one serial setting of these connections is different from others, the data communication may operate incorrectly.

To access this page, click **Port Configuration** > **Port 1 (2)**, and click the **Operation** tab.

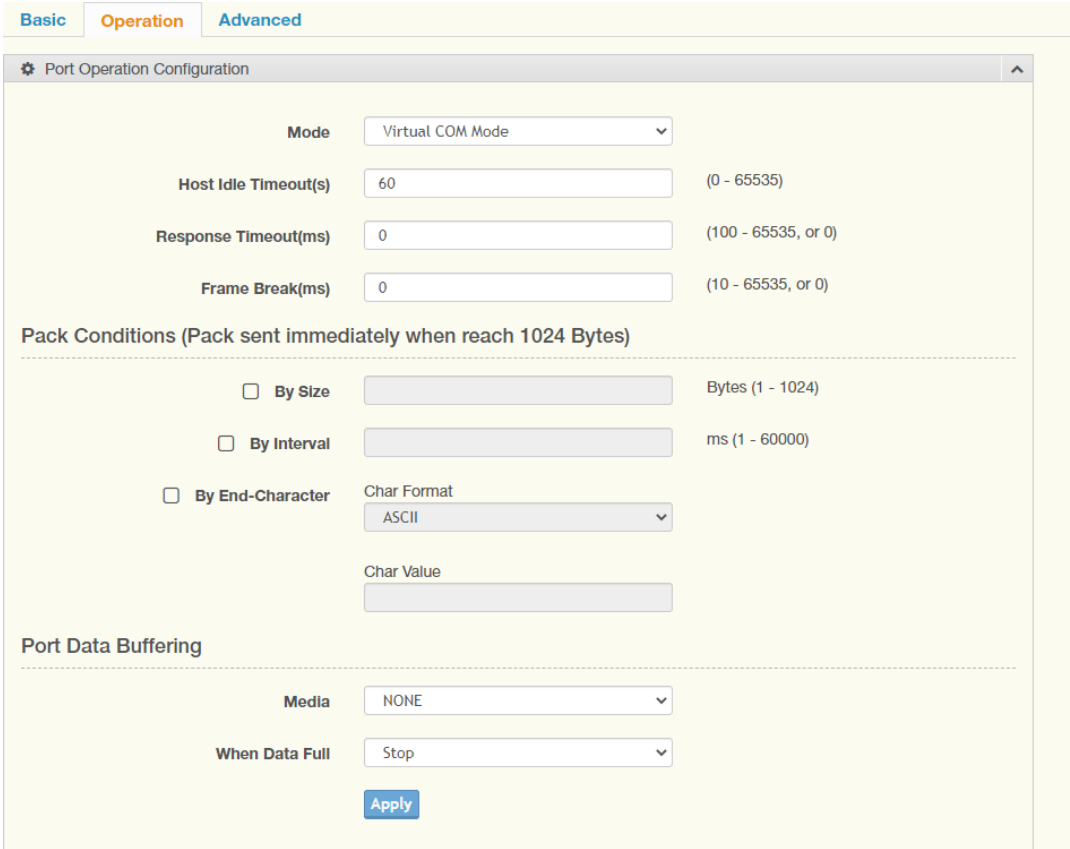

**Figure 4.22 Port Configuration > Operation > Virtual COM Mode**

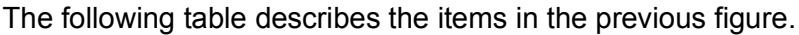

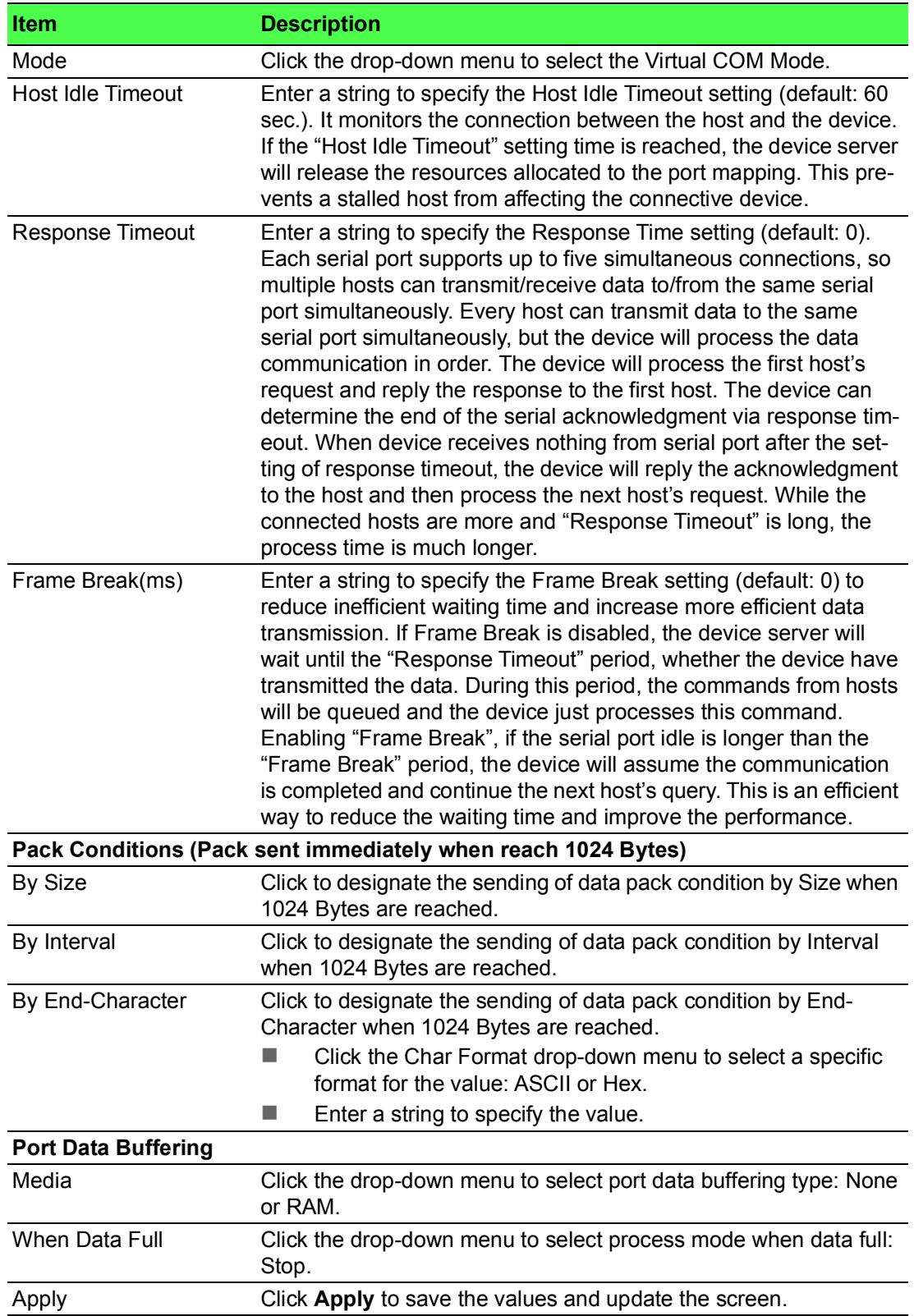

# **4.6.3 USDG Data Mode**

The EKI-1361 & EKI-1362 Series can function as either a Data TCP server or a Data TCP client. Both operations support TCP and UDP protocol. The EKI-1361 & EKI-1362 Series allows you to treat your serial devices as if they were networking devices. You can issue commands or transmit data from serial devices, connected to a EKI-1361 & EKI-1362 Series device, to any devices that are connected to the Internet.

To access this page, click **Port Configuration** > **Port 1 (2)**, and click the **Operation** tab.

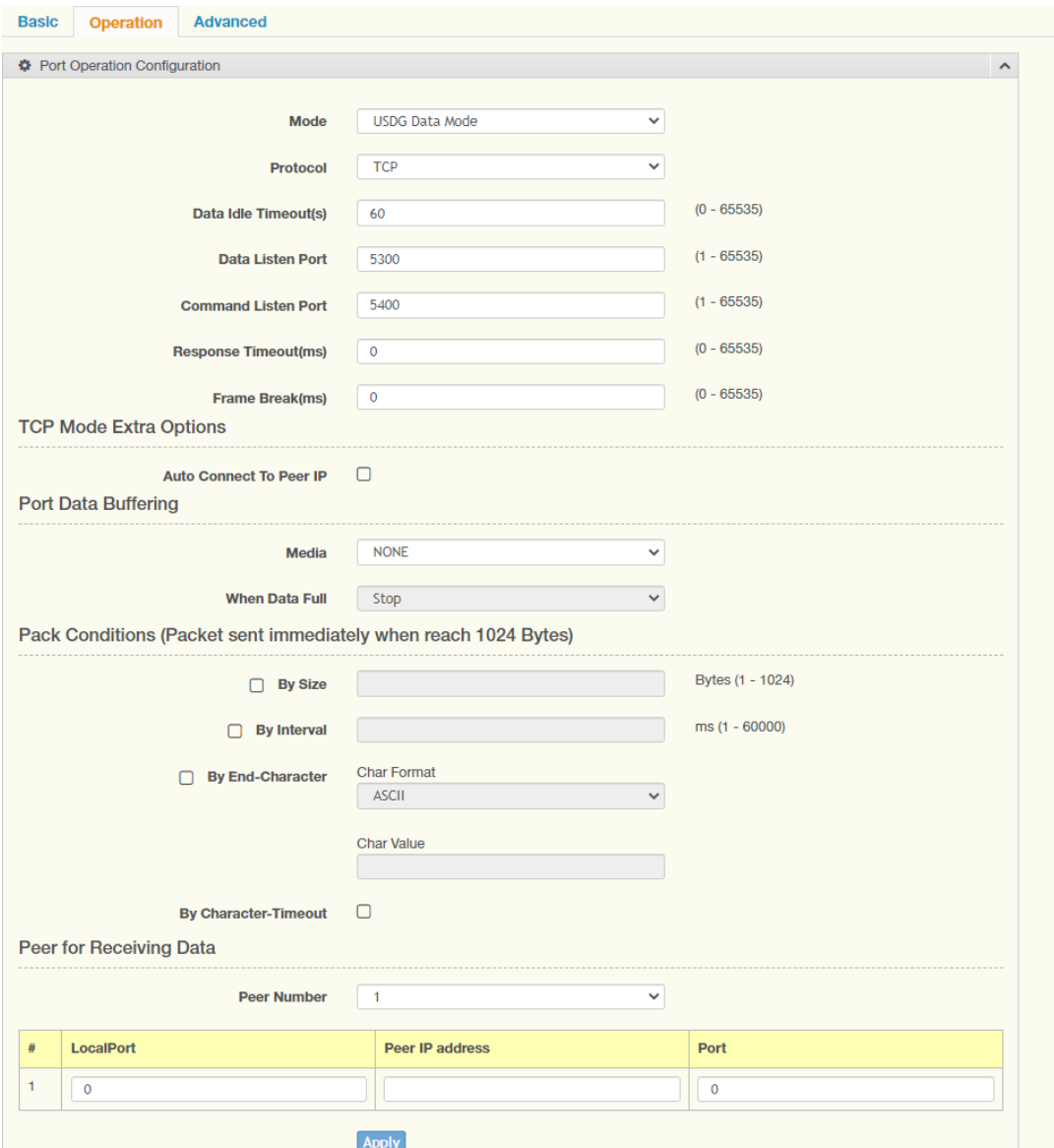

**Figure 4.23 Port Configuration > Operation > USDG Data Mode**

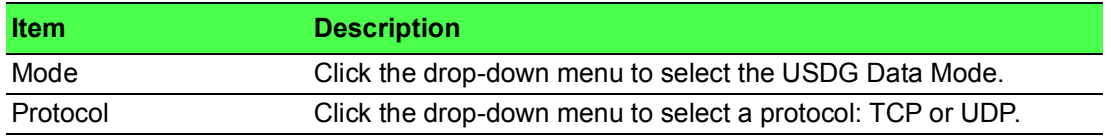

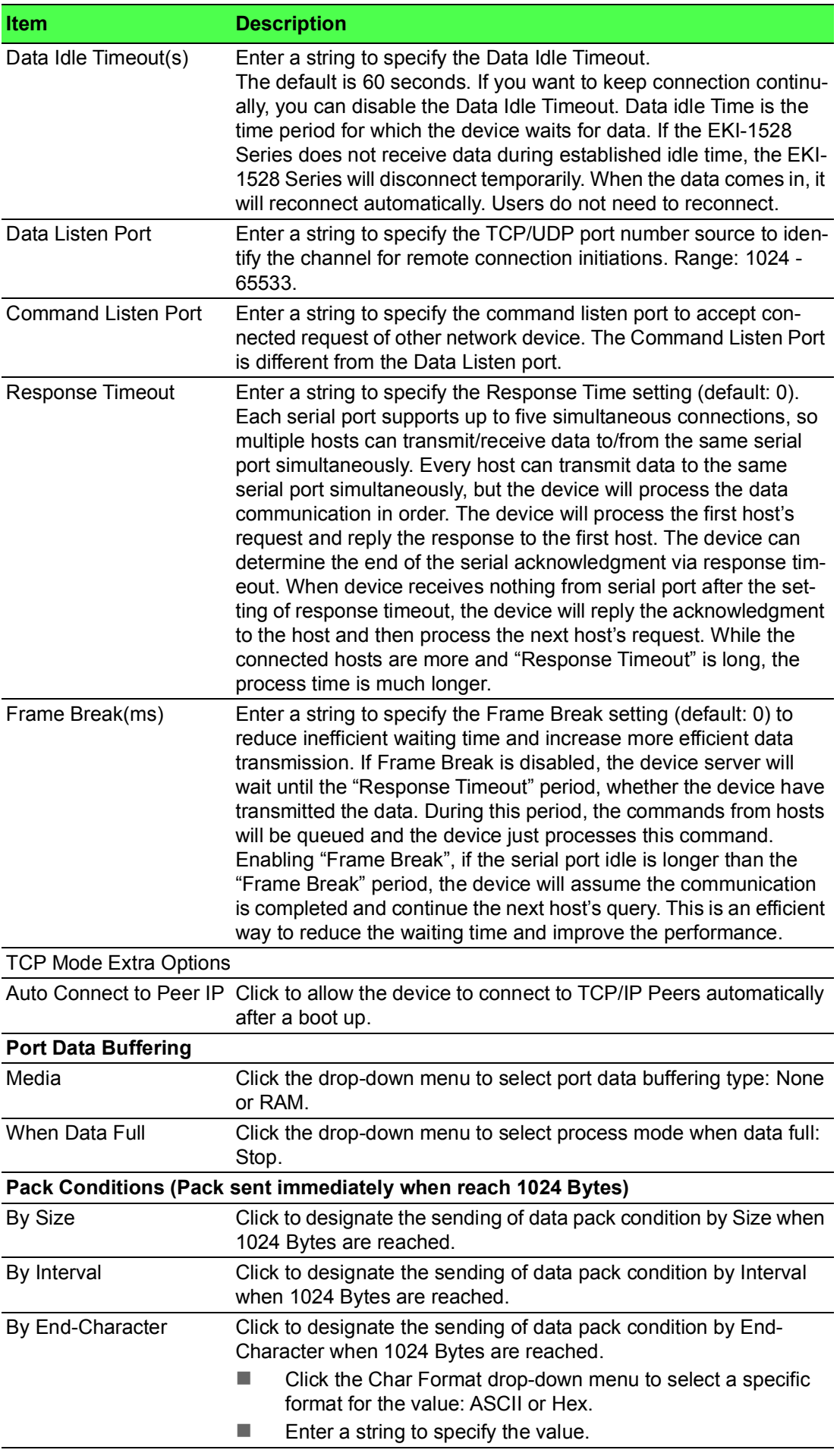

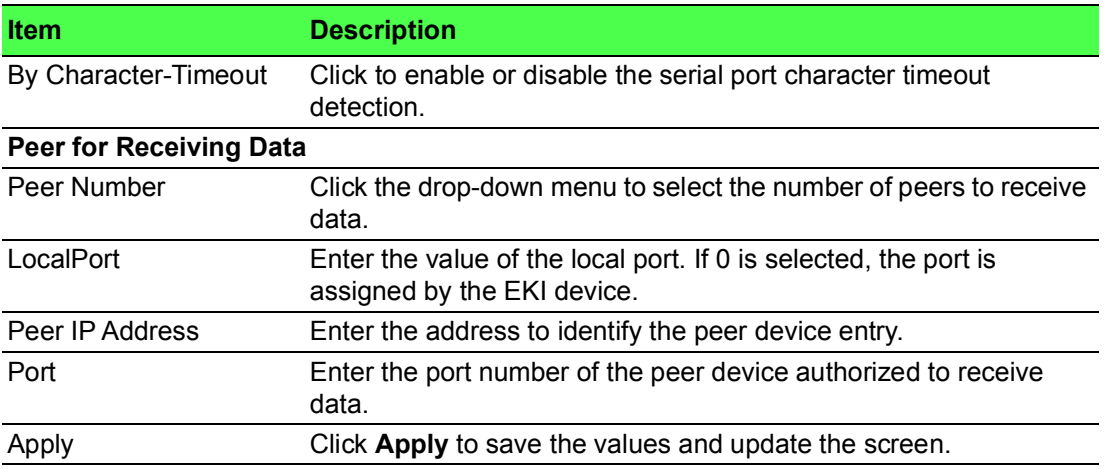

## **4.6.3.1 USDG TCP Client Mode**

In TCP Client mode, the TCP connection is established from the EKI-1361 & EKI-1362 Series device server. This operation mode supports a maximum of 16 simultaneous connections for each serial port on EKI-1361 & EKI-1362 Series to one host or several hosts. You can configure the IP address and TCP port number of the network hosts connected to the EKI-1361 & EKI-1362 Series device server using the Advantech Serial Device Server Configuration Utility. After configuring the devices, when the EKI-1361 & EKI-1362 Series device server receives the data from the serial port, and the device server connects to the hosts which are configured.

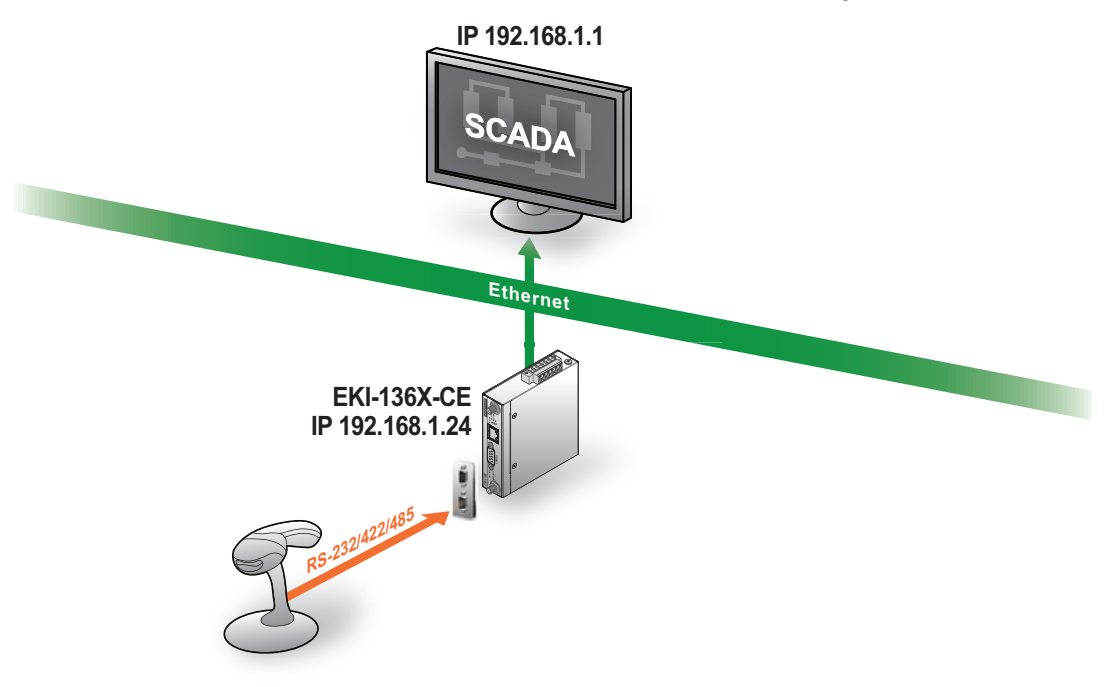

#### **Figure 4.24 USDG TCP Client Mode**

In USDG Data TCP Client mode, you may need to enable the peer numbers you would like to receive. You can set a maximum sixteen network devices to which you may connect. You need to fill out the IP Address and Port (including local port and peer port) of each network device to which you want to connect.

In the Peer for Receiving Data menu, entering "0" as the value for the Local Port will assign a random TCP Port for an EKI-1361 & EKI-1362 Series device.

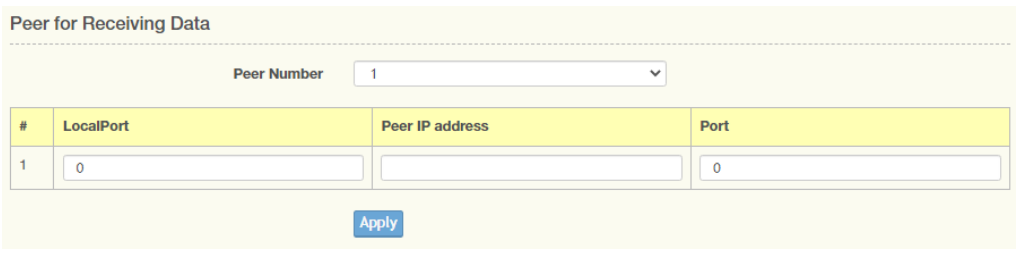

**Figure 4.25 Peers for Receiving Data**

# **4.6.3.2 USDG Data TCP Server mode**

In TCP server mode, the TCP connection is initiated from the host to the EKI-1361 & EKI-1362 Series device server. This operation mode supports a maximum of five simultaneous connections for each serial port on an EKI-1361 & EKI-1362 Series device server from a single or multiple hosts. However a multi-host connection simultaneously transmits the data from a single serial port.

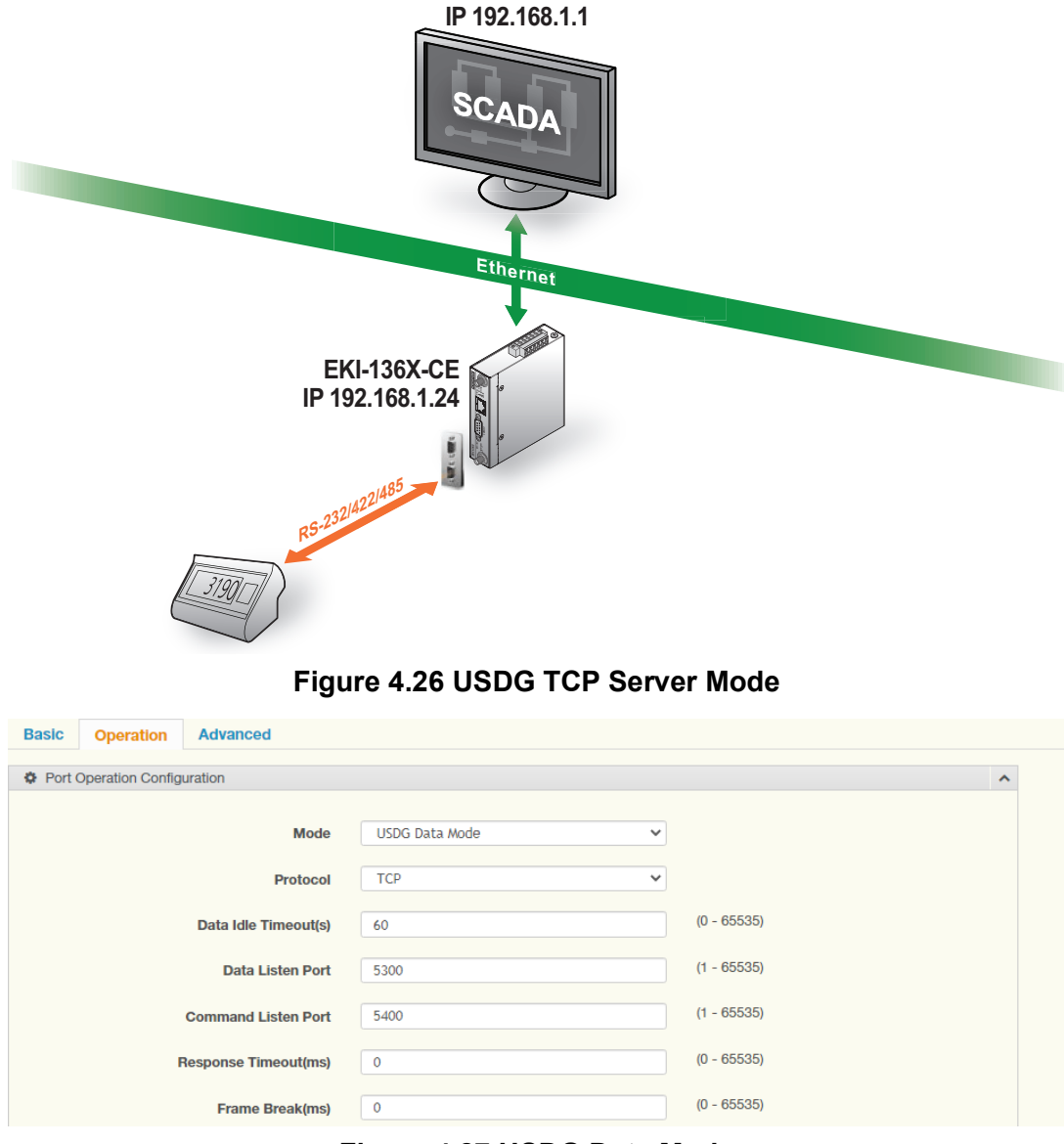

**Figure 4.27 USDG Data Mode**

#### **4.6.3.3 USDG UDP Server/Client Mode**

The USDG UDP mode is primarily used for the broadcasting of messages over a network. In UDP server mode, data is transmitted from the Host connected to the EKI-1361 & EKI-1362 Series USDG UDP Port (Default Port 5300). In the default UDP client mode, EKI-1361 & EKI-1362 Series device servers simultaneously transmits UDP messages to a maximum of 16 peers.

USDG Data mode supports Data Idle Timeout, Data Listen Port, and Command Listen Port parameters.

#### *4.6.3.3.1 Data Idle Timeout*

The default is 60 seconds. If you want to keep connection continually, you can disable the Data Idle Timeout. Data idle Time is the time period for which the device waits for data. If the EKI-1361 & EKI-1362 Series does not receive data during established idle time, the EKI-1361 & EKI-1362 Series will disconnect temporarily. When the data comes in, it will reconnect automatically. Users do not need to reconnect.

#### *4.6.3.3.2 Data Listen Port*

The TCP/UDP port number represents the source port number, and the number is used to identify the channel for remote initiating connections. The port range is 1024- 65533. If an unknown caller wants to connect to the system and request services, they must define the TCP/UDP port to carry a long-term conversation.

Each node on a TCP/IP network has an IP address, and each IP address can allow connection on one or more TCP port. The well-known TCP ports are those that have been defined; for example, port 23 is used for Telnet connections. There are also custom sockets that users and developers define for their specific needs. The default TCP/UDP port of the EKI-1361 & EKI-1362 Series Port1 is 5300. Users can adjust them according to preference or application. Each port has its own data listen port to accept the connection requests of other network device. The data listen port cannot be set to the same value. You can transmit/receive data to/from devices via the data listen port.

## *4.6.3.3.3 Command Listen Port*

Each port has its own command listen port to accept connection requests from other network devices, so the command listen port cannot be set to the same value. The Command Listen Port is different from the Data Listen port. <Default Port is 5400>.

# **4.6.4 USDG Control Mode**

In controlling mode, EKI-1361 & EKI-1362 Series device servers provide an interface to the connected serial device to other networking devices.

If you want a serial device running application program to connect/disconnect to different devices on request, this function is available through the USDG Control mode.

To access this page, click **Port Configuration** > **Port 1 (2)**, and click the **Operation** tab.

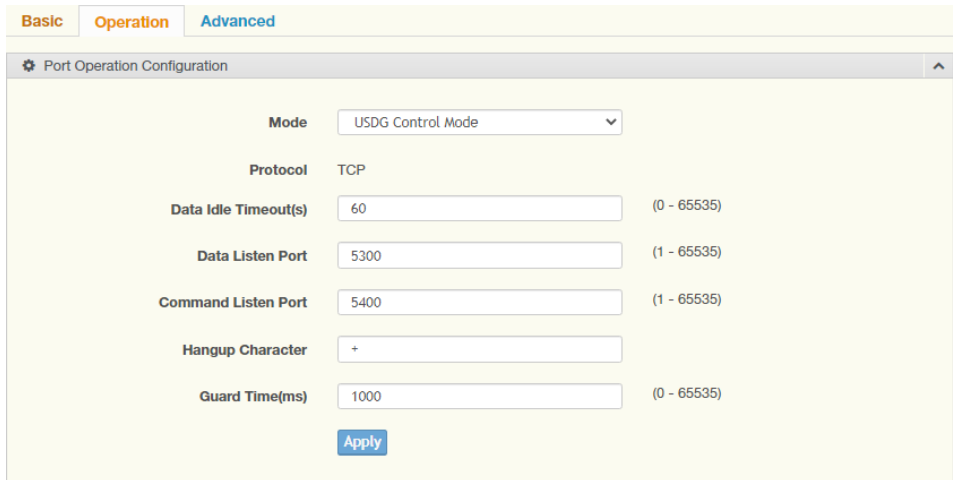

**Figure 4.28 Port Configuration > Operation > USDG Control Mode** The following table describes the items in the previous figure.

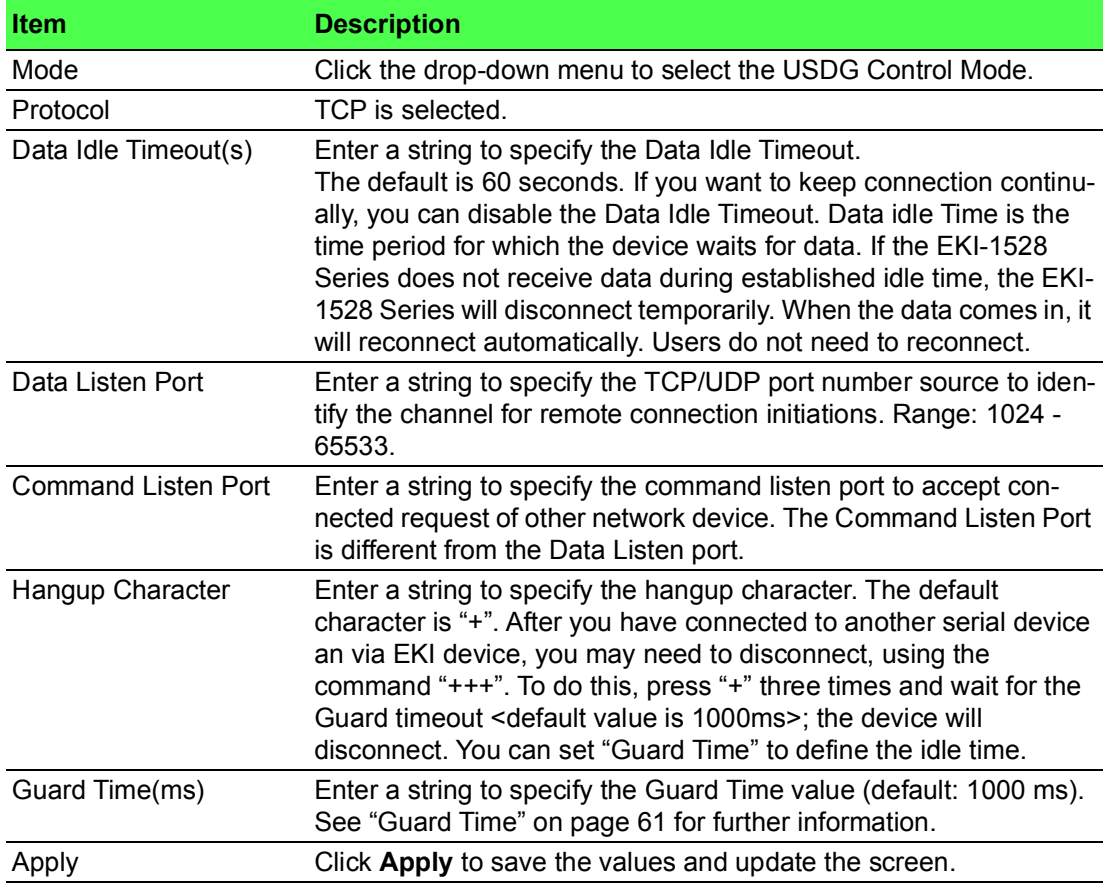

# <span id="page-71-0"></span>**4.6.4.1 Guard Time**

*The default value is 1000 ms.*
Example: <Guard Time>+++<Guard Time>

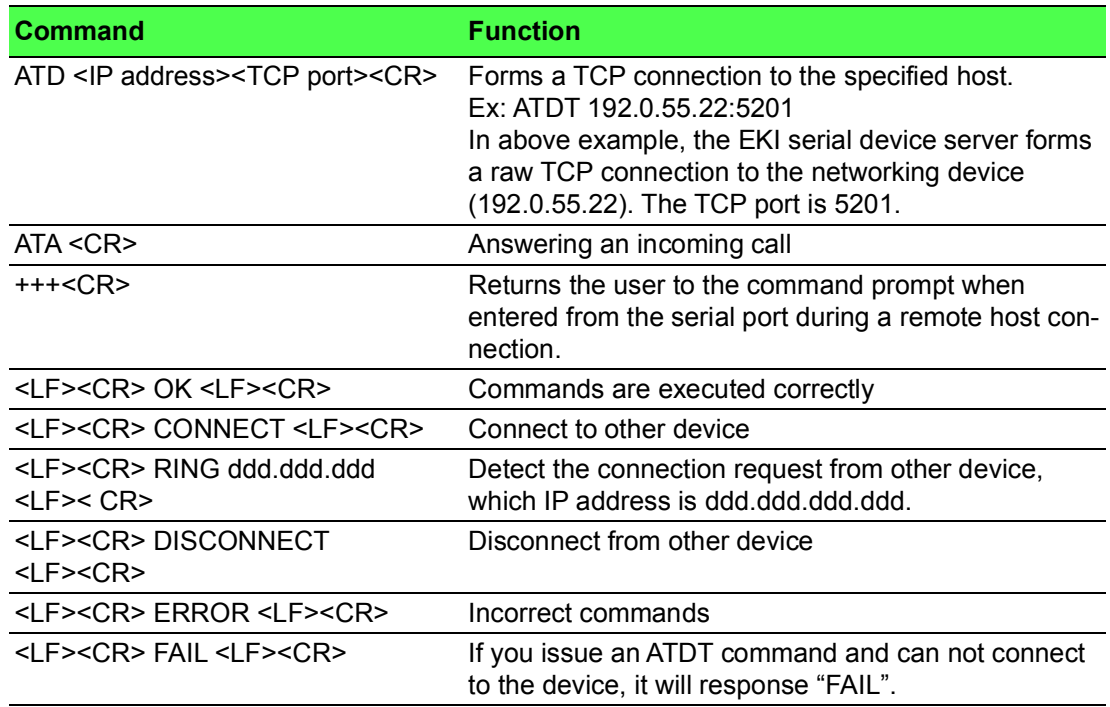

### **4.6.5 RFC2217 Mode**

tab.

RFC2217 mode is similar to virtual COM mode in that a driver is used to establish a transparent connection between a host computer and a serial device by mapping the serial port on EKI-1361 & EKI-1362 Series devices to a local COM port on a host computer. RFC2217 defines general COM port control options based on the Telnet protocol. Third party drivers supporting RFC2217 are widely available on the Internet and can be used to implement virtual COM mapping to the serial port of your device. To access this page, click **Port Configuration** > **Port 1 (2)**, and click the **Operation**

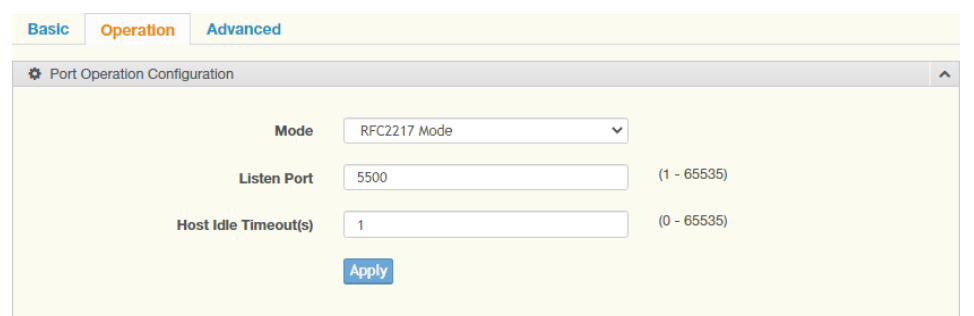

**Figure 4.29 Port Configuration > Operation > RFC2217 Mode**

| <b>Item</b>          | <b>Description</b>                                                                                                    |
|----------------------|----------------------------------------------------------------------------------------------------|
| Mode                 | Click the drop-down menu to select the RFC2217 Mode.                                                                                                    |
| Listen Port          | Enter a string to specify the TCP port number source to identify the<br>channel for remote connection initiations. Range: 1 - 65533.                                                                                                    |
| Host Idle Timeout(s) | Enter a string to specify the Data Idle Timeout.<br>The Host Idle Timeout setting monitors the connection between<br>the host and the device. If the Host Idle Timeout setting time is<br>reached, the device server will release the resources allocated to<br>the port mapping. |
| Annlv                | Click Apply to save the values and update the screen.                                                                                                    |

# **4.7 Monitor**

The EKI-1361 & EKI-1362 Series device allows monitoring of the serial ports' status. The serial port's operation mode and status is available for display. The IP address of the host PC which is communicating with serial port is also displayed.

The Monitor function provides a method to monitor the device's status (operation mode, baud rate, data bits, stop bits, parity and RTS/XON/DTR).

Monitoring information is divided into three main message types: Setting/Statistic/ Connected IP.

## **4.7.1 Setting**

The Monitor Setting page allows for easy viewing of the port's statistics.

To access this page, click **Monitor** > **Setting**.

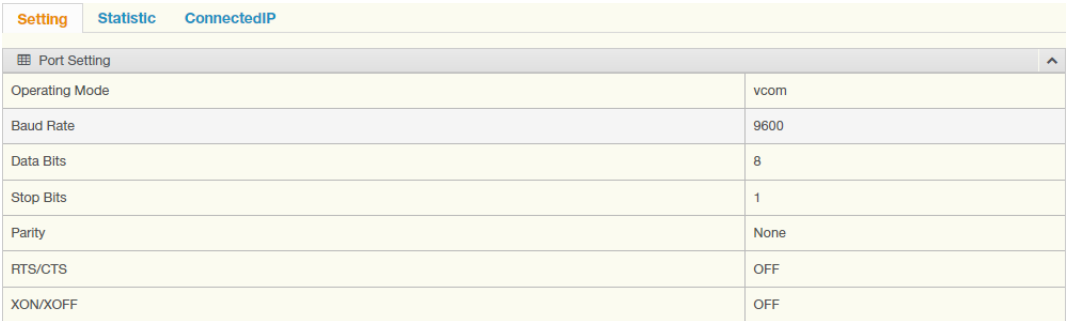

#### **Figure 4.30 Monitor > Setting**

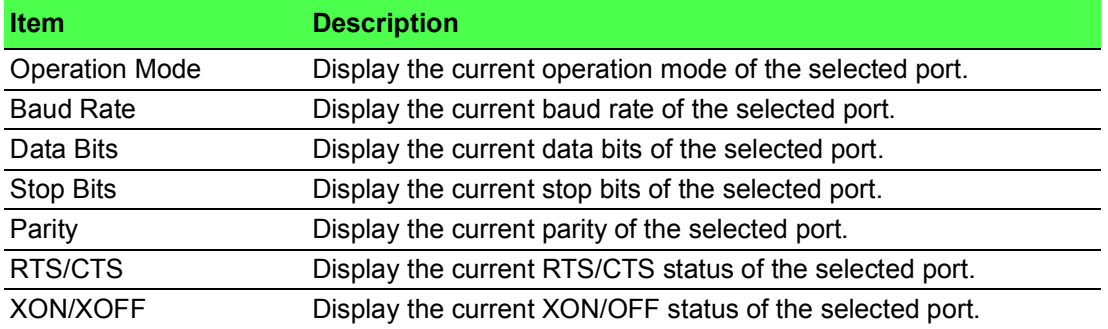

# **4.7.2 Statistic**

The Monitor Statistic page allows for easy viewing of the port's TX/RX data count. To access this page, click **Monitor** > **Statistic**.

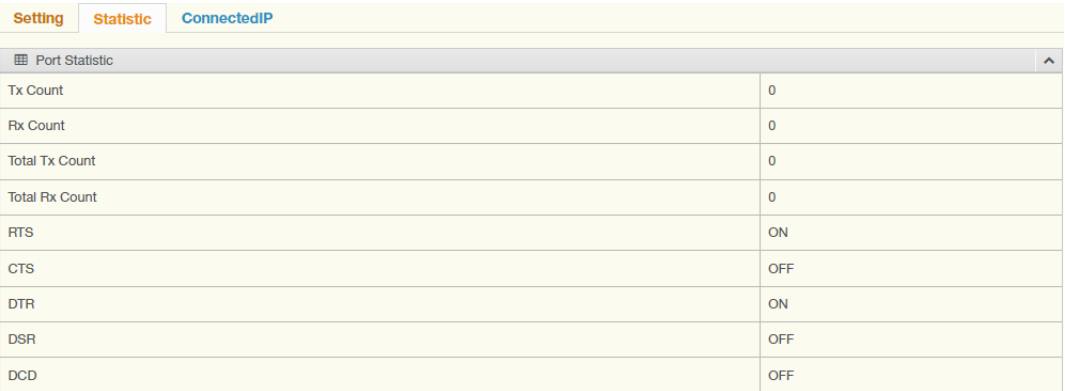

#### **Figure 4.31 Monitor > Statistic**

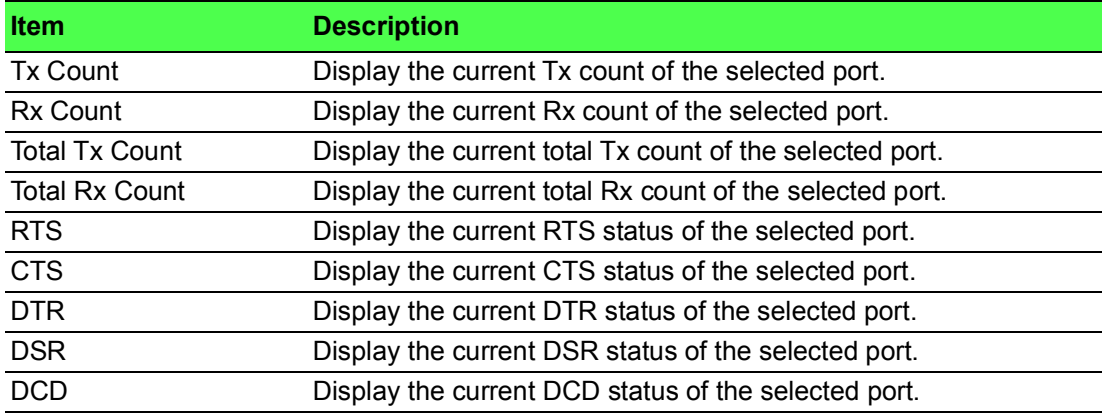

# **4.7.3 Connected IP**

The Monitor Connected IP page allows for easy viewing of all connected device's IP address.

To access this page, click **Monitor** > **Connected IP**.

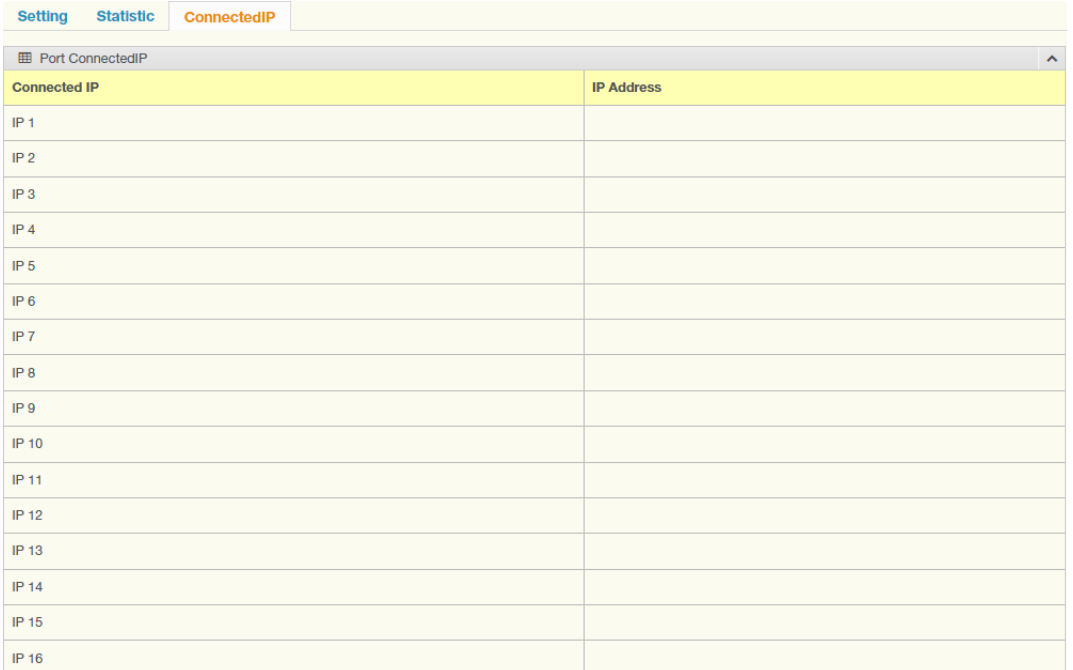

### **Figure 4.32 Monitor > Connected IP**

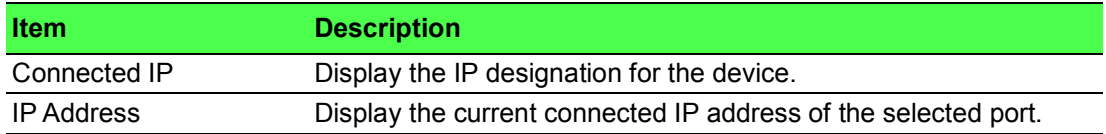

# **4.8 Alarm**

You can set the e-mail server and SNMP Trap server in the Setting page, and set the event type in the Event page.

### **4.8.1 Setting**

The Alarm Setting menu includes three alarm setting menus for event notification: Mail Sever, SNMP Trap Server, and the SNMP Agent Setting.

At the top of the list is the Mail Server setting which allows you to specify the mail server to be used by the device in order to deliver notifications to selected Email accounts.

The SNMP Trap Server settings allows you to specify the management station of a significant event by way of an unsolicited SNMP message.

The Simple Network Management Protocol (SNMP) is used by the device to collect detailed information about the device.

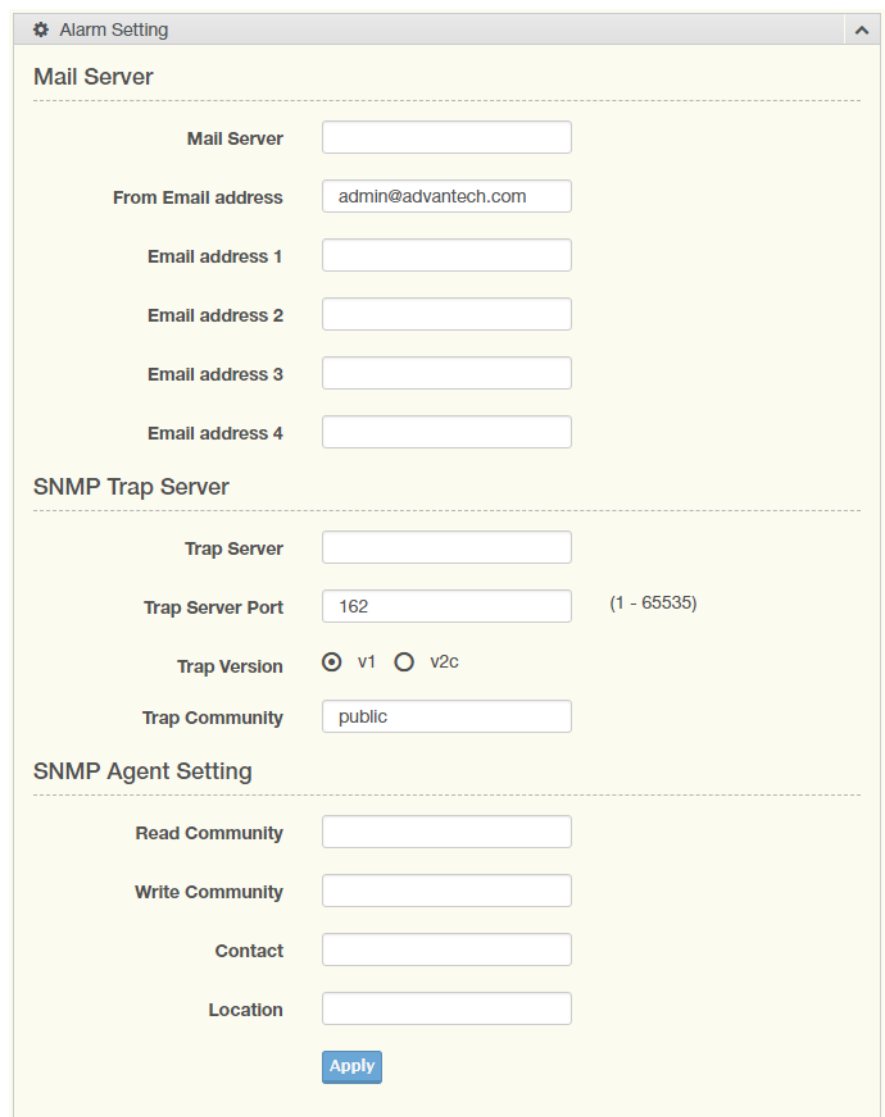

To access this page, click **Alarm** > **Setting**.

**Figure 4.33 Alarm > Setting**

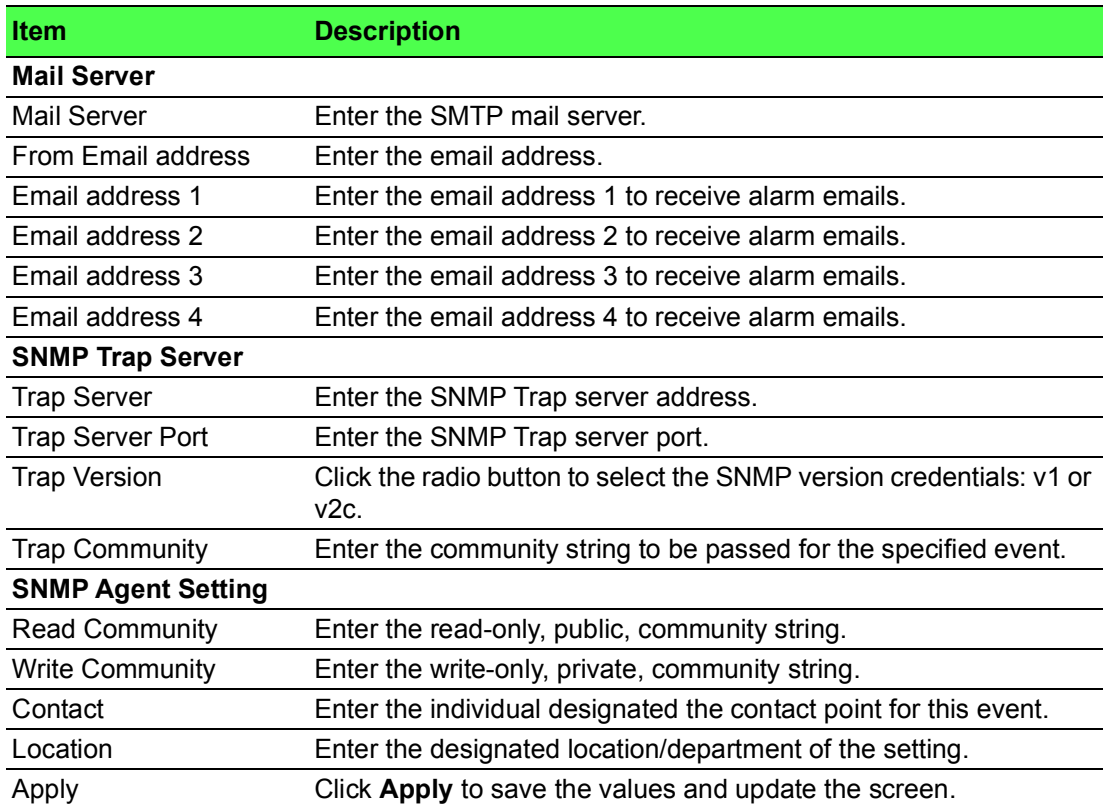

## **4.8.2 Event**

The Alarm Event page allows the selection of triggers for system, DCD and DSR events for the alarm function.

To access this page, click **Alarm** > **Event**.

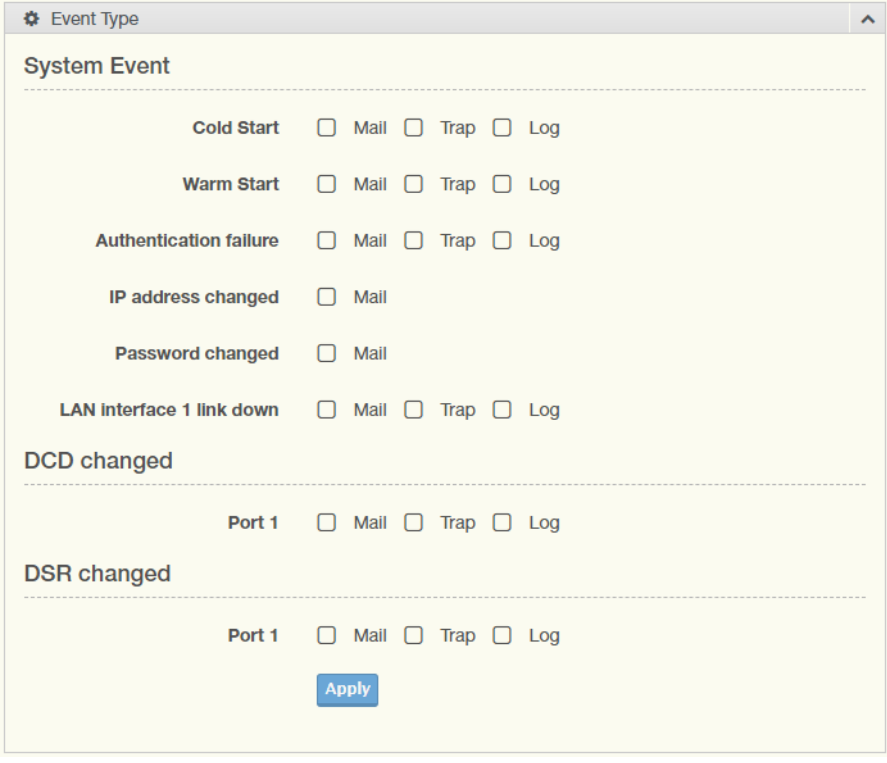

# **Figure 4.34 Alarm > Event**

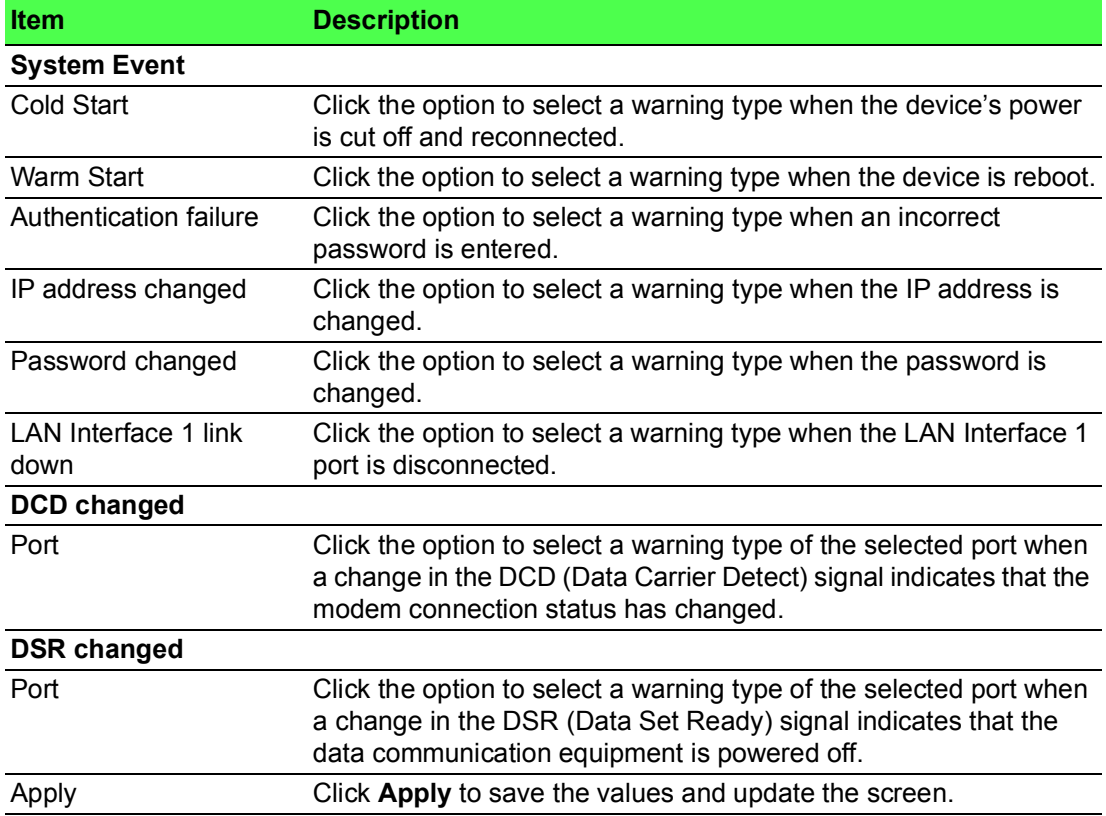

## **4.8.3 LogFile**

To access this page, click **Alarm** > **LogFile**.

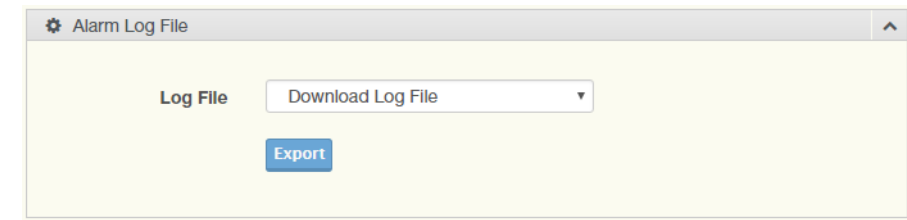

**Figure 4.35 Alarm > LogFile**

The following table describes the items in the previous figure.

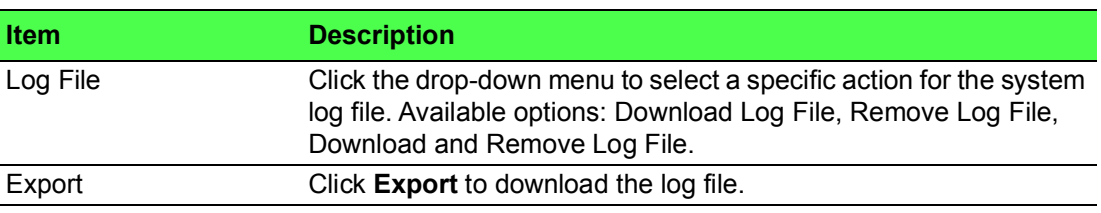

# **4.9 Administration**

# **4.9.1 System**

To access this page, click **Administration** > **System**.

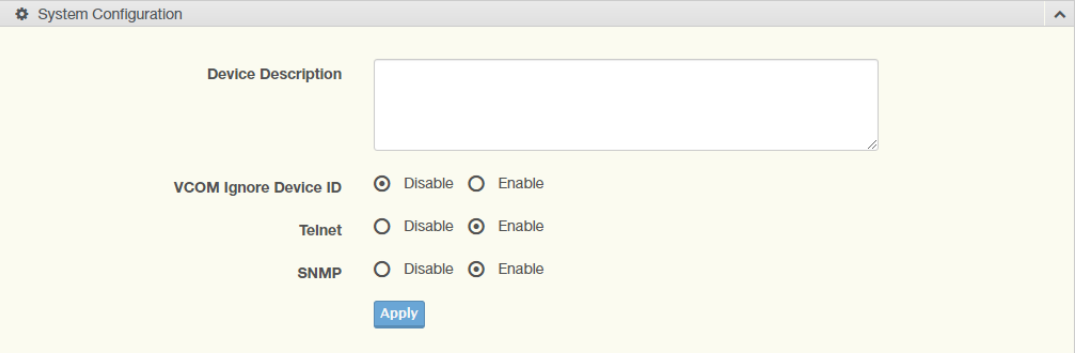

#### **Figure 4.36 Administration > System**

The following table describes the items in the previous figure.

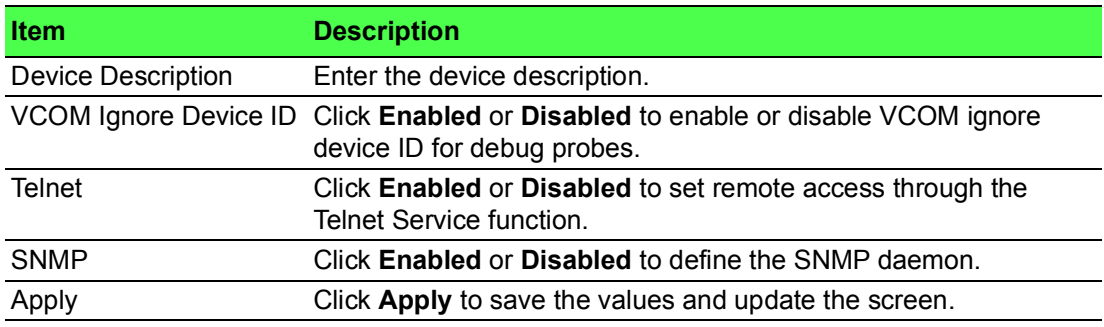

# **4.9.2 Syslog**

Users can enable the syslogd function to record historical events or messages locally or on a remote syslog server.

To access this page, click **Administration** > **Syslogd**.

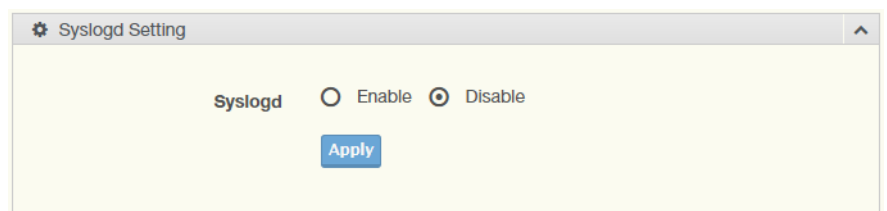

### **Figure 4.37 Administration > Syslogd**

The following table describes the items in the previous figure.

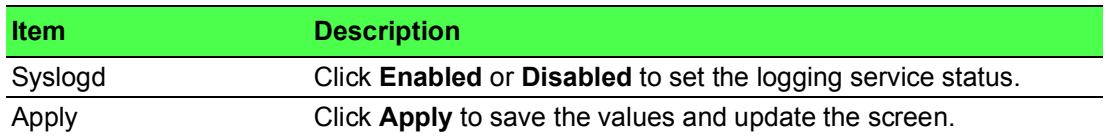

### **4.9.3 NTP / Time Function**

To access this page, click **Administration** > **NTP / Time**.

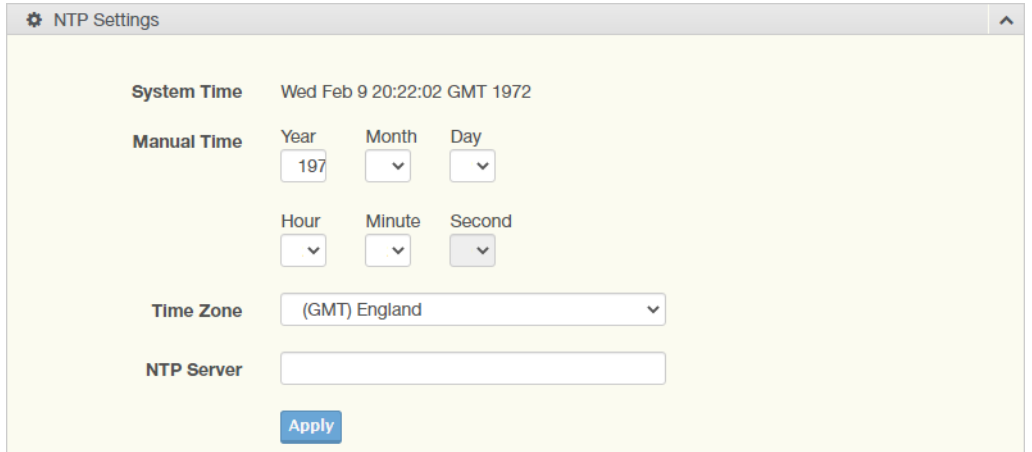

#### **Figure 4.38 Administration > NTP / Time**

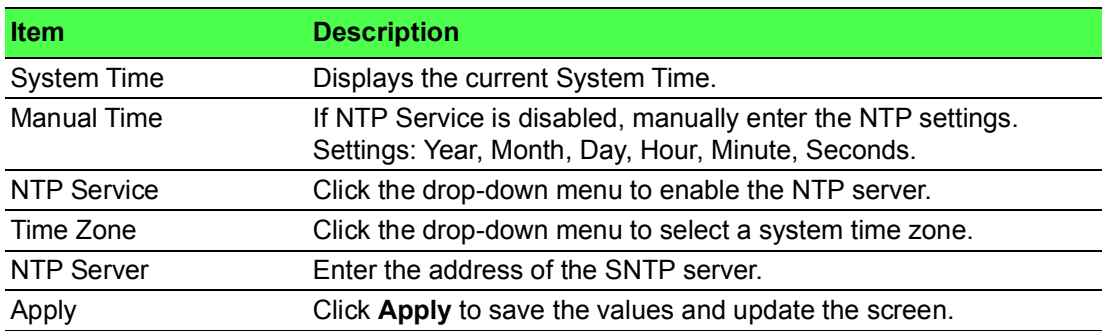

### **4.9.4 HTTP**

To access this page, click **Administration** > **HTTP**.

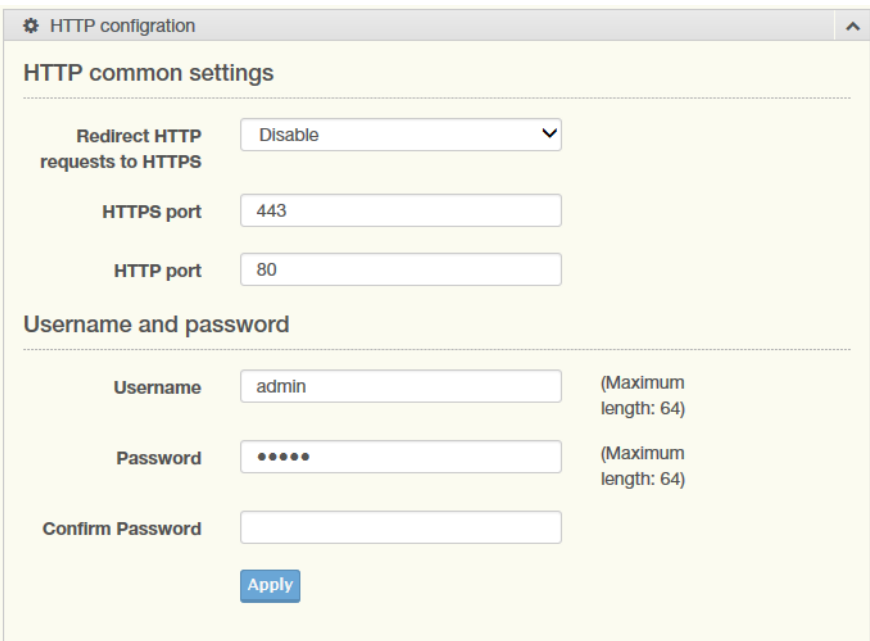

### **Figure 4.39 Administration > HTTP**

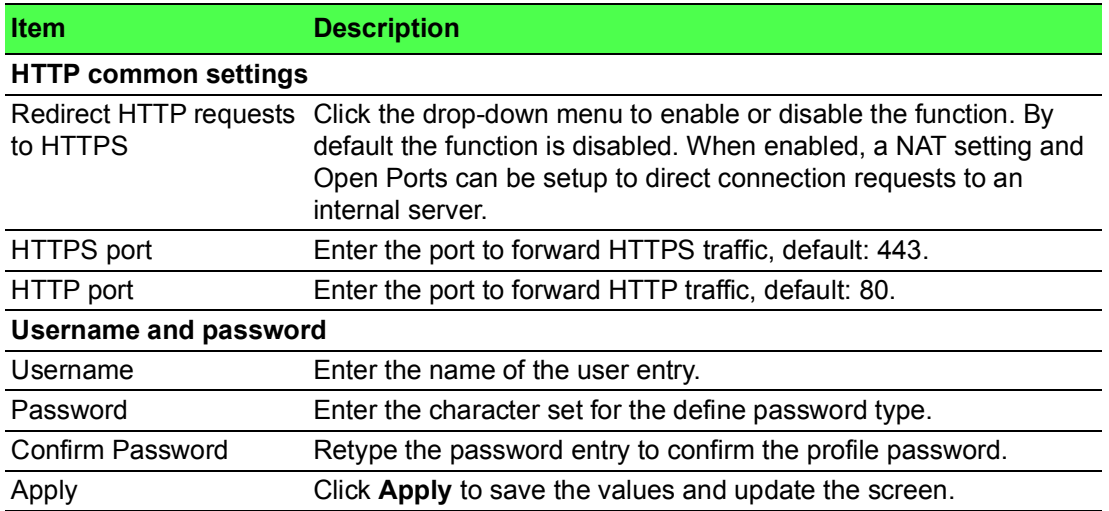

## **4.9.5 Scheduler**

To access this page, click **Administration** > **Scheduler**.

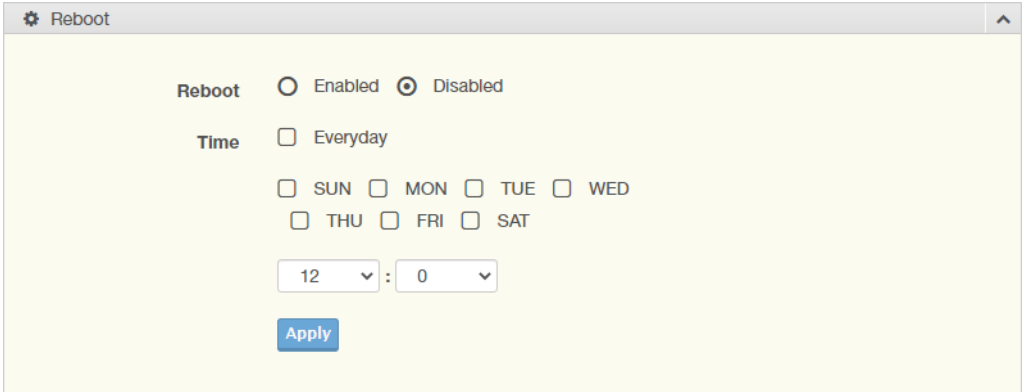

**Figure 4.40 Administration > Scheduler**

The following table describes the items in the previous figure.

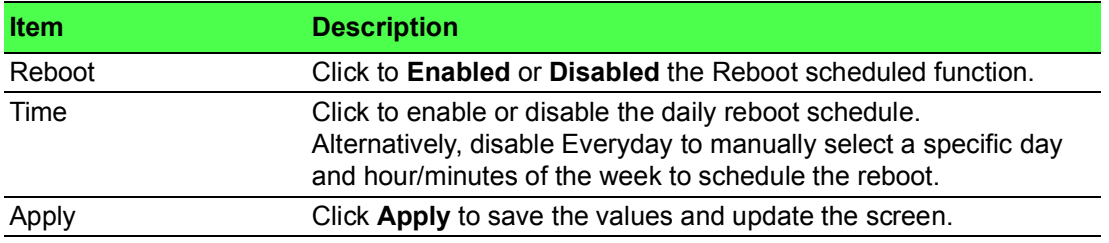

# **4.9.6 Configuration**

To access this page, click **Administration** > **Configuration**.

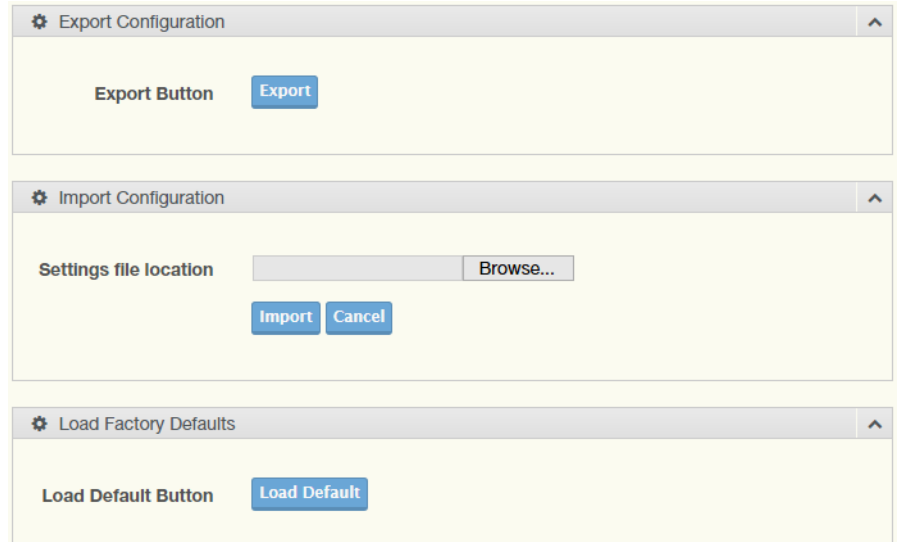

#### **Figure 4.41 Administration > Configuration**

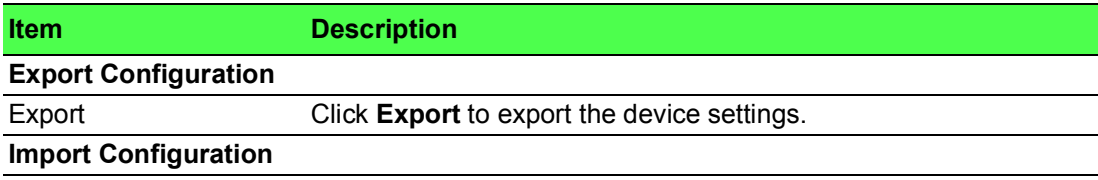

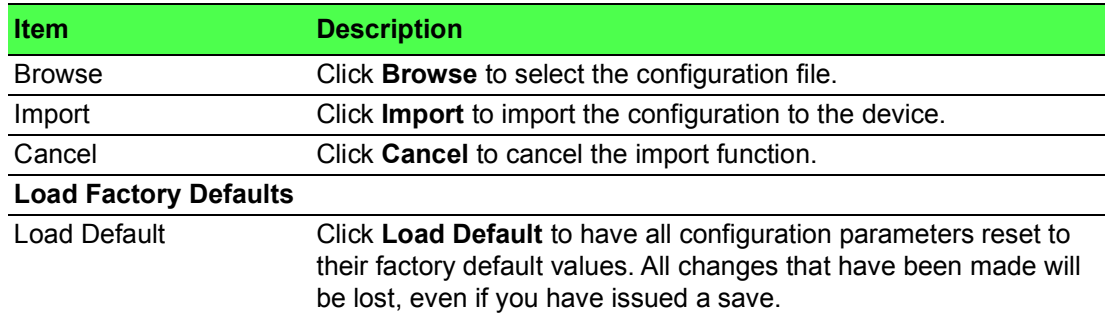

# **4.9.7 Firmware Upgrade**

To access this page, click **Administration** > **Firmware Upgrade**.

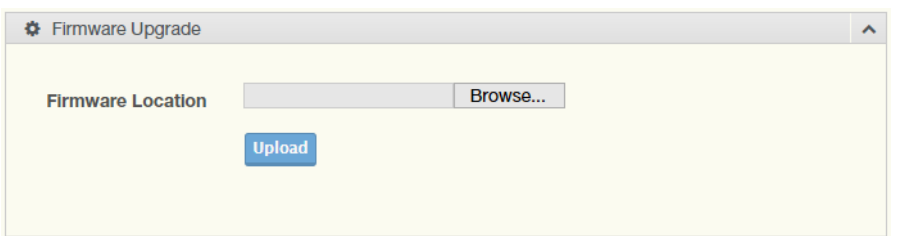

#### **Figure 4.42 Administration > Firmware Upgrade**

The following table describes the items in the previous figure.

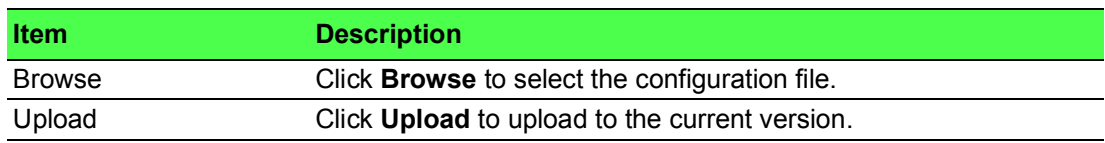

## **4.9.8 Tools**

To access this page, click **Administration** > **Tools**.

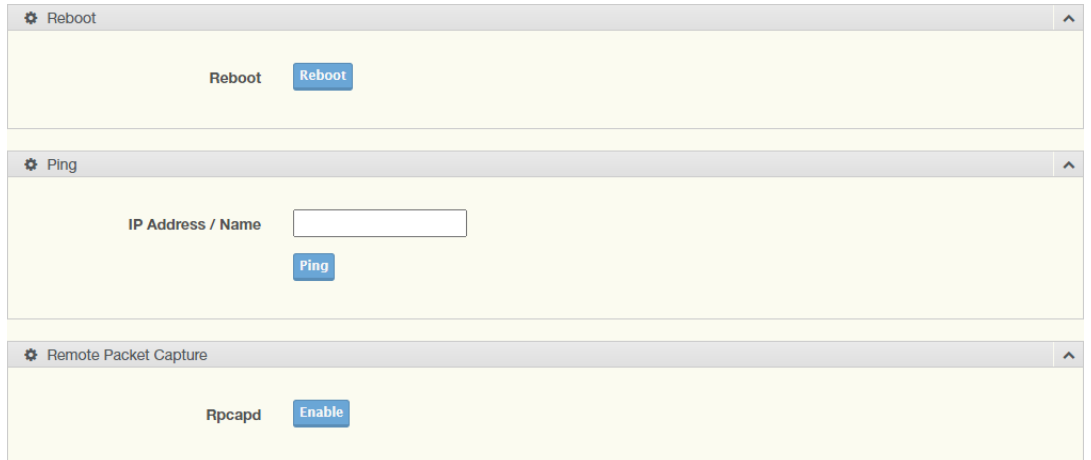

### **Figure 4.43 Administration > Tools**

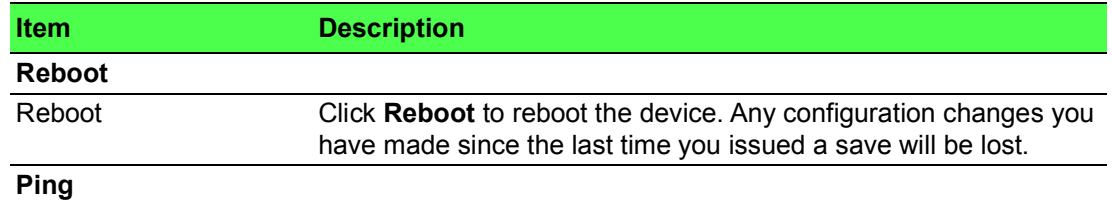

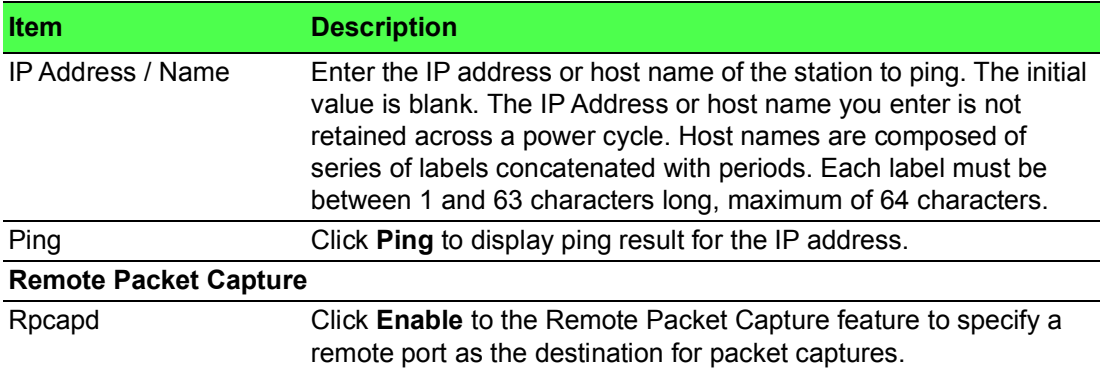

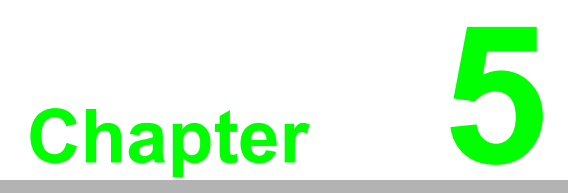

**5Telnet/Serial Console Configuration**

# **5.1 Overview**

The purpose of the Console Configuration is to help you manage your device in console mode. One of the main functions of the console mode is to change the web configuration login password. You can use terminal software like Hyper Terminal, Telix and other related terminal software.

# **5.2 Telnet Console**

### **5.2.1 Create a new connection**

You can create a new Telnet connection and assign a connection name for the console configuration.

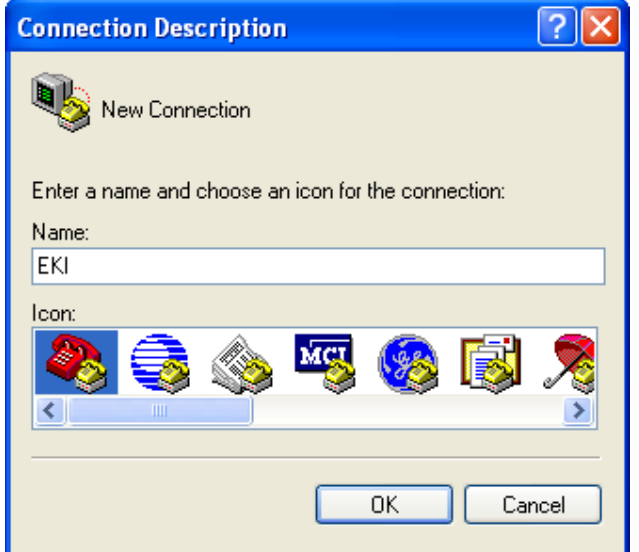

**Figure 5.1 Creating a Telnet Connection**

# **5.2.2 Input the IP address**

Confirm that the Telnet console configuration works ok. Be sure that your host PC Ethernet network IP domain is as same as the EKI-1361 & EKI-1362 Series device, and the Telnet TCP port number is "23".

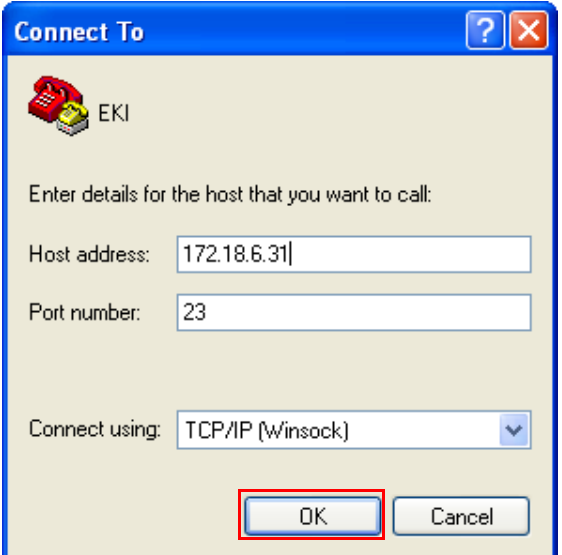

**Figure 5.2 Creating a Telnet Connection**

## **5.2.3 Connection Success**

After connecting to the device in HyperTerminal console, a welcome greeting displays.

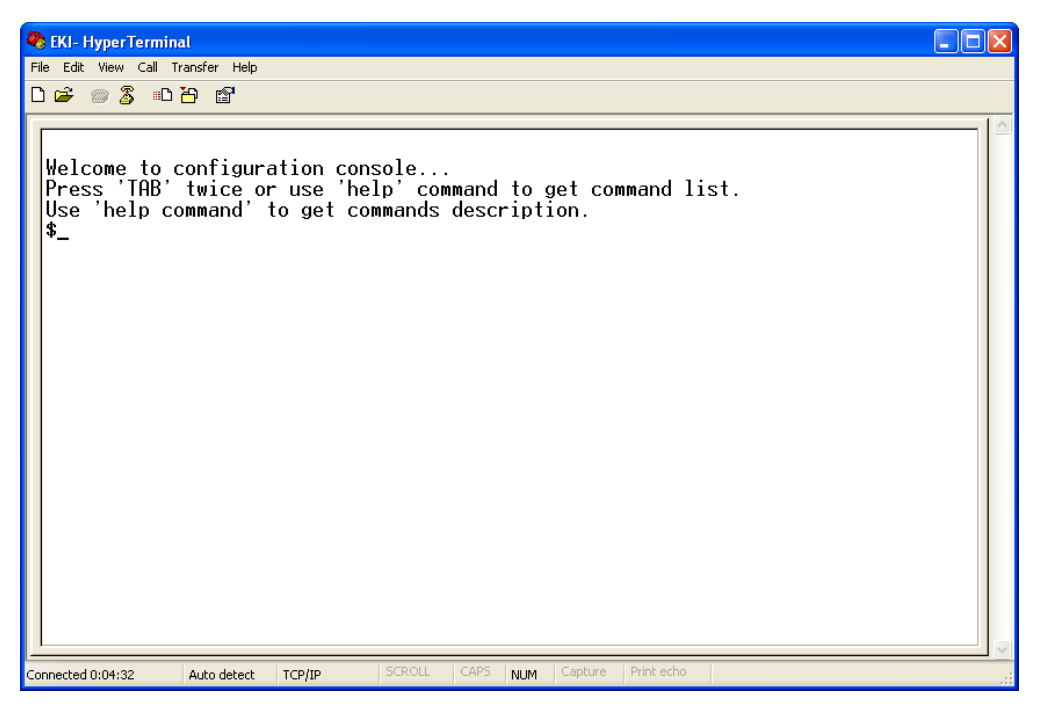

**Figure 5.3 Telnet Connection Console**

At the command prompt, you can type a "help" followed by the Enter button, or <Tab> twice, to display the command list.

You can toggle between the different command menu options.

# **5.3 Command List**

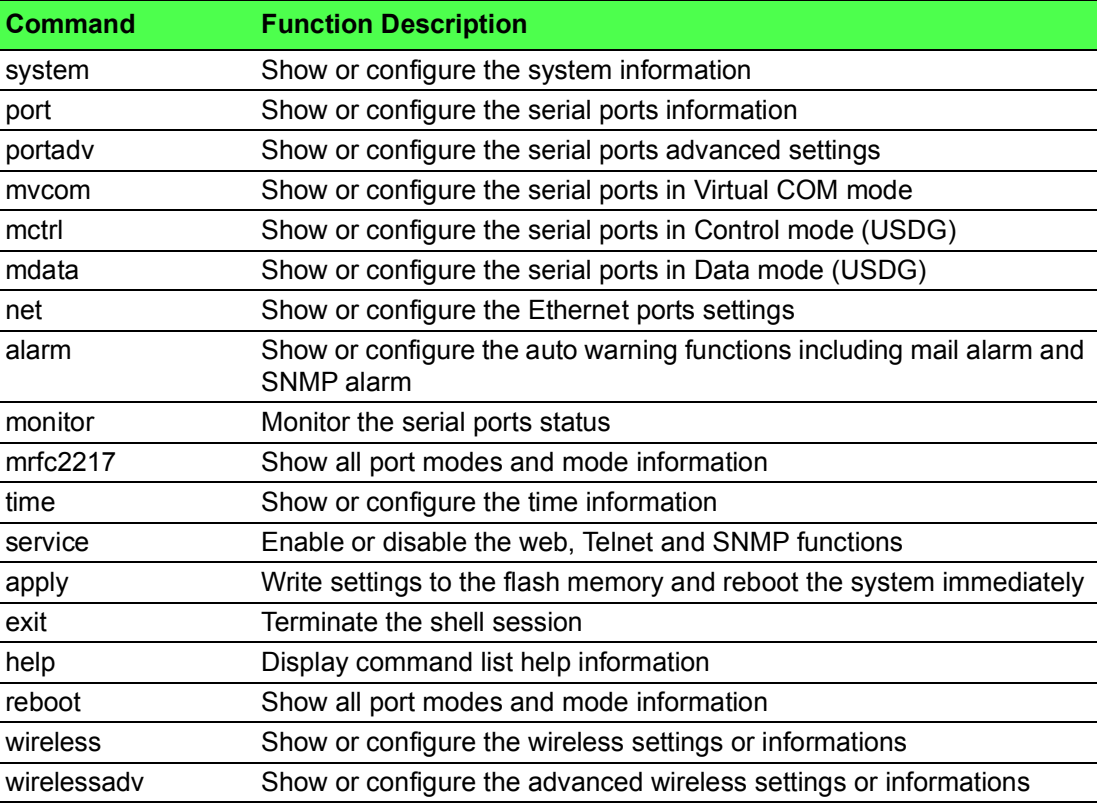

### **5.3.1 system**

Usage: system

Show firmware version, device name and description.

Usage: system name [Maximum length 31 bytes]

Set current device name.

Usage: system desc [Maximum length 127 bytes]

Set current device description.

## **5.3.2 port**

Usage: port [nn|all]

Show the "nn"<sup>th</sup> port or all ports information.

Usage: port [nn] desc [Maximum length 127 bytes]

Set the "nn"<sup>th</sup> port's description.

Usage: port [nn|all] type [232|422|485|4485] flow [0|1|2|3]

Set serial ports' type and flow control.

- flow 0: None.
- $-$  flow 1: XOn/XOff.
- flow 2: RTS/CTS.
- flow 3: DTR/DSR.

Usage: port [nn|all] baud [50-921600] parity [n|e|o|m|s] data [5-8] stop [1|1.5|2]

Set the serial ports' baud rate, parity, data bits, and stop bits.

Acceptable baud: 50, 75, 110, 150, 300, 600, 1200, 1800, 2400, 4800, 7200, 9600, 14400, 19200, 38400, 57600, 115200, 230400, 460800, and 921600

- parity n: None Parity.
- parity e: Even Parity.
- parity o: Odd Parity.
- parity m: Mark Parity.
- parity s: Space Parity.

Usage: port [nn|all] mode [vcom|ctrl|data]

Set the serial ports as virtual COM mode, control mode, or data mode.

## **5.3.3 portadv**

\$ help portadv

Show port advanced setting.

Usage: portadv [nn|all] delayT []

Set delay time(ms).

Usage: portadv [nn|all] ignorepurge [TRUE|FALSE] dischato [TRUE|FALSE] dismulticon [TRUE|FALSE]

Enable or disable the feature of ignore purge,

Disable character timeout detection, and disable multiple connection.

Usage: portady [nn|all] databuf []

Set databuffer threshold.

Usage: portadv [nn|all] rts []

Set port RTS status.

- value 0: On.
- $-$  value 1: Off.
- value 2: Toggle by connect.
- value 4: Setting transmission on.

Usage: portadv [nn|all] dtr []

Set port DTR status.

- $-$  value 0: On.
- value 1: Off.
- value 2: Toggle by connect.
- value 4: Setting transmission on.

## **5.3.4 mvcom**

Usage: mvcom

Show all serial ports mode and related information.

Usage: mvcom [nn|all]

Set the "nn"<sup>th</sup> or all serial ports as the Virtual COM mode.

Usage: mvcom [nn|all] idleto []

Set the "nn"<sup>th</sup> or all serial ports host idle timeout(S).

Usage: mvcom [nn|all] respto [] framebk []

Set the "nn"<sup>th</sup> or all serial ports response timeout and frame break.

Usage: mvcom [nn|all] bysize []

Set datapackage as size(bytes).

Value 0 : None Setting.

Usage: mvcom [nn|all] bytime [] Set datapackage as time(ms).

Value 0 : None Setting. Usage: mvcom [nn|all] bychar [NULL|] Set datapackage as character(HEX). Value 0 : None Setting.

### **5.3.5 mctrl**

Usage: mctrl

Show all serial ports mode and related information.

Usage: mctrl [nn|all]

Set the "nn"<sup>th</sup> or all serial ports as the control mode.

Usage: mctrl [nn|all] idleto [] guardt [] hangchr []

Set the "nn<sup>"th</sup> or all serial ports data idle timeout, guard time and hang character.

## **5.3.6 mdata**

Usage: mdata

Show all serial ports mode and related information.

Usage: mdata [nn|all]

Set the "nn"<sup>th</sup> or all serial ports as the data mode.

Usage: mdata [nn|all] protocol [TCP|UDP]

Set the "nn"<sup>th</sup> or all serial ports' transmit protocol as TCP or UDP.

Usage: mdata [nn|all] idleto [] lsport [] atport []

Set the "nn"<sup>th</sup> or all serial ports data idle timeout, listen port, and AT command port.

Usage: mdata [nn|all] respto [] framebk []

Set the "nn"<sup>th</sup> or all serial ports response timeout and frame break.

Usage: mdata [nn|all] peernum [1-16] peer [d.d.d.d:d] ...

Set the peer IP address and port for receive data.

Usage: mdata [nn|all] bysize [] bytime [] bychar [NULL|] bychartimeout [ON|OFF] Set datapackage as size(bytes) or time(ms) or character(HEX) and charactertime out.

Value 0 : None Setting.

Usage: mdata [nn|all] autopeerip [ON|OFF]

Set auto connect to peer ip as on or off.

### **5.3.7 net**

Usage: net [1|2]

Show the first or second Ethernet port status and information.

Usage: net [1|2] mode [static|dhcp|boot|all]

Set the network operating mode.

Usage: net [1|2] ip [d.d.d.d] netmask [d.d.d.d] gw [d.d.d.d]

Set IP address, subnet mask, and default gateway.

Usage: net [1|2] dns [auto|specific]

Enable/Disable DNS.

Usage: net [1|2] dns1 [d.d.d.d]

Set network DNS1.

Usage: net [1|2] dns2 [d.d.d.d] Set network DNS2. Usage: net [1|2] to [d] Set network timeout.

### **5.3.8 alarm**

Usage: alarm

Show current alarm informations.

Usage: alarm mail server [null|address] from [null|address] to1 [null|address] to2 [null|address] to3 [null|address] to4 [null|address]

Set current mail server configuration.

Usage: alarm trap server [null|address] ver [1|2] community [null|name]

Set current trap server configuration.

Usage: alarm agent rcommunity [null|name] wcommunity [null|name] contact [null|name] location [null|name]

Set current snmp agent configuration.

Usage: alarm event mail [cstart] [wstart] [auth] [ip] [passwd] [eth1] Set current mail event configuration.

Usage: alarm event trap [cstart] [wstart] [auth] [eth1]

Set current trap event configuration.

Usage: alarm port [1|2|..] dcd [none|mail|trap|all] dsr [none|mail|trap|all] Set current port alarm configuration.

### **5.3.9 monitor**

Usage: monitor port [1-16] setting Monitor the serial ports settings. Usage: monitor port [1-16] statistic Monitor the serial ports statistic. Usage: monitor port [1-16] ip Monitor the serial ports connected IP address.

### **5.3.10 time**

Usage: time Show current time informations. Usage: time [YYYYMMDDhhmmss] Set current time configuration. Usage: time ntp [timeserver] Set current time server configuration.

# **5.3.11 service**

Usage: service telnet [enable|disable] Enable/Disable telnet function. Usage: service snmp [enable|disable] Enable/Disable SNMP function.

## **5.3.12 apply**

Usage: apply

Save the settings to the flash memory and reboot the system immediately.

### **5.3.13 exit**

Usage: exit Terminate the shell session.

## **5.3.14 help**

Usage: help Display help information of command list. Usage: help [cmd] Show the usage of command.

## **5.3.15 wireless**

Usage: wireless Show or configure the wireless settings or informations. Usage: wireless ssid []

Set SSID.

Usage: wireless country [us|de|fr|es|jp|kr|cn] channel [0|1|…|14]

Set country code and channel.

- us: United States
- de: Germany
- fr: France
- es: Spain
- jp: Japan
- kr: Korea
- cn: China
- channel 0: Auto

Usage: wireless encryption [none|wep|wpa-psk|wpa-enterprise] Set encryption type. Usage: wireless wepidx [0|1|2|3] Set WEP key index. Usage: wireless wepkey [asc|hex] [] Set WEP key as [] in specific format. Usage: wireless wpakey [] Set WPA-PSK key as []. Usage: wireless wpaeap [tls|ttls|peap] Set WPA-Enterprise EAP method. Usage: wireless wpaid [] Set WPA-Enterprise identity as []. Usage: wireless wpapw [] Set WPA-Enterprise as []. Usage: wireless wpaphase [mschapv2|md5] Set WPA-Enterprise inner authentication. Usage: wireless capw [] Set private key as []. Usage: wireless cacert Import the CA certification from host PC to device. Usage: wireless caclient Import the Client certification from host PC to device. Usage: wireless cakey Import the private key from host PC to device.

### **5.3.16 wirelessadv**

Usage: wirelessadv Show device wireless advance informations. Usage: wirelessadv roaming [on|off] Enable/disable Roaming. Usage: wirelessadv rssi [10|…|95] Set connection quality monitor RSSI threshold. Usage: wirelessadv rssi\_hyst [0-24] Set connection quality monitor RSSI hysterisis. Usage: wirelessadv scanint\_high [10|…|600] Set scan interval when received signal strength is better than RSSI threshold. Usage: wirelessadv scanint\_low [10]... [600] Set scan interval when received signal strength is worse than RSSI threshold.

## **5.3.17 reboot**

Usage: reboot

Write settings and reboot the system immediately.

# **5.3.18 mrfc2217**

Usage: mrfc2217

Show all port mode and mode informations.

Usage: mrfc2217 [nn|all] Set port [nn|all] as RFC2217 mode. Usage: mrfc2217 [nn|all] idleto [] lsport [] Set host idle timeout(s) and listen port.

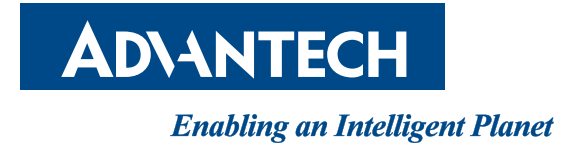

# **www.advantech.com**

**Please verify specifications before quoting. This guide is intended for reference purposes only.**

**All product specifications are subject to change without notice.**

**No part of this publication may be reproduced in any form or by any means, electronic, photocopying, recording or otherwise, without prior written permission of the publisher.**

**All brand and product names are trademarks or registered trademarks of their respective companies.**

**© Advantech Co., Ltd. 2022**